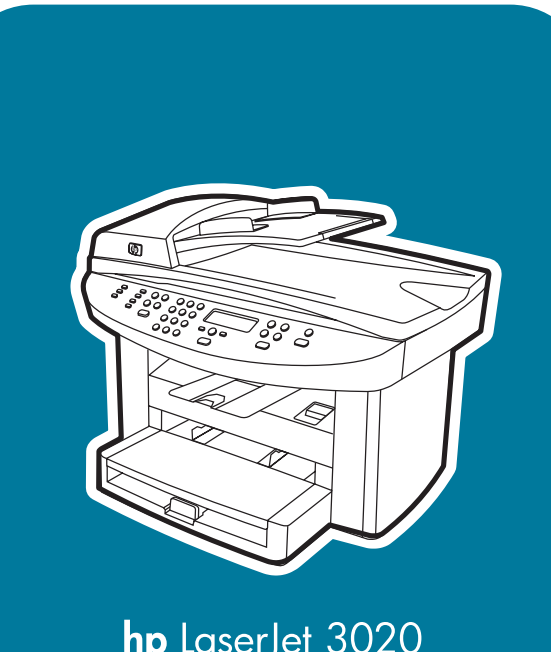

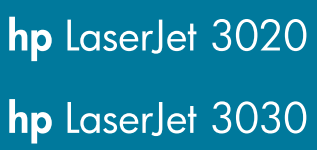

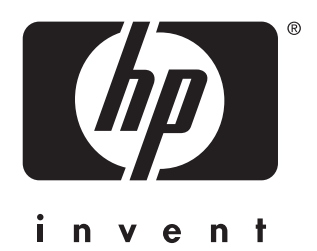

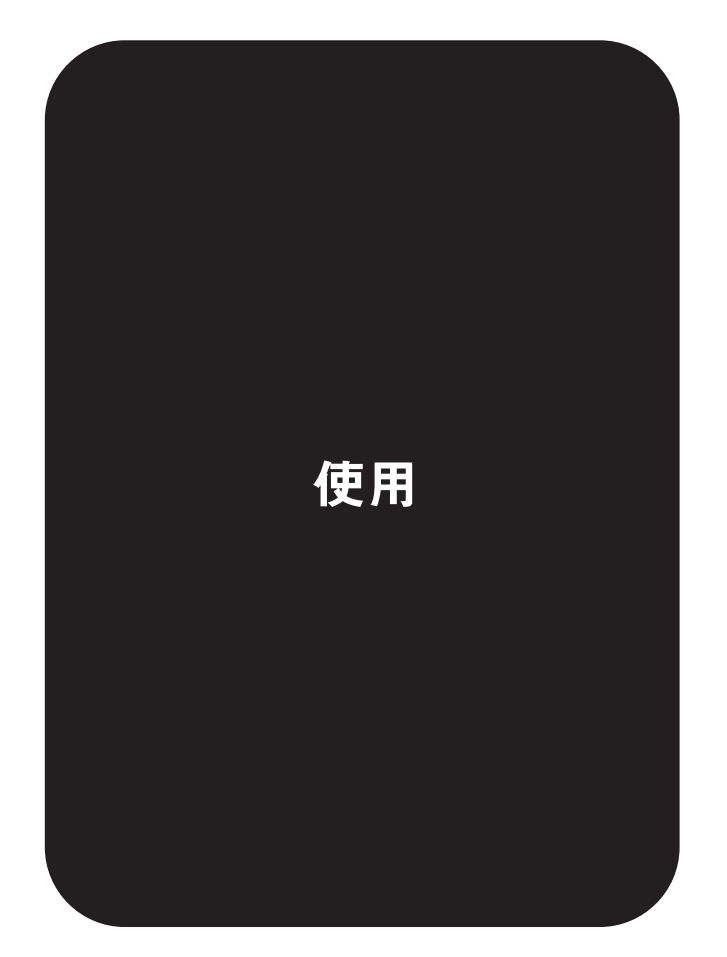

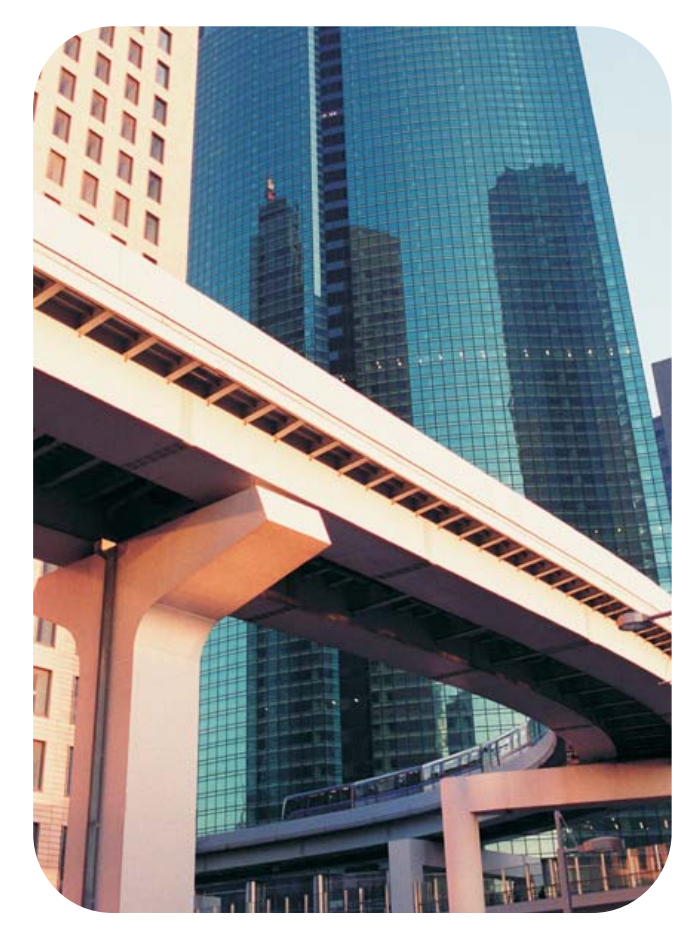

hp LaserJet 3020 all-in-one 與 hp LaserJet 3030 all-in-one

使用者手冊

#### 版權資訊

著作權所有 © 2003 年 Copyright Hewlett-Packard Development Company, L.P.

除著作權法允許的範圍外,若未經事先書面 許可,不得複製、修改或翻譯本手冊。

本手冊包含的資訊如有變更,恕不另行通 知。

本產品與服務所附的保固聲明是 HP 對其產 品與服務的唯一保固內容。除此之外,不含 任何附加保固。HP 對所含資訊在技術或編 輯上的錯誤或疏漏概不負責。

與本使用者指南關聯的惠普科技產品使用者 將獲得下列授權: a) 可以列印本使用者指南 的硬拷貝,供「個人」、「內部」或「公 司」使用,不得出賣、變賣或分發;b) 可以 將本使用者指南的電子拷貝放在網路伺服器 上,但前提是將對該電子拷貝的存取權限於 與本使用者指南關聯的惠普科技印表機「個 人」、「內部」使用者。

手冊編號:Q2665-90915

Edition 1, 10/2003

#### 商標說明

Adobe® 與 PostScript® 是 Adobe Systems Incorporated 的商標。

Microsoft®、Windows® 與 Windows NT® 是 Microsoft Corporation 在美國的註冊商 標。

UNIX® 是 Open Group 的註冊商標。

本指南中提及的所有其他產品可能是其各自 公司的商標。

目錄

# 1 裝置簡介

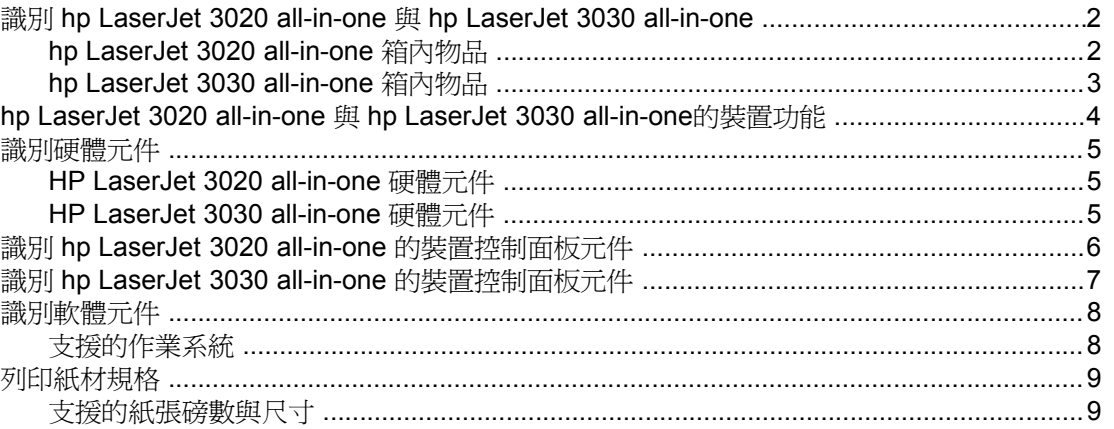

# 2 使用 hp 工具箱或裝置控制面板變更設定

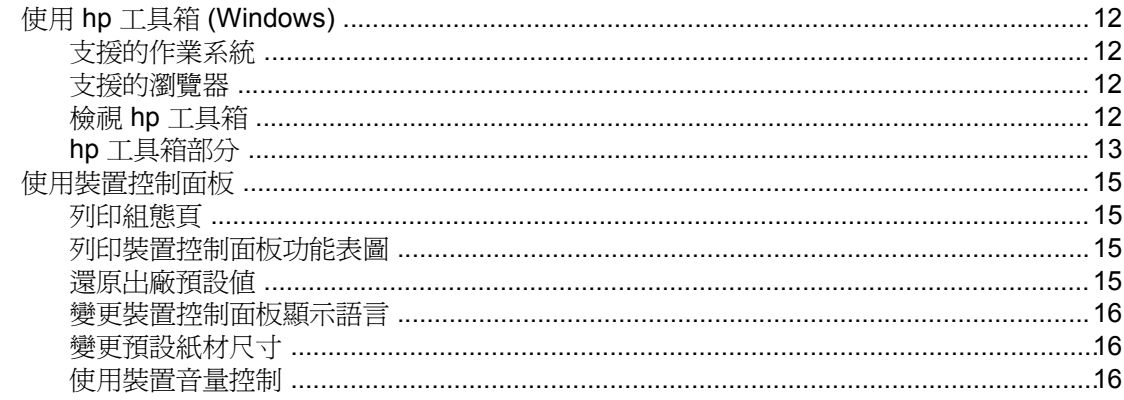

### 3 列印

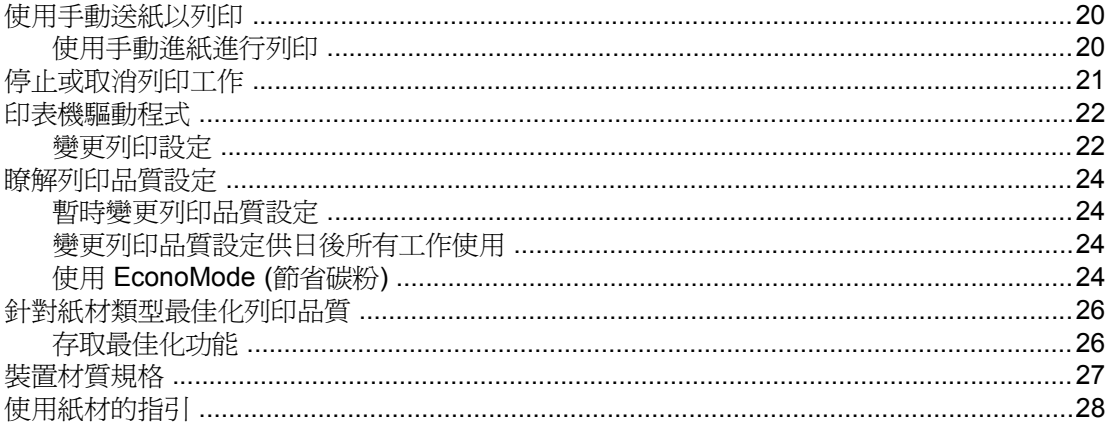

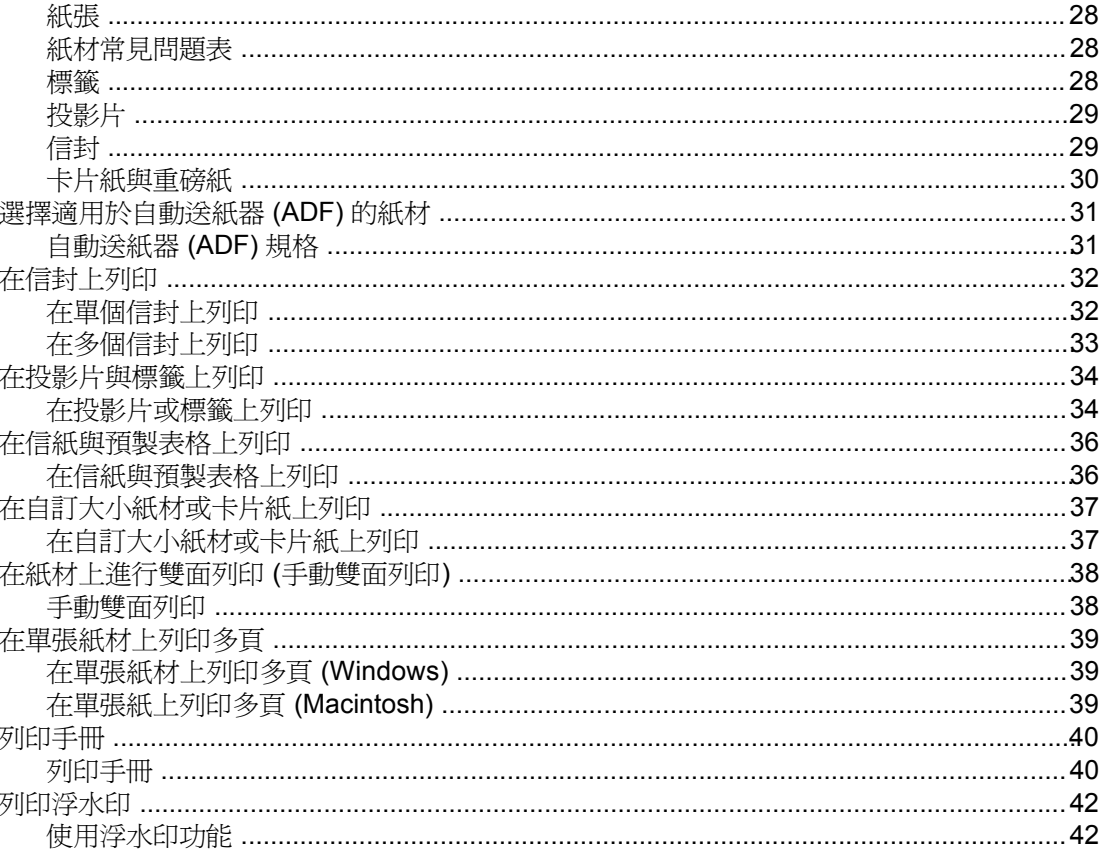

# 4 影印

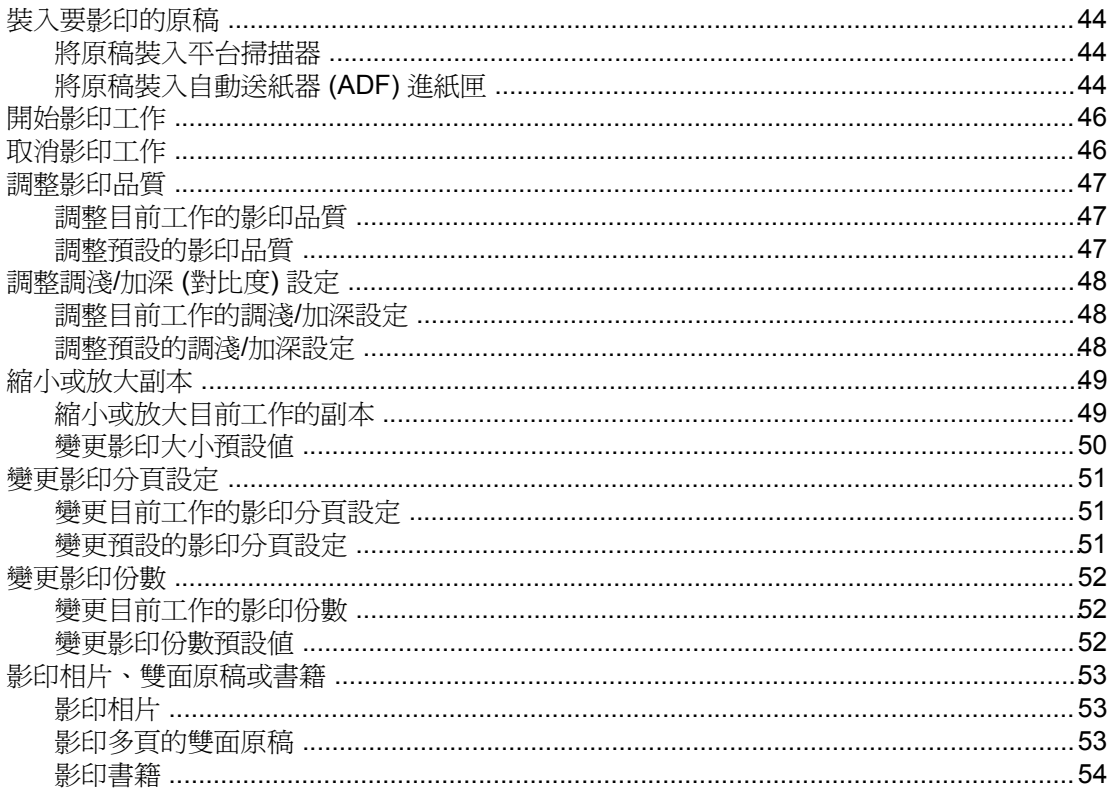

### 5 掃描

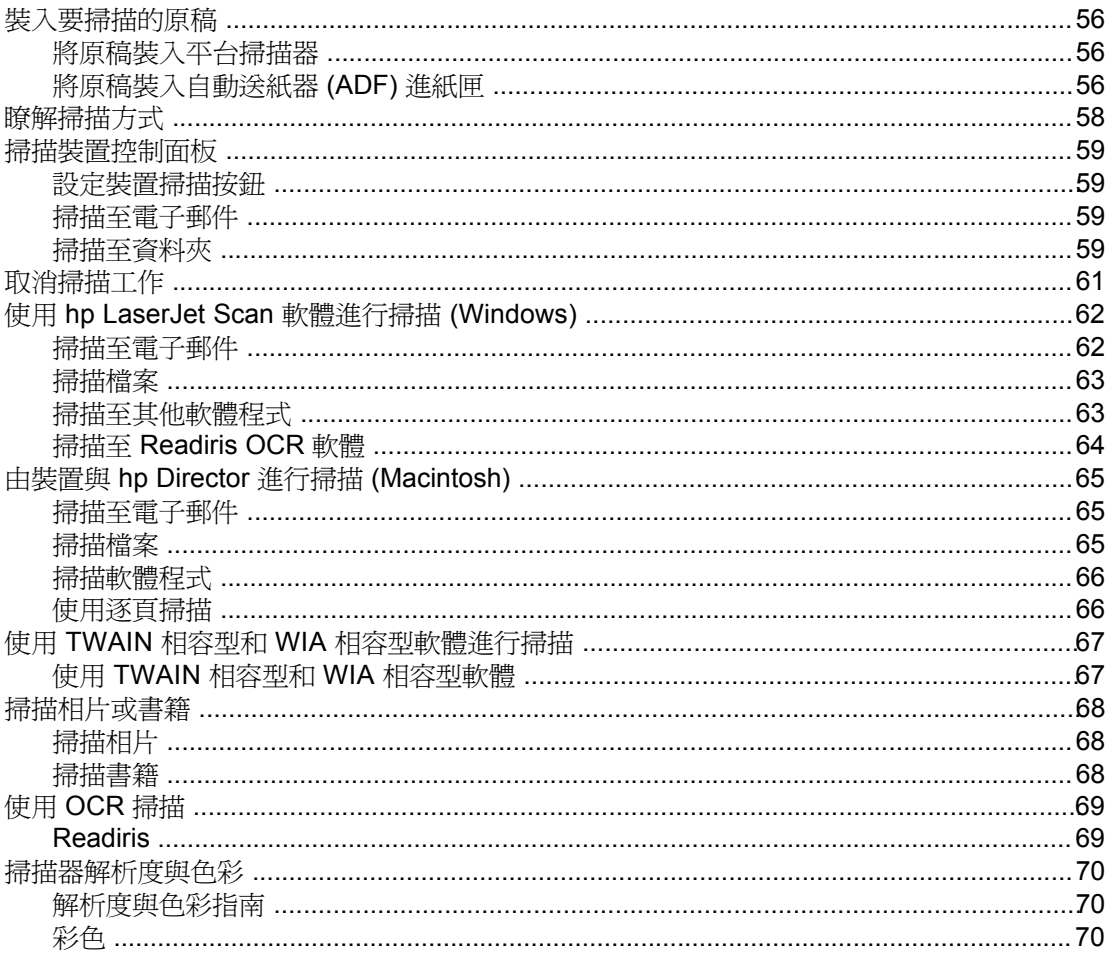

# 6 傅真

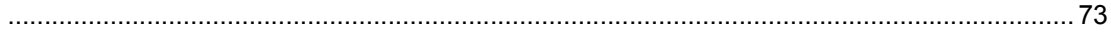

## 7 清潔與維護

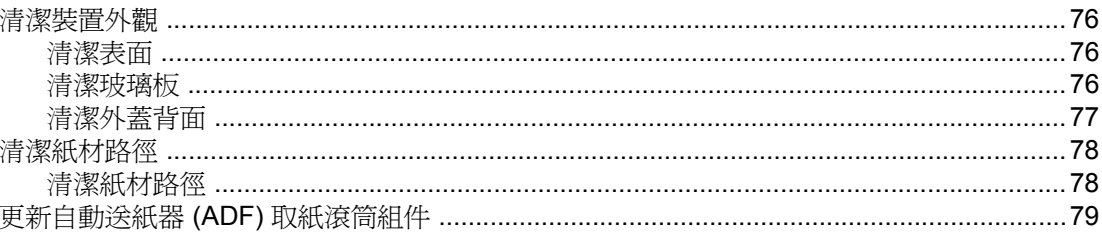

# 8 故障排除

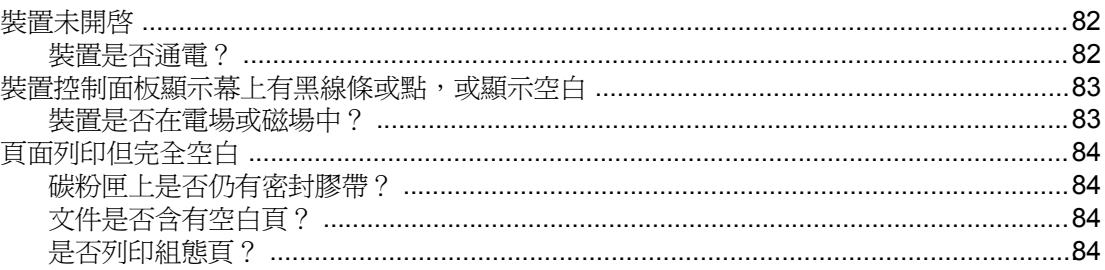

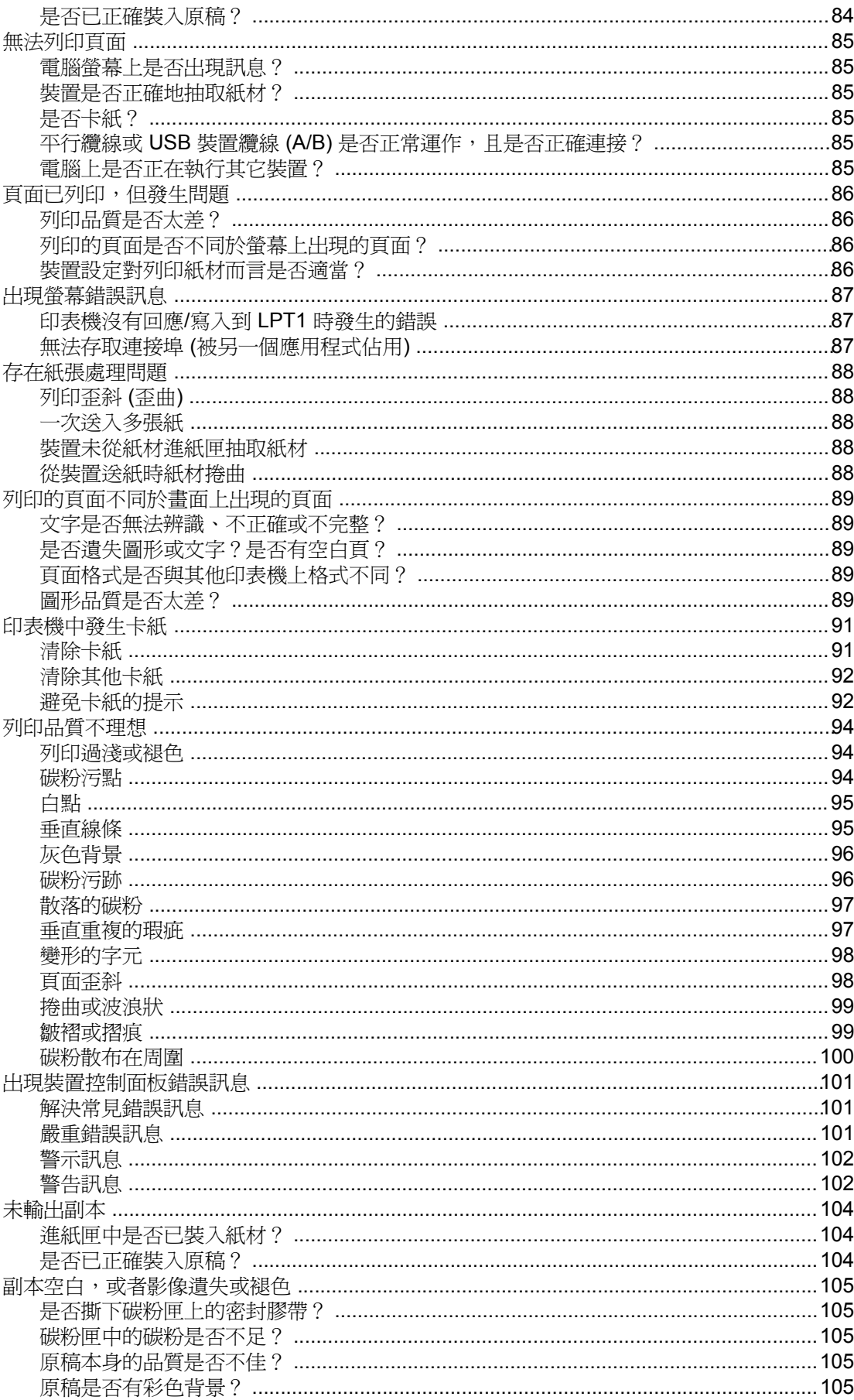

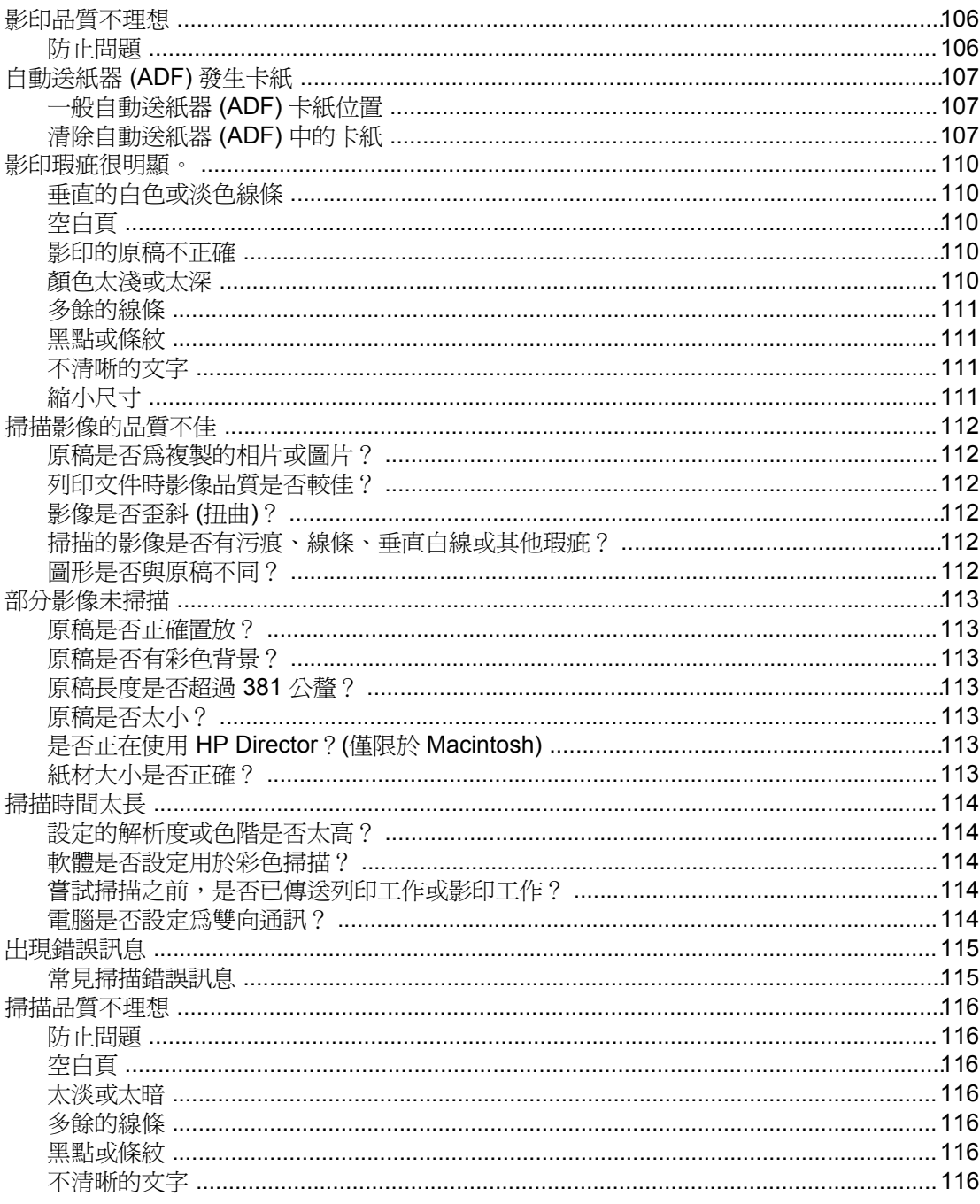

# 附錄 A 規格

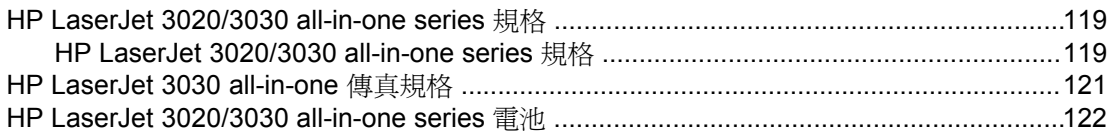

# 附錄 B 法規資訊

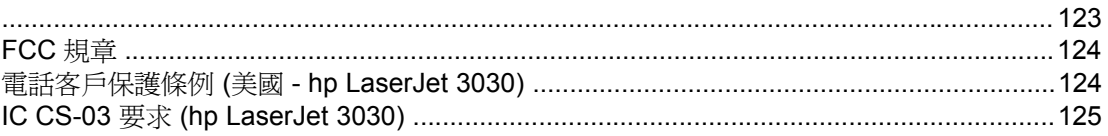

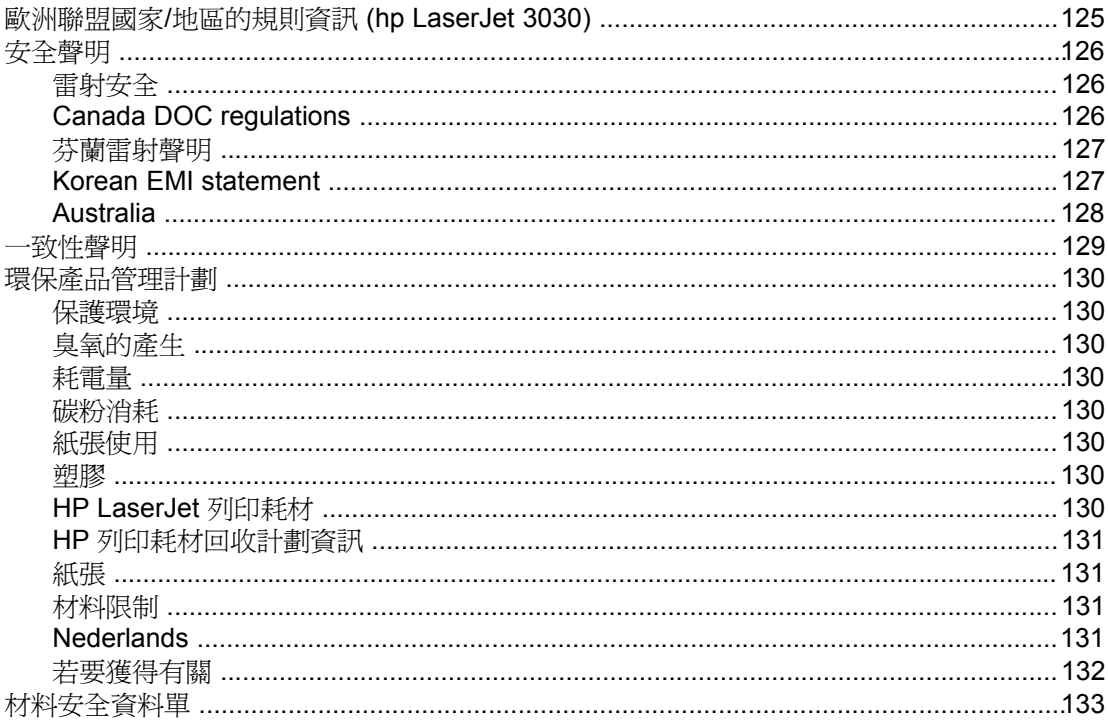

# 附錄 C HP 有限保固聲明

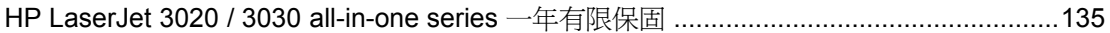

# 附錄 D HP零件與附件

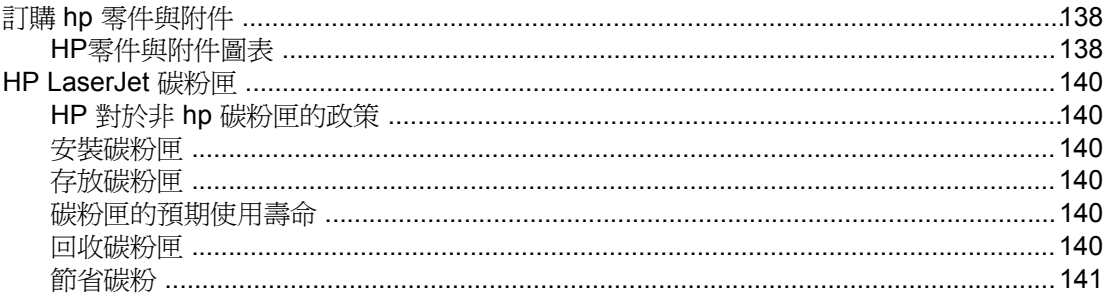

# 附錄 E 服務與支援

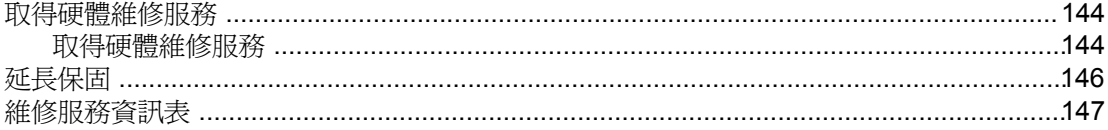

## 詞彙表

索引

<span id="page-10-0"></span>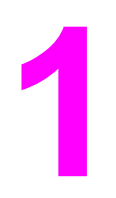

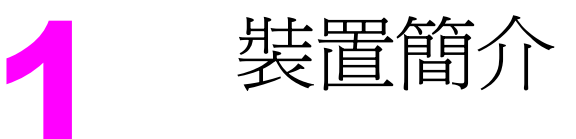

使用這些主題以瞭解全新 HP LaserJet 3020 all-in-one 或 HP LaserJet 3030 all-in-one:

- 識別 hp LaserJet 3020 [all-in-one](#page-11-0) 與 hp LaserJet 3030 all-in-one
- [hp LaserJet](#page-13-0) 3020 all-in-one 與 hp LaserJet 3030 all-in-one的裝置功能
- [識別硬體元件](#page-14-0)
- 識別 hp LaserJet 3020 all-in-one [的裝置控制面板元件](#page-15-0)
- 識別 hp LaserJet 3030 all-in-one [的裝置控制面板元件](#page-16-0)
- [識別軟體元件](#page-17-0)
- [列印紙材規格](#page-18-0)

# <span id="page-11-0"></span>識別 **hp LaserJet 3020 all-in-one** 與 **hp LaserJet 3030 all-in-one**

按照下列說明確定箱內物品完整。

# **hp LaserJet 3020 all-in-one** 箱內物品

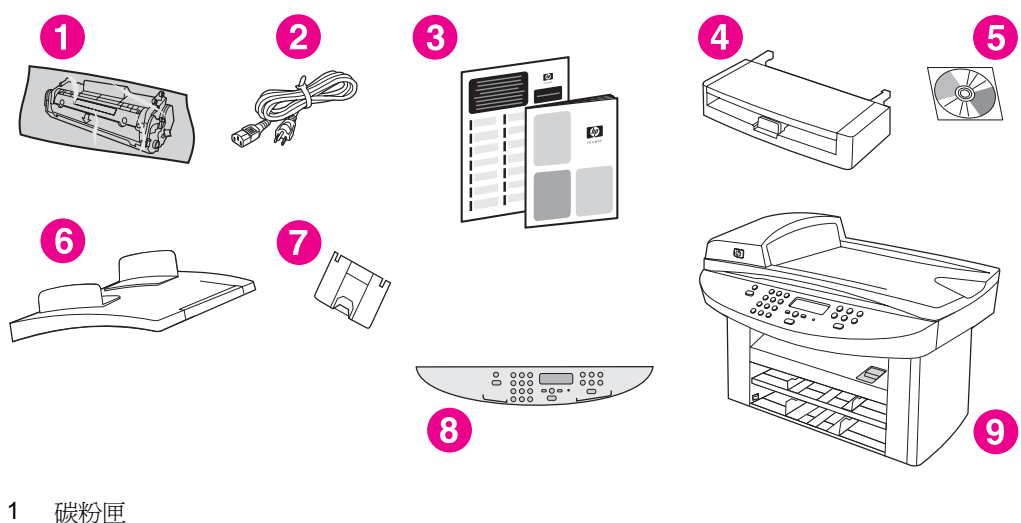

- 2 電源線
- 
- 3 入門指南和支援傳單<br>4 可容納 150 張紙材的 可容納 150 張紙材的進紙匣
- 5 CD-ROM 內含裝置軟體和電子版使用指南
- 6 自動送紙器 (ADF) 進紙匣
- 7 支援出紙槽
- 8 裝置控制面板蓋
- 9 HP LaserJet 3020 all-in-one

注意 请使用裝置隨附的電源線。使用其他電源線可能會影響裝置的效能。

# <span id="page-12-0"></span>**hp LaserJet 3030 all-in-one** 箱內物品

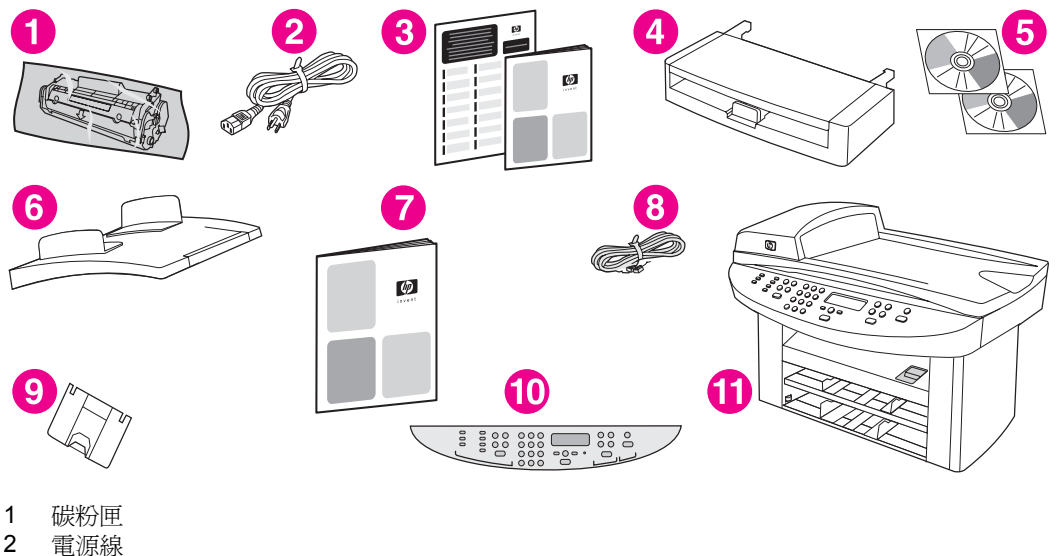

- 2 電源線
- 
- 3 入門指南和支援傳單
- 4 150 張紙材的進紙匣
- 5 CD-ROM 內含裝置軟體和電子版使用指南<br>6 自動送紙器 (ADF) 進紙匣
- 6 自動送紙器 (ADF) 進紙匣<br>7 傳真導板
- 7 傳真導板
- 8 電話線
- 9 支援出紙槽
- 10 裝置控制面板蓋
- 11 HP LaserJet 3020 all-in-one

注意 使用裝置隨附的電話線和電源線。使用其他電話線或電源線可能會影響裝置的效能。

# <span id="page-13-0"></span>**hp LaserJet 3020 all-in-one** 與 **hp LaserJet 3030 all-in-one**的裝置功 能

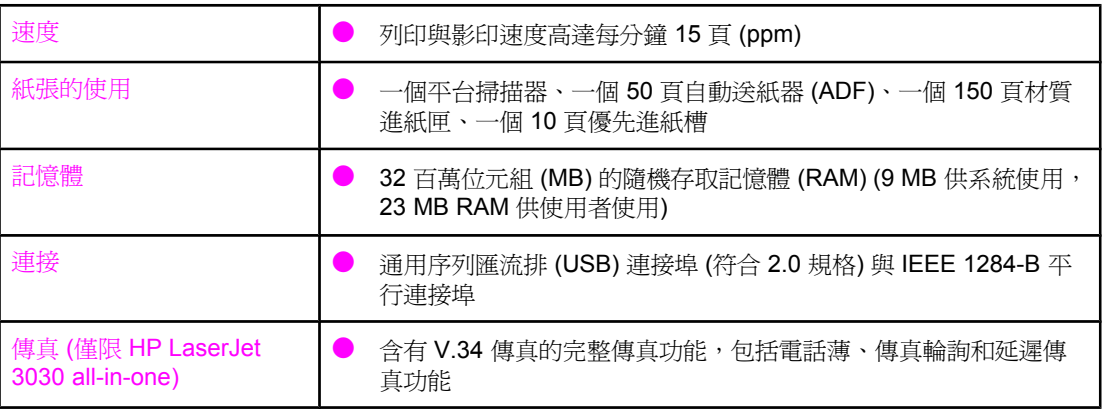

<span id="page-14-0"></span>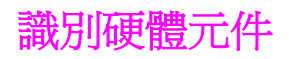

使用下列圖示識別裝置的硬體元件:

# **HP LaserJet 3020 all-in-one** 硬體元件

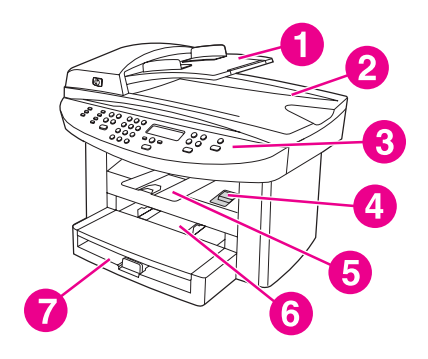

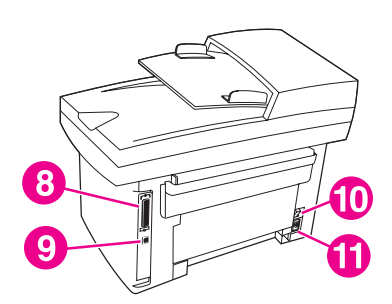

- 自動送紙器 (ADF) 進紙匣
- 平台掃描器外蓋與 ADF 出紙槽
- 裝置控制面板
- 列印墨水匣門釋放按鈕
- 出紙槽
- 優先進紙匣
- 紙材進紙匣
- 平行連接埠
- USB 連接埠
- 電源開關
- 電源插座

# **HP LaserJet 3030 all-in-one** 硬體元件

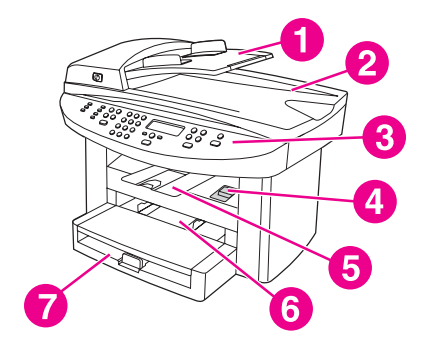

- 自動送紙器 (ADF) 進紙匣
- 平台掃描器外蓋與 ADF 出紙槽
- 裝置控制面板
- 列印墨水匣門釋放按鈕
- 出紙槽
- 優先進紙匣
- 紙材進紙匣
- 平行連接埠
- USB 連接埠
- 傳真介面連接埠
- 電源開關
- 電源插座

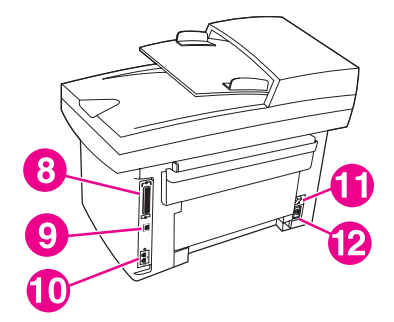

# <span id="page-15-0"></span>識別 **hp LaserJet 3020 all-in-one** 的裝置控制面板元件

使用下列圖示識別裝置控制面板元件。

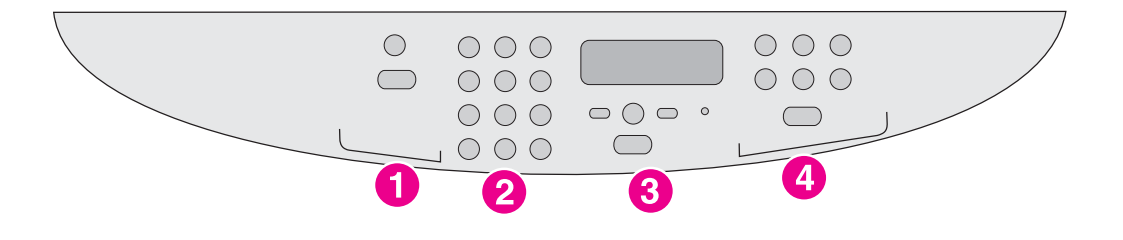

- 1 **掃描控制**。使用這些控制可掃描至電子郵件或資料夾。如需掃描的說明,請參閱<u>掃描</u>。<br>2 **文數字按鈕。** 使用文數字按鈕以在裝置控制面板顯示幕中鍵入資料。
- 文數字按鈕。 使用文數字按鈕以在裝置控制面板顯示幕中鍵入資料。
- 3 功能表與取消控制。使用這些控制可選擇功能表選項、決定裝置的狀態與取消目前的工作。
- 4 影印控制。使用這些控制可以變更常用預設值和開始影印。如需影印說明,請參閱<u>影印</u>。

# <span id="page-16-0"></span>識別 **hp LaserJet 3030 all-in-one** 的裝置控制面板元件

使用下列圖示識別裝置控制面板元件。

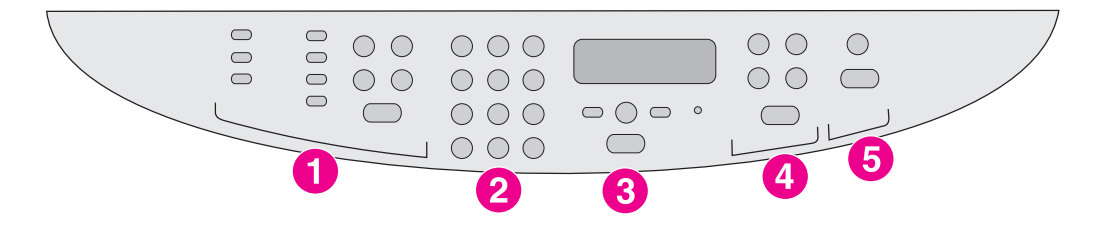

- 1 傳真控制。 使用傳真控制以變更常用的傳真設定。如需使用傳真控制的資訊,請參閱傳真指南。
- 2 文數字按鈕。使用文數字按鈕可將資料鍵入裝置控制面板顯示幕,並可撥打傳真電話號碼。如需使 用文數字按鍵字元的資訊,請參閱傳真指南。
- 3 功能表與取消控制。使用這些控制可選擇功能表選項、決定裝置的狀態與取消目前的工作。
- 4 **影印控制**。使用這些控制可以變更常用預設値和開始影印。如需影印說明,請參閱<u>影印</u>。<br>5 **掃描控制。**使用這些控制可掃描至電子郵件或資料來。如需掃描的說明,請參閱掃描。
- 掃描控制。使用這些控制可掃描至電子郵件或資料夾。如需掃描的說明,請參閱<u>掃描</u>。

<span id="page-17-0"></span>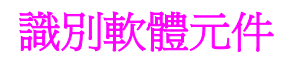

#### 注意 安裝的軟體元件將視作業系統 (OS) 與安裝類型而定,請參閱入門指南以取得更多資訊。

本裝置隨附下列軟體:

- HP 工具箱
- HP LaserJet 掃描軟體
- TWAIN 或 WIA 掃描驅動程式 (WIA 僅適用於 Windows XP)
- HP LaserJet 傳真 (僅限 HP LaserJet 3030 all-in-one 裝置)
- Readiris OCR (其他軟體中未安裝;需要另行安裝)
- 安裝程式/解除安裝程式
- 印表機驅動程式 (PCL 6、PCL 5e、PostScript Level 2 模擬)
- **C** HP Director (Macintosh)
- **B** HP All-in-One Setup Assistant (Macintosh)

注意 PCL 6 印表機驅動程式為預先安裝。PCL 5e 印表機驅動程式可透過印表機精靈取得。 PostScript 驅動程式可透過自訂安裝取得。

# 支援的作業系統

HP LaserJet 3020 all-in-one 與 HP LaserJet 3030 all-in-one 支援下列作業系統。

注意 计工作 计对角装置功能可在所有作業系統中使用。

- Windows 98、Windows 2000、Windows Me、Windows XP 及 Windows NT 4.0
- Macintosh OS 10.2.*x* · Macintosh 9.1 及Macintosh 9.2.*x*

為獲得最佳列印效果,請使用傳統的 75 至 90 g/m<sup>2</sup> (20 至 24 磅)影印紙。檢查並確定紙張 品質確實良好,而且沒有切口、缺口、撕破、污點、隨附雜物、灰塵、摺皺、捲曲及頁邊彎摺 等現象。

<span id="page-18-0"></span>

注意 本印表機支援各種標準與自訂尺寸的列印紙材。紙匣和紙槽容量可能會因紙材磅數、厚度及環 境因素而異。平滑度 - 100 至 250 (Sheffield)。

請僅使用專為 HP LaserJet 印表機設計的投影片。

# 支援的紙張磅數與尺寸

#### 紙材進紙匣紙張尺寸

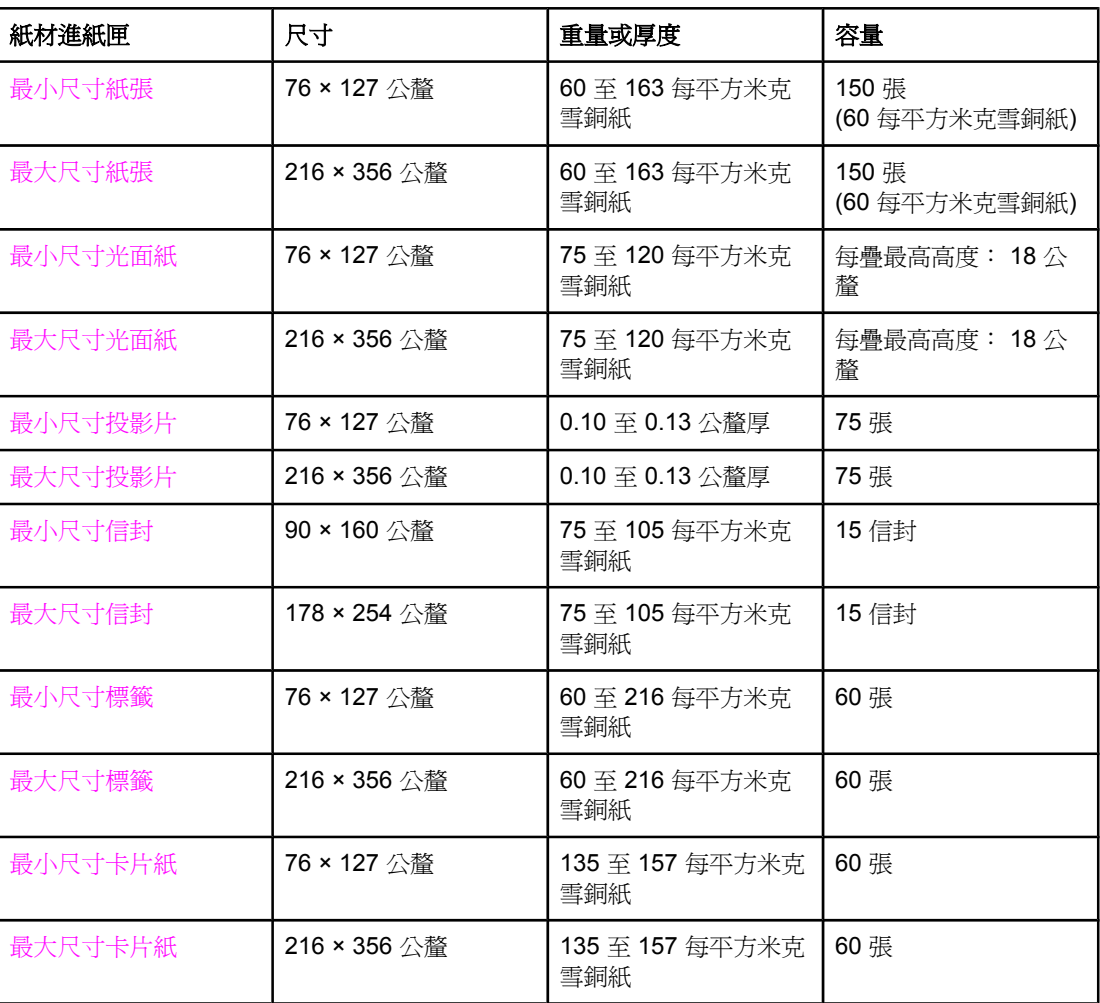

#### 優先進紙槽紙張尺寸

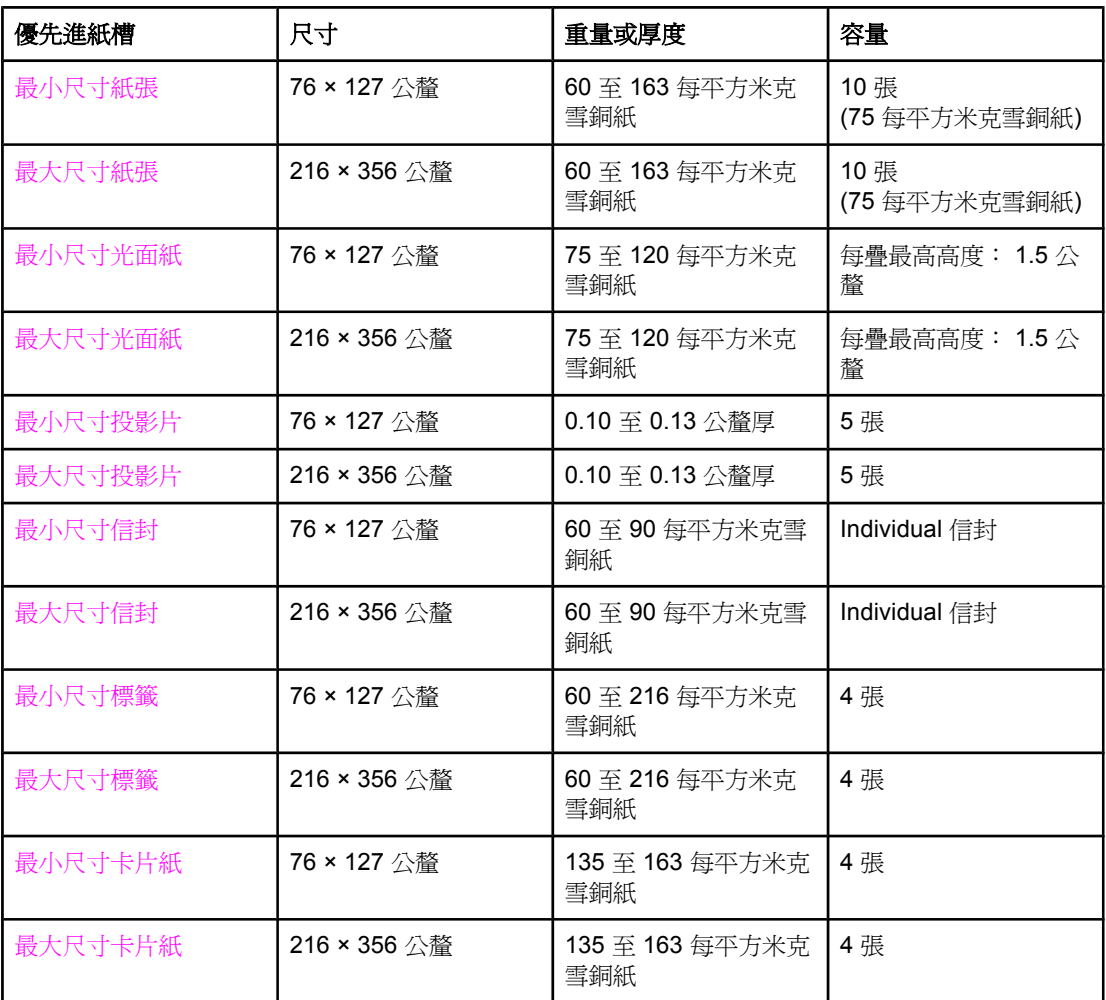

#### 自動送紙器 **(ADF)** 紙張尺寸

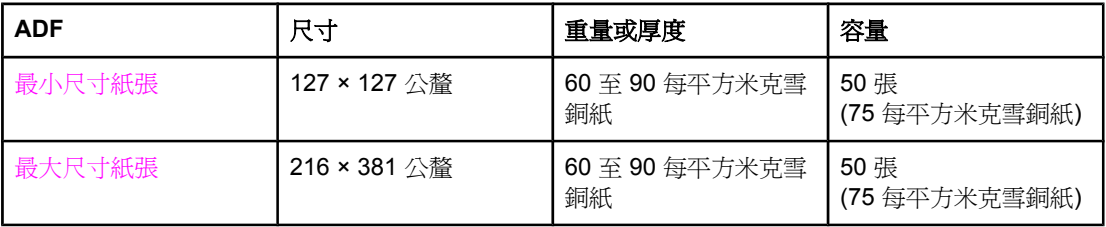

<span id="page-20-0"></span>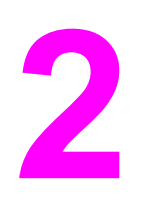

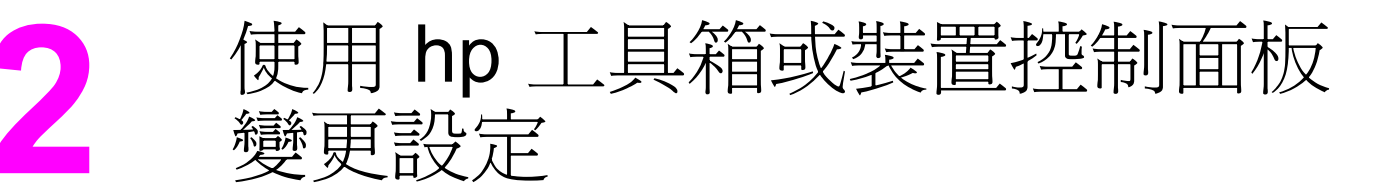

注意 本章中的 HP 工具箱資訊僅適用於 Windows 作業系統。如需關於 Macintosh 版 HP 工具箱的 資訊,請參閱 Macintosh 版 HP 工具箱中的線上說明。

> 使用 HP 工具箱或裝置控制面板可以變更裝置的設定。一般來說,變更裝置設定的較簡單方法 是使用 HP 工具箱。

> 下表列出使用 HP 工具箱與裝置控制面板可以變更的部分設定。有關如何使用 HP 工具箱變更 設定的資訊,請參閱 HP 工具箱說明。按一下 HP 工具箱視窗左側的如何使用即可開啓 HP 工 具箱說明(請參閱使用 hp 工具箱 [\(Windows\)](#page-21-0) 以取得有關如何存取工具箱的資訊。)有關如何使 用裝置控制面板變更裝置設定的資訊,請檢視本章中的資訊。

注意 在軟體程式中建立的設定將優先於印表機驅動程式設定,印表機驅動程式設定則會覆寫 HP 工 具箱與裝置控制面板設定。

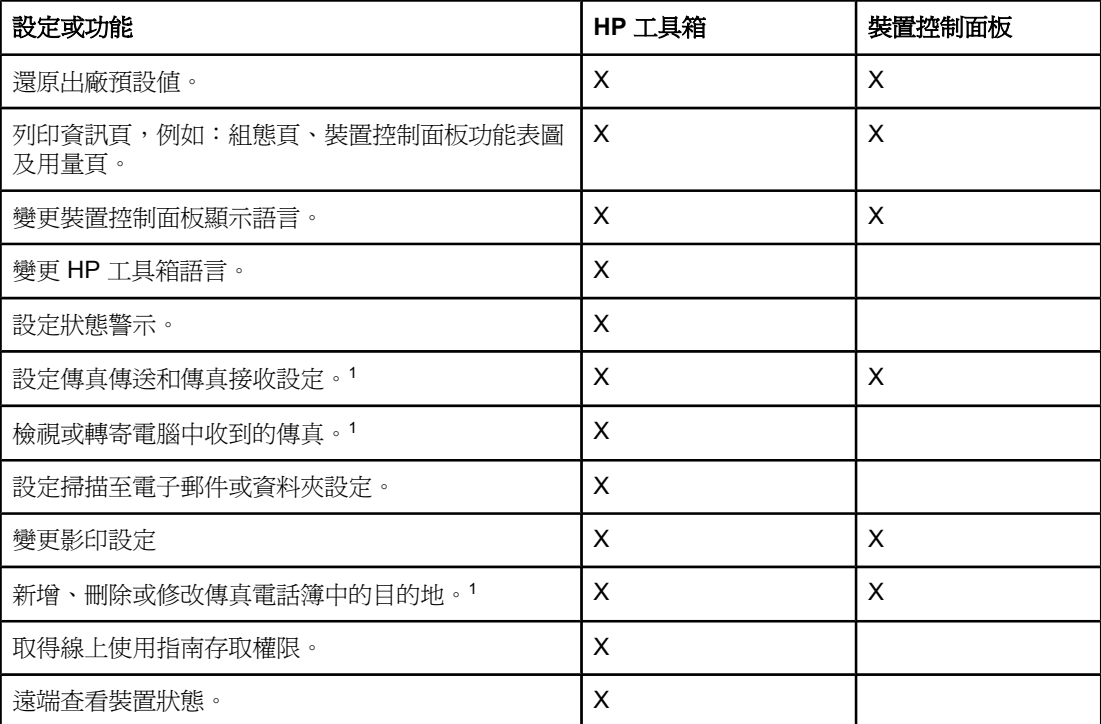

<sup>1</sup>傳真功能僅適用於 HP LaserJet 3030 all-in-one。

# <span id="page-21-0"></span>使用 **hp** 工具箱 **(Windows)**

HP 工具箱是可以用於下列工作的 Web 應用程式。

注意 HP LaserJet 3020 all-in-one 不包括傳真功能。

- 監控裝置狀態。
- 檢視與設定用於列印、傳真、影印及掃描的裝置設定。
- 檢視故障排除與「如何使用」資訊。
- 檢視線上文件。
- 存取傳真與掃描軟體功能。
- 檢視有關特定事件或裝置狀態的警示。

如果裝置直接與電腦連接或是連線到網路,您也可檢視 HP 工具箱。您必須執行完整的軟體安 裝程序才能使用 HP 工具箱。

注意 無需存取網際網路也可以開啓並使用 HP 工具箱。但是如果按一下**其他連結**區域的連結,則必 須具有網際網路存取權限才能瀏覽連結相關的網站。如需更多資訊,請參閱[其他連結](#page-22-0)。

### 支援的作業系統

HP 工具箱支援下列作業系統:

● Windows 98、Windows 2000、Windows Millennium Edition (Me)  $&R$  Windows XP

注意 作業系統中必須安裝了傳輸控制通訊協定/網際網路通訊協定 (TCP/IP),HP 工具箱才能正常操 作。

#### 支援的瀏覽器

要使用 HP工具箱,必須使用下列其中一種瀏覽器:

- Microsoft Internet Explorer 5.5 或更新版本
- Netscape Navigator 6.2 或更新版本
- Opera 7.0

所有網頁皆可在瀏覽器中列印。

# 檢視 **hp** 工具箱

以下列其中一種方式開啟 HP 工具箱:

- 在電腦桌面上,連按兩下 HP 工具箱圖示 ◆。
- 在開始功能表中,指向 Hewlett-Packard,選擇 hp LaserJet 3020 或 hp LaserJet **3030**,然後選擇 **hp** 工具箱。

HP 工具箱會在網頁瀏覽器中開啟。

注**意 《注意》 医心包的 医心包**和将其製作成書籤,以便於未來快速返回。

# <span id="page-22-0"></span>**hp** 工具箱部分

HP 工具箱包括下列部分:

- 狀態標籤
- 傳真標籤 (僅適用於 HP LaserJet 3030 all-in-one)
- 掃描到**...**標籤
- 故障排除標籤
- 文件標籤

#### 其他連結

HP 工具箱中的所有頁面包含與 HP 網站的連結以用於裝置註冊與裝置支援,還包含訂購耗材 的連結。您必須具有網際網路存取權限才能使用這些連結。如果首次開啓 HP 工具箱時,使用 撥號連線而未能連線,您必須先連線,然後才能檢視這些網站。

#### 狀態標籤

狀態標籤可連結至下列主頁:

- 裝置狀態。可檢視裝置狀熊資訊。此頁面顯示裝置狀熊,例如:材質卡紙或進紙匣是空 的。在解決裝置問題後,請按一下**重新整理**以更新裝置狀態。
- 設定狀態警示。使用警示以將裝置設定為自動通知裝置警示。您可在此頁面中開啓或關閉 警示、指定裝置傳送警示的時間,還可選擇想接收的警示類型(快顯訊息或工作列圖示)。 要啓用狀態警示設定,請按一下套用。
- 檢視組態。檢視裝置的可用設定。此頁面還會顯示已安裝的所有附件,例如:DIMM。檢 開組態頁與組態頁顯示的資訊相同。
- 列印資訊頁。列印裝置可用的組態頁與其他資訊頁。

#### 傳真標籤

注意 HP LaserJet 3020 all-in-one 不包括傳真功能。

傳真標籤可連結至下列主頁:

- 傳真工作
- 傳真電話簿
- 傳真傳送記錄
- 傳真資料內容
- 傳真報告
- 詳細的傳真設定

注意 如需更多關於傳真操作與功能的更多資訊,請參閱傳真指南。

#### 掃描至**...**標籤

掃描至**...**標籤可連結至下列主頁:

- 掃描至電子郵件或資料夾
- 掃描喜好設定

注意 有精工商研究室 医有效性 医角状骨折 医骨折的 计

#### 故障排除標籤

故障排除標籤具有與各種裝置故障排除資訊的連結,例如:如何清除材質卡紙;如何解決列印 品質問題;如果解決傳真、影印或掃描問題。

# 文件標籤

文件標籤包含與下列資訊來源的連結:

- 使用者指南。使用指南包含有關使用裝置、保固、規格及支援的資訊。 使用指南具有 HTML 與 PDF 兩種格式。
- 最新資訊。本文件包含有關裝置的最新資訊, 僅提供英文版本。

# <span id="page-24-0"></span>使用裝置控制面板

您也可以在裝置控制面板中進行設定。本章節說明如何執行下列工作:

- 列印組態頁
- 列印裝置控制面板功能表圖
- 還原出廠預設值
- [變更裝置控制面板顯示語言](#page-25-0)
- [變更預設紙材尺寸](#page-25-0)
- [使用裝置音量控制](#page-25-0)

# 列印組態頁

您可藉由列印組態頁來查看目前選定的裝置設定。

#### 列印設定頁

- 1. 按下 功能表/輸入。
- 2. 使用<或>按鈕選擇 Reports,然後按下 功能表/輸入。
- 3. 使用<或>按鈕選擇 Config report,然後按下 功能表/輸入。

裝置即結束功能表設定並開始列印報告。

# 列印裝置控制面板功能表圖

您可藉由列印裝置控制面板功能表圖,查看產品所有的裝置控制面板功能表選項。

#### 列印裝置控制面板功能表圖

- 1. 在本裝置控制面板上,按下功能表/輸入。
- 2. 使用<或>按鈕選擇 Reports,然後按下 功能表/輸入。
- 3. 使用<或>按鈕選擇 Menu structure,然後按下 功能表/輸入。

這會列印出功能表圖,顯示出裝置控制面板的所有功能表選項。

# 還原出廠預設值

還原出廠預先值會將所有設定還原為出廠預設值。也會對 HP LaserJet 3030 all-in-one 清除傳 真標題名稱與電話號碼。(有關如何將您的資訊新增到傳真標題的資訊,請參閱傳真指南)。此 程序將清除所有關聯到單鍵和快速撥號代碼的傳真號碼與名稱,並刪除所有儲存在記憶體中的 頁面。接著會自動重新啟動裝置。

#### <span id="page-25-0"></span>還原出廠預設值

- 1. 按下 功能表/輸入。
- 2. 使用 < 或 > 按鈕選擇 **Service**,然後按下 功能表/輸入。
- 3. 使用<或>按鈕選擇 Restore defaults,按下 功能表/輸入,然後再次按下 功能表/輸入 以確認所作的選擇。

裝置會自動重新啟動。

# 變更裝置控制面板顯示語言

使用此程序以您所在國家/地區常用語言以外的語言列印報告,以及在裝置控制面板顯示幕上顯 示訊息。

**注意 展示頁僅以英文進行列印。** 

#### 變更裝置控制面板顯示語言

- 1. 按下 功能表/輸入。
- 2. 使用<或>按鈕選擇 Common settings,然後按下 功能表/輸入。
- 3. 使用 < 或 > 按鈕選擇 **Language**,然後按下 功能表/輸入。
- 4. 使用 < 或 > 按鈕選擇所需的語言。
- 5. 按下 功能表/輸入 以儲存選擇。

裝置會自動重新啟動。

### 變更預設紙材尺寸

紙材尺寸應該設為平常裝在紙材進紙匣中的紙材尺寸。裝置會使用此設定值來影印、列印報 告、列印傳真,並決定是否要自動縮小接受傳真。

### 變更預設紙材尺寸

- 1. 按下 功能表/輸入。
- 2. 使用 < 或 > 按鈕選擇 **Common settings**,然後按下 功能表/輸入。
- 3. 使用<或>按鈕選擇 Def. paper size,然後按下功能表/輸入。
- 4. 使用 < 或 > 按鈕,直到裝入的紙張尺寸出現。您可以選擇 **Letter**、**Legal** 或**A4**。
- 5. 按下 功能表/輸入 以儲存選擇。

### 使用裝置音量控制

您可以控制下列聲音的音量:

- 需要注意時 (例如:裝置檔門打開), 本裝置會發出警報聲音。
- 按下裝置控制面板按鈕時所發出的嗶聲。
- 外送傳真的電話線路聲音 (僅限 HP LaserJet 3030 all-in-one)。
- 接受傳真的鈴聲音量 (僅限 HP LaserJet 3030 all-in-one)。

#### 變更警報音量

當裝置顯示警告或嚴重錯誤訊息時,便會發出警報聲。根據錯誤的類型,警報持續的時間可能 是一秒或三秒。

- 1. 按下 功能表/輸入。
- 2. 使用 < 或 > 按鈕選擇 **Common settings**,然後按下 功能表/輸入。
- 3. 使用 < 或 > 按鈕選擇 **Volume settings**,然後按下 功能表/輸入。
- 4. 按下 功能表/輸入 以選擇**Alarm volume**。
- 5. 使用 < 或 > 按鈕選擇 **Off**、**Soft**、**Medium** 或 **Loud**。
- 6. 按下 功能表/輸入 以儲存選擇。

注意 警報音量的出廠預設值為**Soft**。

#### 變更傳真音量 **(**僅限 **hp LaserJet 3030 all-in-one)**

此設定決定裝置在傳送或接收傳真工作時的各種傳真聲音音量。

- 1. 按下 音量。
- 2. 使用 < 或 > 按鈕選擇 **Off**、**Soft**、**Medium** 或 **Loud**。
- 3. 按下 功能表/輸入 以儲存選擇。
- 注意 出廠預設值為 **Soft**。

#### 變更傳真鈴聲音量 **(**僅限 **hp LaserJet 3030 all-in-one)**

裝置在起始傳送或接收呼叫時,您會聽見鈴聲。鈴聲持續的時間是根據當地電信鈴聲的標準而 定。

- 1. 按下 功能表/輸入。
- 2. 使用 < 或 > 按鈕選擇 **Common settings**,然後按下 功能表/輸入。
- 3. 使用<或>按鈕選擇 Volume settings,然後按下功能表/輸入。
- 4. 按一下 < 或 > 按鈕選擇 **Ring volume**,然後按下 功能表/輸入。
- 5. 使用 < 或 > 按鈕選擇 **Off**、**Soft**、**Medium** 或 **Loud**。
- 6. 按下 功能表/輸入 以儲存選擇。

注意 出廠預設值為 **Soft**。

#### 變更裝置控制面板按鍵嗶聲

按鍵嗶聲控制按下控制面板按鈕時所發出的聲音。

- 1. 按下 功能表/輸入。
- 2. 使用 < 或 > 按鈕選擇 Common settings, 然後按下 功能表/輸入。
- 3. 使用<或>按鈕選擇 Volume settings,然後按下功能表/輸入。
- 4. 使用<或>按鈕選擇 Key Press volume,然後按下 功能表/輸入。
- 5. 使用 < 或 > 按鈕選擇 **Off**、**Soft**、**Medium** 或 **Loud**。
- 6. 按下 功能表/輸入 以儲存選擇。

注意 裝置控制面板按鍵嗶聲的出廠預設值為 **Soft**。

<span id="page-28-0"></span>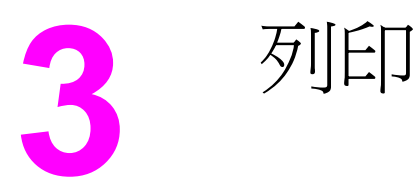

利用下列資訊使用裝置執行列印工作:

- [使用手動送紙以列印](#page-29-0)
- [停止或取消列印工作](#page-30-0)
- [印表機驅動程式](#page-31-0)
- [瞭解列印品質設定](#page-33-0)
- [針對紙材類型最佳化列印品質](#page-35-0)
- [裝置材質規格](#page-36-0)
- [使用紙材的指引](#page-37-0)
- [選擇適用於自動送紙器](#page-40-0) (ADF) 的紙材
- [在信封上列印](#page-41-0)
- [在投影片與標籤上列印](#page-43-0)
- [在信紙與預製表格上列印](#page-45-0)
- [在自訂大小紙材或卡片紙上列印](#page-46-0)
- [在紙材上進行雙面列印](#page-47-0) (手動雙面列印)
- [在單張紙材上列印多頁](#page-48-0)
- [列印手冊](#page-49-0)
- [列印浮水印](#page-51-0)

# <span id="page-29-0"></span>使用手動送紙以列印

在不同類型紙材上列印時,可使用手動送紙的方式進行列印 (例如,按順序列印一個信封、一 封信,然後再列印一個信封,等)。請將信封裝入優先進紙匣,並將信紙信頭裝入紙材進紙 匣。

# 使用手動進紙進行列印

- 1. 在軟體程式中開啟裝置內容或印表機安裝程式 (印表機驅動程式)。
- 2. 在紙張標籤或紙張**/**品質標籤中,由來源:或紙張來源下拉式清單中,選擇手動進紙 **(1** 號 紙匣)。(如需取得關於從電腦開啓印表機驅動程式的說明,請參閱[瞭解列印品質設定。](#page-33-0))
- 3. 傳送列印工作。
- 4. 在變更設定後,請等待至 Manual feed 出現在控制面板中,然後按下 功能表/輸入 以列印 每個工作。

# <span id="page-30-0"></span>停止或取消列印工作

如果列印工作正在執行,您可以按下裝置控制面板上的 取消 以取消工作。

小心 考古 医卡尔普氏 医骨骨除发置目前正在處理的工作。如果執行多個程序中 (例如:裝置在接收傳真時 列印文件),則按下 取消 會清除目前出現在裝置控制面板上的程序。

您也可以從軟體程式或列印佇列取消列印工作。

如需立即停止列印工作,請取出裝置中剩下的列印紙材。列印停止後,請選擇下列一個選項:

- 裝置控制面板:要取消列印工作,請按下並放開裝置控制面板上的 取消。
- 軟體程式:一般來說,印表機螢幕上會暫時出現一個對話方塊,用來取消列印工作。
- **Windows** 列印佇列:如果要取消的列印工作還在列印佇列 (電腦的記憶體) 或列印多工緩 衝處理程式中等待列印,請從該處刪除列印工作。使用 Windows 98、Windows Me、 Windows 2000 及 Windows XP,請至印表機螢幕。依次按一下 開始、設定及印表機。連 按兩下裝置圖示以開啓視窗,選擇列印工作,然後按一下**刪除**。
- 桌面列印佇列 **(Macintosh)**:連按兩下 **Finder** 中的裝置圖示以開啟列印佇列。反白列印 工作,然後按一下 **Trash**。

<span id="page-31-0"></span>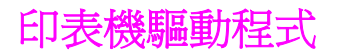

安裝裝置軟體時,已選定下列其中一個印表機驅動程式:

**PCL 6**驅動程式 **(**預設驅動程式**)**:使用PCL 6驅動程式以充份利用裝置功能。除非必須與舊版 印表機控制語言 (PCL) 驅動程式或舊型的印表機完全回溯相容,否則建議使用 PCL 6 驅動程 式。

**PCL 5e** 驅動程式:如果要讓列印效果與較舊型 HP LaserJet 印表機看來相同,請使用 PCL 5e 驅動程式。這個驅動程式不提供某些特定功能 (FastRes 1200 與 300 dpi)。(請勿在舊型印 表機上使用裝置隨附的 PCL 5e 驅動程式)。

**PS** 驅動程式:請使用PostScript® (PS) 驅動程式來滿足 PS 的需求。此驅動程式不提供某些 特定功能 (例如手動雙面列印、手冊列印、浮水印和每張超過四頁的列印)。

注意 本裝置會根據您所選取的驅動程式在 PS 模擬和 PCL 印表機語言之間自動切換。PS 模擬會模 擬Adobe® PostScript Level 2。如需獲得關於印表機驅動程式存取權限的資訊,請參閱變更列 印設定。

### 變更列印設定

安裝完成後,您可從裝置的印表機驅動程式或從其他的軟體應用程式,來存取列印設定。這些 設定不會影響網路上的其他使用者。

使用下列一種方法變更列印設定。

注意 您也可以[使用](#page-21-0) HP 工具箱變更某些印表機設定。如需關於 HP 工具箱的更多資訊,請參閱使用 hp 工具箱 [\(Windows\)](#page-21-0)。

#### 變更適用於所有程式的預設值 **(Windows)**

**Windows 98**、**Windows Me** 及 **Windows XP Home**:在開始功能表中,指向設定,然後按 一下**印表機**。在裝置圖示上按一下滑鼠右鍵,然後按一下**內容**。將設定作出適當的變更,然後 按一下確定。

**Windows NT 4.0**、**Windows 2000** 及 **Windows XP Professional**:在開始功能表中,指向 設定,然後按一下**印表機**。對於 Windows 2000,在裝置圖示上按一下滑鼠右鍵,然後按一下 列印喜好設定。對於Windows NT 4.0,在裝置圖示上按一下滑鼠右鍵,然後按一下文件預設 值。將設定作出適當的變更,然後按一下確定。

**注意 まんのう すい** 實際步驟可能有所差異;上述步驟爲最常見的方式。

#### 變更適用於所有程式的預設值 **(Macintosh)**

Macintosh OS X:

注意 如需支援 Macintosh 作業系統的清單,請參[閱支援的作業系統](#page-17-0)。

- 1. 在文字編輯應用程式中開啟文件。
- 2. 依次選擇檔案、列印。
- 3. 進行適當的預設值變更。
- 4. 在設定選項上,按一下儲存自訂設定。
- 5. 列印文件時若要呼叫設定値,請選擇**已儲存的設定**部份中的自訂選項。

# 變更列印工作設定 **(Windows)**

在檔案功能表中,按一下列印。在列印對話方塊中,按一下內容。變更您想要套用至目前列印 工作上的設定,然後按一下確定。

### 變更列印工作設定 **(Macintosh)**

在**檔案**功能表中,選擇列印。使用列印對話方塊設定列印選項。

注意 有限步驟可能有所差異;上述步驟為最常見的方式。

<span id="page-33-0"></span>列印品質設定會影響列印頁面的深淺和列印圖形的樣式。列印品質設定也可以用來為特定類型 的紙材設定最佳化的列印品質。請參閱[針對紙材類型最佳化列印品質](#page-35-0)以獲得更多資訊。

裝置內容中的設定,可依據列印工作的類型做適當的調整。下列設定的適用性視您所使用的印 表機驅動程式而定。

- 最佳品質 **(FastRes 1200)**:解析度會稍作調整,以便能較快速地印出文件。此為預設值。
- **600 dpi**
- **300 dpi**
- 自訂:此設定可產生與「快速列印」設定相同的解析度,但您可以變更縮放模式。
- **EconoMode (節省碳粉):**使用較少碳粉列印文字。列印草稿文件時,此設定很有用。您 可在其他列印品質設定之外單獨使用此設定。

注**意 医** 计数据数据标准 计算机 计算机 经

### 暫時變更列印品質設定

若只要為目前的軟體應用程式變更列印品質設定,請在要用來列印程式的**列印設**定功能表中開 啟其內容。請參閱[變更列印設定](#page-31-0)以取得更多資訊。

# 變更列印品質設定供日後所有工作使用

注**意** 要獲得更多關於 Macintosh 的說明,請參閱<u>變更列印設定</u>。

對於 Windows 98、Windows 2000 及 Windows Me:

- 1. 在 Windows 系統匣上,按一下**開始**,選擇**設定**,然後按一下**印表機**。
- 2. 在裝置圖示上按一下滑鼠右鍵。
- 3. 按一下內容 (在 Windows 2000 中,也可以按一下列印喜好設定)。
- 4. 變更設定,然後按一下確定。

對於 Windows XP:

- 1. 在 Windows 系統匣上, 按一下開始, 選擇設定, 然後按一下印表機和傳真。
- 2. 在裝置圖示上按一下滑鼠右鍵。
- 3. 按一下內容或列印喜好設定。
- 4. 變更設定,然後按一下確定。

# 使用 **EconoMode (**節省碳粉**)**

EconoMode 功能可讓印表機在各頁面上使用較少的碳粉。選擇此選項可延長碳粉匣的使用壽 命,並降低每頁文件的列印成本。不過也會降低列印品質。印出的影像顏色會比較淡,但是仍 適用於列印草稿或校對稿。

惠普科技建議您不要一直使用 EconoMode 模式。如果在碳粉平均覆蓋率明顯低於 5% 時仍然 使用 EconoMode,則在碳粉用完之前,碳粉匣中的機械零件可能已先磨損。在此情況下,如 果列印的品質開始降低,即使碳粉匣中仍剩下少量碳粉,您還是需要安裝新的碳粉匣。

注意 カンテン 並非所有裝置功能對所有印表機驅動程式或作業系統都可用。請參閱裝置內容 (驅動程式) 線上 說明,以獲得有關驅動程式可用功能的資訊。

- 1. 要啓用 EconoMode,請開啓「裝置內容」 (或在 Windows 2000 與 Windows XP 中,開 啟「列印喜好設定」)。請參[閱變更列印設定](#page-31-0)以取得更多資訊。
- 2. 在紙張**/**品質標籤或外觀標籤 (部分 Macintosh 驅動程式為 **Paper Type/Quality** 標籤) 中, 選擇**EconoMode**核取方塊。

注意 有效的 计参数的 计分类的 医发射性反应 化使用,以獲得關於在未來所有列印工作中使用 EconoMode 的說明。

# <span id="page-35-0"></span>針對紙材類型最佳化列印品質

紙材類型設定會控制裝置熱凝器的溫度。您可以根據使用的紙材變更這些設定值,以最佳化列 印品質。以下為可以進行列印品質最佳化的紙材類型:

- 一般紙張
- 預製紙張
- 穿孔紙
- 信紙信頭
- 投影片
- 標籤
- 合約紙
- 再生紙
- 彩色紙
- 輕磅紙 (少於 75 g/m<sup>2</sup> 或 20 磅)
- 重磅紙 (90 至 105 g/m<sup>2</sup> 或 24 至 28 磅)
- 卡片紙 (105 至 176 g/m<sup>2</sup> 或 28 至 47 磅)
- 信封
- 粗糙紙

# 存取最佳化功能

您可在「裝置內容」 (印表機驅動程式) 的紙張標籤或紙張**/**品質標籤中存取最佳化功能。如需 更多資訊,請參閱 [瞭解列印品質設定。](#page-33-0)

注意 网印速度可能會因使用的紙材類型與尺寸而異。

您可能需要將設定還原以適合一般列印的材質類型。
<span id="page-36-0"></span>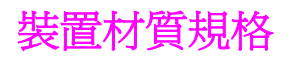

HP LaserJet 裝置為您提供優良的列印品質。本裝置可以在多種紙材上列印,例如單張紙 (包 括再生紙)、信封、標籤、投影片及自訂尺寸的紙材。紙材的磅數、紋理和濕度都影響裝置的 效能和輸出品質。

本裝置可以使用多種符合本指南所規定的紙張和其它列印紙材。不符合規定的紙材可能會造成 下列問題:

- 列印品質低劣
- 增加紙材卡紙次數
- 裝置過早耗損而需要維修

為獲得最佳列印效果,請僅使用HP 品牌的紙張與列印紙材。惠普科技不建議您使用其他品牌 的紙材。由於這些產品不是 HP 產品,因此 HP 無法介入或控制其品質。

即使紙材合乎所有此使用指南的規定,印出的文件可能還是會有瑕疵。原因可能是使用不當、 儲存時溫度與濕度不理想,或是其他惠普科技無法控制的因素。

大量購買紙材之前,請確保紙材符合本使用指南與 *HP LaserJet* 印表機系列列印紙材指南中所 述的要求。(如需訂購上述指南的更多資訊,請參閱訂購 hp [零件與附件](#page-147-0)。)購買大量的紙材之 前,請務必先試印該紙材。

小心 她 使用不合乎惠普科技規格的紙材可能會造成裝置發生問題,因而需要維修。此類維修並不包括 在惠普科技保固或服務合約中。

注**意** 如需獲得更多關於支援的紙材尺寸、磅數及其他規格的資訊,請參[閱列印紙材規格](#page-18-0)。

ZHTW 裝置材質規格 **27**

選擇和使用列印紙材時,請使用本章節中的指引。

## 紙張

爲求得最佳的列印效果,請使用常用的紙張。確定紙張的品質良好,並且沒有切縫、刻痕、撕 裂、污點、異物、塵埃、皺紋、洞孔或紙張邊於捲曲或彎曲的現象。

如果您無法確定所裝入的紙張類型 (例如雪銅紙或再生紙),請檢查包裝上的標籤。

部分紙張會造成列印品質不佳、卡紙或損壞裝置。

注意 请 计对使用低温油墨印製的信紙信頭,例如某些熱感應列印的紙材。

請勿使用浮雕的信紙信頭。

本裝置利用高溫與壓力將碳粉熱凝在紙材上。在彩色紙材或預製表格上列印時,請確保其所用 的油墨能承受裝置熱凝時產生的高溫 (200°C 或 392°F, 時間長達 0.1 秒)。

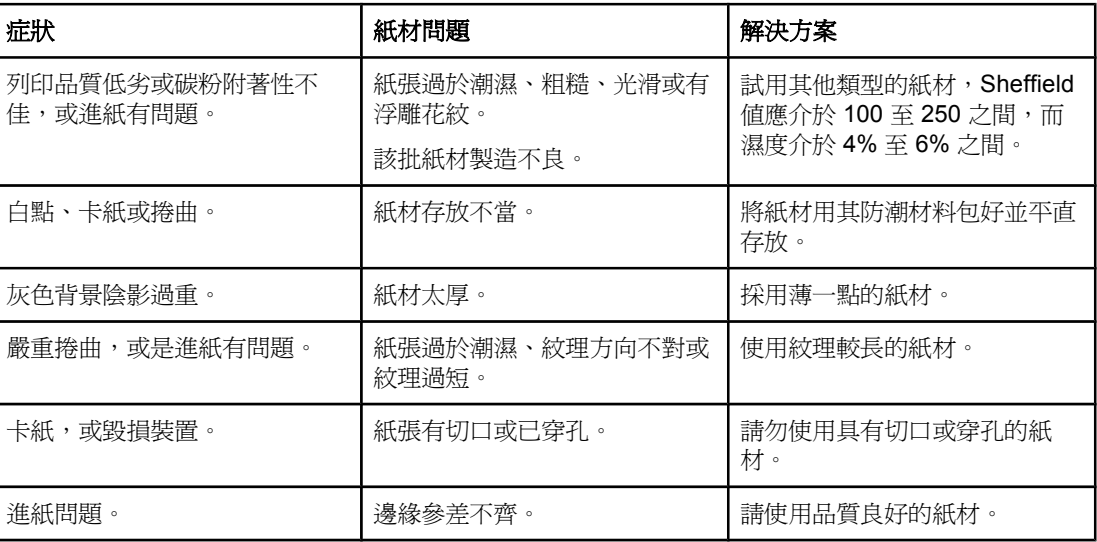

#### 紙材常見問題表

#### 標籤

注意 有效工资 高獲得最佳列印效果, 請僅使用 HP 品牌的標籤。要訂購 HP 耗材, 請造訪 <http://www.hp.com>。

在選擇標籤時,請考慮下列品質因素:

**● 黏膠:**黏膠材料應在產品熱凝時產生的 200\_C 最高溫度下保持穩定。

● 格式:請勿使用底紙暴露的標籤。標籤之間如果有空隙,則標籤可能會脫落,而造成嚴重 的卡紙。

● **捲曲:**列印前,標籤必須平整,任何方向的捲度都不能超過 13 公釐 。

● 狀態:請勿使用有皺褶、氣泡或有其他剝落跡象的標籤。請勿使用曾經進出過裝置的標籤 紙。

### 投影片

投影片必須在產品熱凝時產生的 200\_ C 最高溫度下保持穩定狀態。

#### 信封

選擇信封時,請考慮下列品質因素。

#### 信封的成份特性

信封的成份特性非常重要。信封的摺疊線千變萬化,不僅不同廠牌的信封會有差異,即使是同 一箱、廠牌相同的信封也都不一樣。信封能否成功列印根據信封品質而定,其中包括下列因 素:

- 磅數:信封的重量不可超過 105 g/m<sup>2</sup>,否則可能會造成卡紙。
- 成份特性:列印前,信封必須平整,不能有超過 6 公釐 的捲曲,並且信封內不能有空氣。 含有空氣的信封可能會造成列印問題。
- 狀態:確定信封沒有皺紋、刻痕或其它的損壞。
- 尺寸: 支援的信封尺寸範圍從 90 x 160 公釐 到 178 x 254 公釐 。

#### 兩側均有接縫的信封

兩側均有接縫的信封會在信封的兩側出現垂直的接縫,而不是斜向的接縫。這種樣式的信封在 列印時更容易出現皺紋。請確定所有接縫一路延伸到信封的角落,如圖所示:

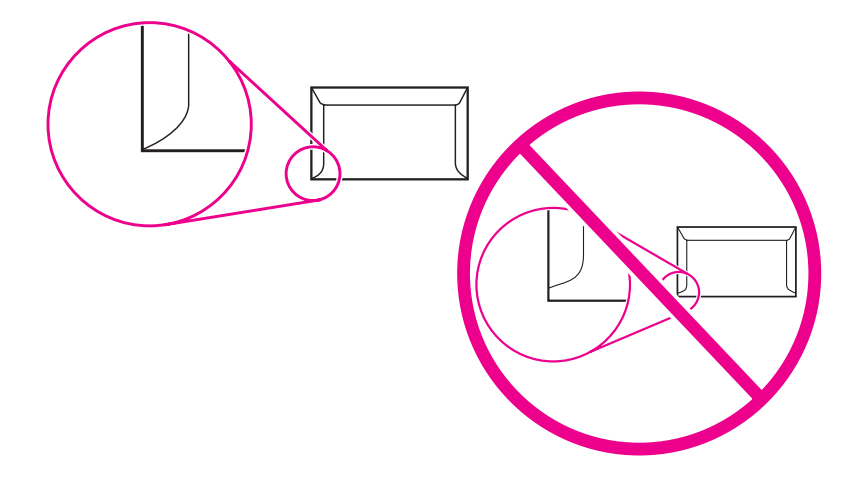

#### 有自黏膠條或信封蓋口的信封

若使用撕下即露出自黏膠條,或是不止一個回摺信封口蓋的信封,其膠質必須能承受裝置的高 溫及高壓 (200° C 或 392° F)。多餘的蓋口與黏條可能會造成皺褶、摺痕或卡紙。

#### 存放信封

適當存放信封可以確保良好的列印品質。信封應平直存放。如果信封內有空氣而形成氣室,則 在列印時可能會發生皺紋。

## 卡片紙與重磅紙

進紙匣可用來列印許多不同種類的卡片紙,包括索引卡及明信片。部分卡片紙因其成份特性特 別適用於雷射裝置,因此列印效果優於其他類型。

為取得最佳的裝置效能,請不要使用厚度超過 157 g/m<sup>2</sup> (42 磅) 的紙材。太厚的紙材可能會造 成錯誤送紙、紙張堆疊問題、紙材卡紙、碳粉熱凝不佳、列印品質低劣,或機械過度耗損的問 題。

注意 如果不要將進紙匣裝滿,並且所使用的紙材平滑度介於 100 到 180 Sheffield 值之間,就可能 列印磅數較高的紙材。

#### 卡片紙的成份特性

- 平滑度: 135 至 157 g/m<sup>2</sup> 的卡片紙之平滑度應介於 100 至 180 Sheffield 之間。60 至 135 g/m2 (16 至 36 磅) 的卡片紙之平滑度應介於 100 至 250 Sheffield 之間。
- 成份特性:卡片紙平放時的捲曲不得超過5公釐。
- 狀態:確定卡片紙沒有皺紋、刻痕或其它損壞。
- 尺寸:請使用下列尺寸範圍內的卡片紙:
	- **最小尺寸: 76 x 127 公釐**
	- 最大尺寸: 216 x 356 公釐

卡片紙指引

將邊界設定為至少 2 公釐 。

# <span id="page-40-0"></span>選擇適用於自動送紙器 **(ADF)** 的紙材

選擇適合 ADF 的紙材時,請遵循下列指引:

## 自動送紙器 **(ADF)** 規格

● 進紙量:ADF 可以容納 50 張平放的 60 到 90 g/m<sup>2</sup> (16 到 24 磅) 複印用紙。

- 紙材尺寸:請僅使用下列尺寸範圍內的影印紙:
	- 最小: 127 x 127 公釐 (5 x 5 英吋)
	- 最大: 215.9 x 381 公釐 (8.5 x 15 英吋)

注意 初果紙材較脆弱、較薄或較厚,則使用平台式掃描器來傳真 (僅限於 HP LaserJet 3030 all-inone)、影印及掃描。平台式掃描器可提供最佳的傳真、影印及掃描品質。建議使用 ADF 進行 紙張傳真、影印及掃描。

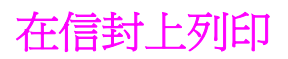

使用下列其中一項方法在信封上列印。

- 在單個信封上列印
- [在多個信封上列印](#page-42-0)

### 在單個信封上列印

務必只採用雷射印表機列印的專用信封。請參閱[裝置材質規格](#page-36-0)以獲得更多資訊。

注意 ファント 列印一個信封時,請採用優先進紙匣。如果要列印多個信封,則請用紙材進紙匣。

1. 添裝信封前,請先將紙材導板向外拉到比信封較寬的位置。

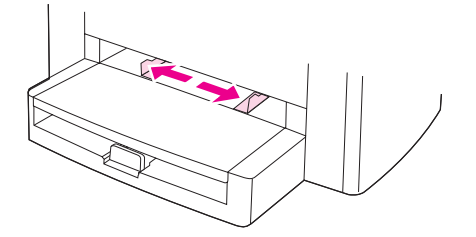

2. 如果信封在較長的一端上有封口,請將信封回摺置於左側,並使列印面朝上。如果信封在 較短的一端上有封口,請先較短的一端裝入裝置,並使列印面朝上。

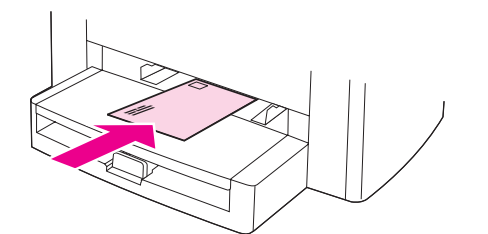

3. 將紙材導板調整為信封的寬度。

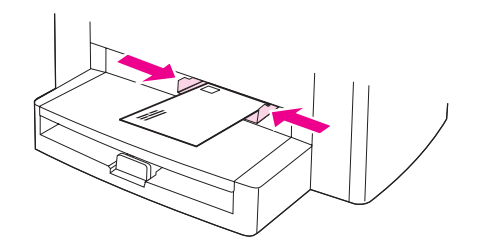

4. 對於 Windows 印表機驅動程式,在紙張標籤或紙張/品質標籤中,由類型:下拉式清單 中,選擇信封。

對於 Macintosh 印表機驅動程式,在紙張**/**品質標籤或紙張標籤 (對於部分 Macintosh 驅動 程式,則為**Paper Type/Quality**標籤) 中,選擇信封以作為紙材類型。

注意 オンディング かまや あおかま かいかん かいかん こうかん かんかん (闘動程式) 線上 說明,以獲得有關驅動程式可用功能的資訊。

5. 在信封上進行列印。

## 在多個信封上列印

<span id="page-42-0"></span>務必只採用雷射印表機列印的專用信封。請參閱[裝置材質規格](#page-36-0)以獲得更多資訊。 注**意** 列印一個信封時,請採用優先進紙匣。如果要列印多個信封,則請用紙材進紙匣。

1. 打開進紙匣並取出所有紙材。

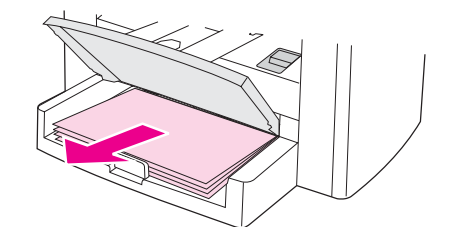

2. 添裝信封前,請先將紙材導板向外拉到比信封較寬的位置。

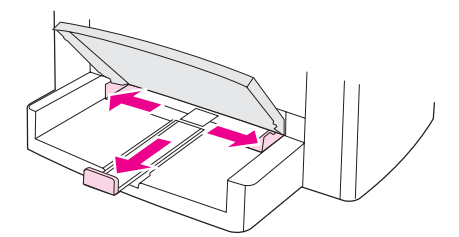

3. 如果信封在較長的一端上有封口,請將信封回摺置於左側,並使列印面朝上。如果信封在 較短的一端上有封口,請先較短的一端裝入裝置,並使列印面朝上。

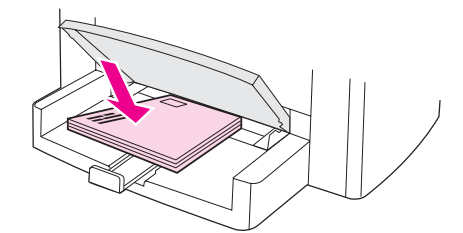

4. 將紙材導板調整為信封的寬度。

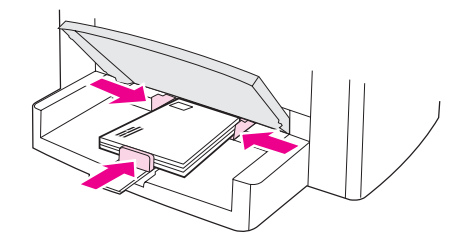

5. 對於 Windows 印表機驅動程式,在紙張標籤或紙張/品質標籤中,由類型:下拉式清單 中,選擇信封。

對於 Macintosh 印表機驅動程式,在紙張**/**品質標籤或紙張標籤 (對於部分 Macintosh 驅動 程式,則是 **Paper Type/Quality** 標籤) 中,選擇信封以作為紙材類型。

注意 並非所有裝置功能對所有印表機驅動程式或作業系統都可用。請參閱裝置內容 (驅動程式) 線上 說明,以獲得有關驅動程式可用功能的資訊。

6. 在信封上列印。

ZHTW **2006年10月11日 11:00 12:00 12:00 12:00 12:00 12:00 12:00 12:00 12:00 12:00 12:00 12:00 12:00 12:00 12:00 12:00 12:00 12:00 12:00 12:00 12:00 12:00 12:00 12:00 12:00 12:00 12:00 12:00 12:00 12:00 12:00 12:00 12:00 12:00** 

# 在投影片與標籤上列印

只能使用雷射印表機專用的投影片和標籤,例如:HP 投影片和雷射品質標籤。請參[閱裝置材](#page-36-0) [質規格](#page-36-0)以獲得更多資訊。

小心 她在紙材,確定上面沒有皺紋、捲曲、或邊緣破損的情形;且標籤紙上的標籤不可已經撕掉。 標籤進出裝置的次數請勿超過一次以上。因為黏性可能會使裝置受損。

#### 在投影片或標籤上列印

小心 確定按照下列程序所述在裝置設定 (印表機驅動程式) 中設定正確的紙材類型。裝置會根據紙材 類型設定調整熱凝器溫度。在特殊紙材 (例如:投影片或標籤) 上進行列印時, 此調整可在紙材 通過裝置時防止熱凝器損壞紙材。

> 1. 在優先進紙匣裝入一張紙,或在紙材進紙匣中裝入幾張紙。確保紙材頂端應朝向前方,而 且要列印的一面 (投影片的粗糙面) 朝上。

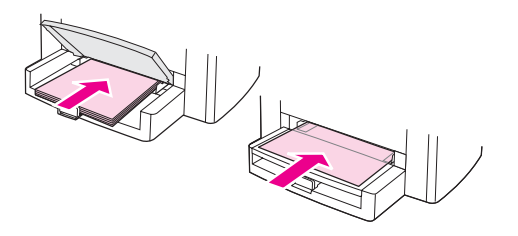

2. 調整紙材導板。

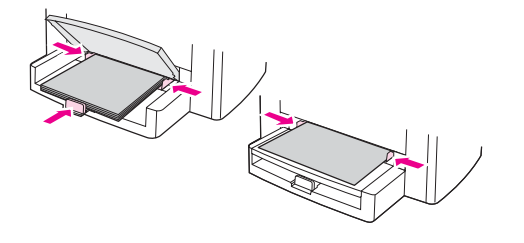

3. 對於 Windows 印表機驅動程式,在紙張標籤或紙張/品質標籤中,由類型:下拉式清單 中,選擇正確的紙材類型。

對於 Macintosh 印表機驅動程式,在紙張**/**品質標籤或紙張標籤 (對於部分 Macintosh 驅動 程式,則是 **Paper Type/Quality** 標籤) 中,選擇正確的紙材類型。

注意 カンチン 並非所有裝置功能對所有印表機驅動程式或作業系統都可用。請參閱裝置內容 (驅動程式) 線上 說明,以獲得有關驅動程式可用功能的資訊。

> 4. 列印文件。印出紙材後,請從出紙槽中取出,以免紙材黏在一起;請將印好的紙材放在一 個平坦的地方。

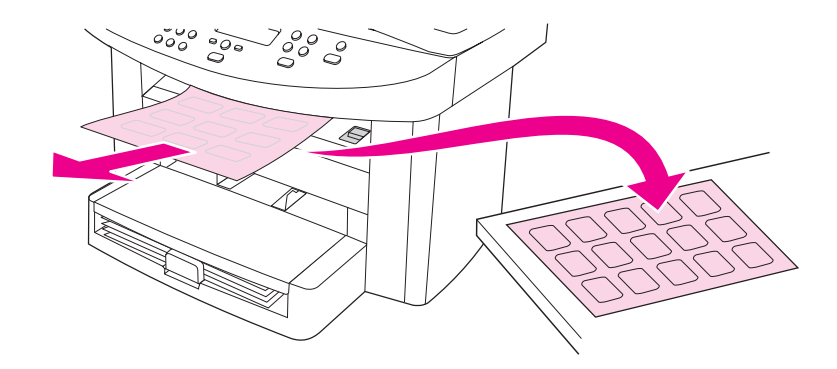

# 在信紙與預製表格上列印

只能使用雷射印表機專用的信紙或預製表格,例如HP 雷射品質的信紙和預製表格。請參閱[裝](#page-36-0) [置材質規格](#page-36-0)以獲得更多資訊。

請按照下列說明在信紙或預製表格上列印文件。

## 在信紙與預製表格上列印

- 1. 裝入紙材,使其頂部向前、列印面向上。
- 2. 根據列印紙材寬度調整紙材導板。
- 3. 列印文件。

注意 要在信紙上列印單頁的附信,接著列印多頁的文件,請將標準紙材裝入紙材進紙匣,然後將信 紙裝入優先進紙匣。裝置會自動先從優先進紙匣列印。

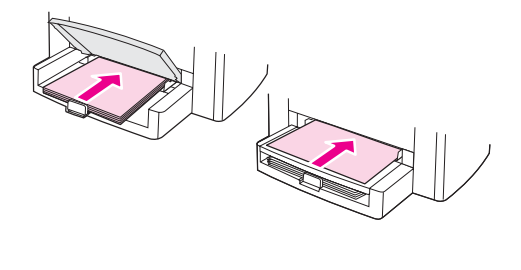

# 在自訂大小紙材或卡片紙上列印

裝置可在大小介於 76 x 127 公釐 到 216 x 356 公釐 的自訂大小紙材或卡片紙上列印。依據所 採用的紙材,優先進紙匣一次最多可列印 10 頁。如果要列印超過10張,則使用紙材進紙匣。

注意 まんさい とうじょう とうしょう さんじょう こうきょう さんじょう さんじょう さんじょう とうきょう さんじょう とうきょう とうきょう どうしょう とうしょう こうしょう こうしょう

## 在自訂大小紙材或卡片紙上列印

1. 添裝紙材時,窄的一邊應朝向前方,而要列印的一面則應向上。依據紙材的大小,調整側 面和後方的紙材導板。

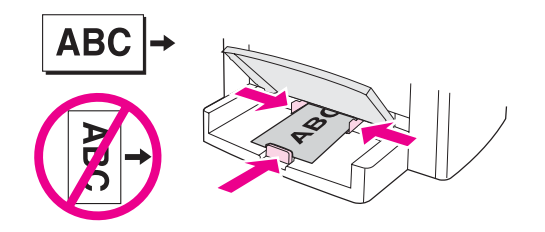

2. 對於 Windows 印表機驅動程式,在紙張標籤或紙張/品質標籤上,按一下自訂。指定自訂 大小紙材的尺寸。

對於 Macintosh 印表機驅動程式,在紙張**/**品質標籤或紙張標籤 (對於部分 Macintosh 驅動 程式,則是 Paper Type/Quality 標籤) 中,選擇自訂大小選項。指定自訂大小紙材的尺 寸。

注意 並非所有裝置功能對所有印表機驅動程式或作業系統都可用。請參閱裝置內容 (驅動程式) 線上 說明,以獲得有關驅動程式可用功能的資訊。

3. 如果在卡片紙上進行列印,請執行下列其中一個操作:

對於 Windows 印表機驅動程式,在紙張標籤或紙張**/**品質標籤中,由類型:下拉式清單 中,選擇卡片紙。

對於 Macintosh 印表機驅動程式,在紙張**/**品質標籤或紙張標籤 (對於部分 Macintosh 驅動 程式,則是 Paper Type/Quality 標籤) 中,選擇卡片紙。

4. 列印文件。

# 在紙材上進行雙面列印 **(**手動雙面列印**)**

若要在紙材上進行雙面列印 (手動雙面列印),您必須將紙材裝入裝置兩次。

手動雙面列印可能會造成裝置內部髒污的情形,因而降低列印品質。如果裝置內部髒污,請參 関清潔與維護的相關資訊。

注意 Macintosh 不支援手動雙面列印。

## 手動雙面列印

注意 计二种表数驱动程式中還包含對手動雙面列印的說明和圖示。

- 1. 在軟體程式中,開啓裝置內容 (印表機驅動程式)。如需說明,請參閱[變更列印工作設定](#page-32-0) [\(Windows\)](#page-32-0)。
- 2. 在外觀標籤中,選擇雙面列印。

注意 初天雙面列印選項呈灰色顯示或無法使用,請開啓裝置內容 (印表機驅動程式)。如需說明,請 參[閱變更適用於所有程式的預設值](#page-31-0)(Windows)。在裝置設定標籤或設定標籤上,選擇允許手動 雙面列印,然後按一下確定。重複執行步驟1與2。

- 3. 列印文件。
- 4. 列印完文件各頁的正面後,將進紙匣中剩下的紙張取出放在一旁,以便先完成手動雙面列 印工作。

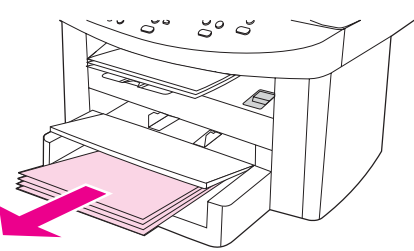

5. 收拾列印的頁面,然後將已列印的一面朝下,並將紙張整理整齊。

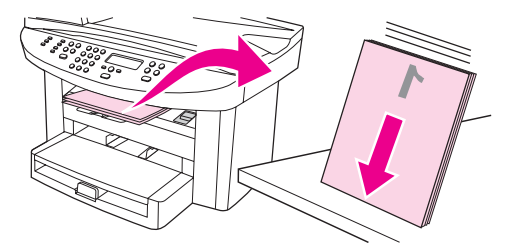

6. 再次將整疊紙材裝入進紙匣中。已經列印的一面應該向下,而頂部則應先進入裝置。

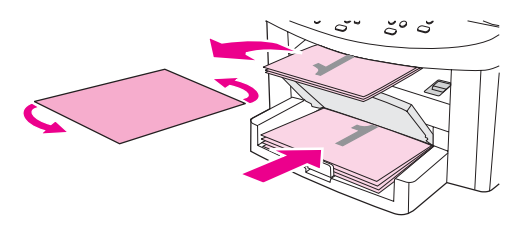

7. 按一下確定 (在電腦螢幕上),然後等待列印第二面。

# 在單張紙材上列印多頁

您可以選擇在單張紙材上列印的頁數。如果選擇在每張紙上列印多頁,頁面會較小,且會按照 正常列印順序排列在紙上。對於 Macintosh, 您可指定在單張紙材上列印多達 9 頁; 對於 Windows,則可指定多達 16 頁。

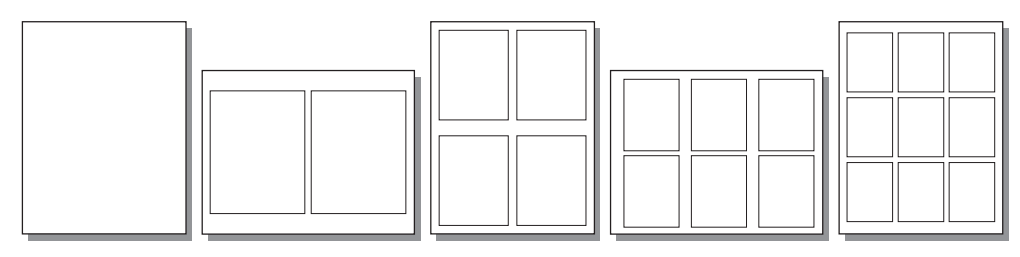

## 在單張紙材上列印多頁 **(Windows)**

- 1. 在軟體程式中,開啓裝置內容 (印表機驅動程式)。請參[閱變更列印設定](#page-31-0)以獲得相關說明。
- 2. 在每張頁數的外觀標籤上,選擇每張紙上要列印的頁數。您最多可以在每張紙上列印 16 頁。
- 3. 如果要讓列印頁具有框線,請選擇頁面框線核取方塊。使用下拉式清單選擇在單張紙材上 列印頁面的順序。

## 在單張紙上列印多頁 **(Macintosh)**

- 1. 在一般下拉式清單中選擇版面。
- 2. 在每張頁數下拉式清單中,選擇每張紙上要列印的頁數。您最多可以在每張紙上列印 9 頁。

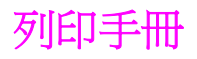

#### 注意 Macintosh 不支援手冊列印。

您可以在 letter、legal 或 A4 列印紙材上列印手冊。

## 列印手冊

1. 在紙材進紙匣中裝入列印紙材。

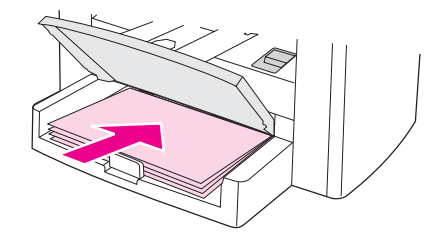

- 2. 在軟體程式中,開啓裝置內容 (印表機驅動程式)。如需相關說明,請參閱[變更列印工作設](#page-32-0) 定 [\(Windows\)](#page-32-0)或[變更列印工作設定](#page-32-0) (Macintosh)。
- 3. 在完成標籤 (在部分 Macintosh 驅動程式中為紙張類型**/**品質標籤) 上,選擇雙面列印。

注意 如果**雙面列印**選項呈灰色顯示或無法使用,請開啓裝置內容 (印表機驅動程式)。如需相關說 明,請參閱[變更適用於所有程式的預設值](#page-31-0) (Windows) 或 [變更適用於所有程式的預設值](#page-31-0) [\(Macintosh\)](#page-31-0)。 在裝置設定標籤或設定標籤上,選擇「允許手動雙面列印」選項,然後按一下 確定。重複執行步驟 2 與 3。

> 並非所有裝置功能對所有印表機驅動程式或作業系統都可用。請參閱裝置內容 (驅動程式) 線上 說明,以獲得有關驅動程式可用功能的資訊。

- 4. 將每張頁數設定為兩頁。選擇適當的裝訂選項,然後按一下確定。
- 5. 列印手冊。
- 6. 列印完一面後,將剩下的紙材從進紙匣中取出放置一旁,直到手冊列印工作完成爲止。

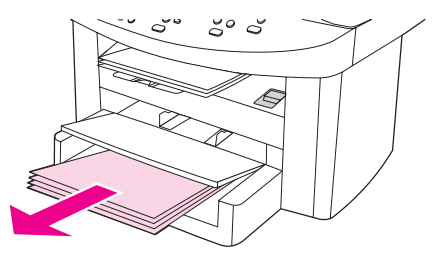

7. 收拾列印的頁面,將列印出的紙張弄整齊,然後上下翻過來。

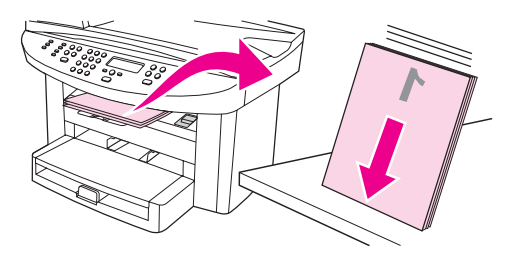

8. 將列印完的一面再次放入進紙匣。已經列印的一面應該向下,而頂部則應先進入裝置。

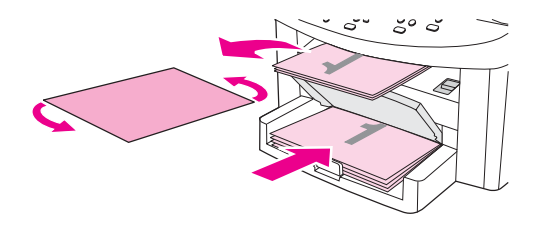

- 9. 按一下確定 (在電腦螢幕上),然後等待列印第二面。
- 10. 將各頁摺疊、裝訂。

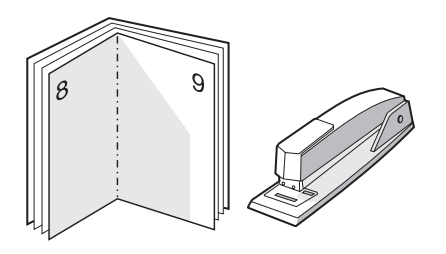

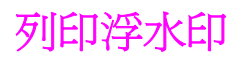

注意 Macintosh OS X 不支援浮水印列印。

您可以使用浮水印選項將文字列印在現有文件的「底下」(背景中)。例如:您可能要以灰色的 大型字體將「草稿」或「機密文件」等字樣斜印在文件的第一頁或每一頁。

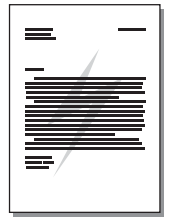

## 使用浮水印功能

- 1. 在軟體程式中,開啓裝置內容 (印表機驅動程式)。請參[閱變更列印設定](#page-31-0)以獲得相關說明。
- 2. 在效果標籤 (Windows) 或浮水印/重疊畫面 (Macintosh) 上, 選擇要在文件上列印的浮水 印。如果要只在文件的第一頁上列印浮水印,請核取只印在第一頁核取方塊。

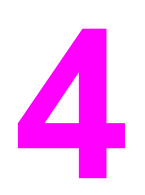

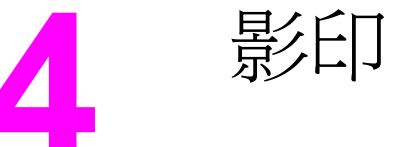

根據這些說明使用裝置以執行影印工作:

- [裝入要影印的原稿](#page-53-0)
- [開始影印工作](#page-55-0)
- [取消影印工作](#page-55-0)
- [調整影印品質](#page-56-0)
- [調整調淺](#page-57-0)/加深 (對比度) 設定
- [縮小或放大副本](#page-58-0)
- [變更影印分頁設定](#page-60-0)
- [變更影印份數](#page-61-0)
- [影印相片、雙面原稿或書籍](#page-62-0)

注意 本章中描述的許多功能也可以[使用](#page-21-0) HP 工具箱執行。如需使用 HP 工具箱的說明,請參閱使用 hp 工具箱 [\(Windows\)](#page-21-0)或 Macintosh HP 工具箱中的線上說明。

<span id="page-53-0"></span>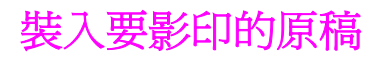

請按照下列說明將原稿裝入裝置以進行影印。為獲得最佳影印品質,請使用平台掃描器。請參 [閱選擇適用於自動送紙器](#page-40-0) (ADF) 的紙材以獲得關於選擇原稿進行影印的資訊。

## 將原稿裝入平台掃描器

- 1. 確定自動送紙器 (ADF) 中沒有紙材。
- 2. 提起平台掃描器外蓋。
- 3. 將原始文件正面向下放在平台掃描器上,並使文件的左上角位於玻璃板的右下角。
- 4. 輕輕地合上外蓋。
- 5. 現在即可影印文件。

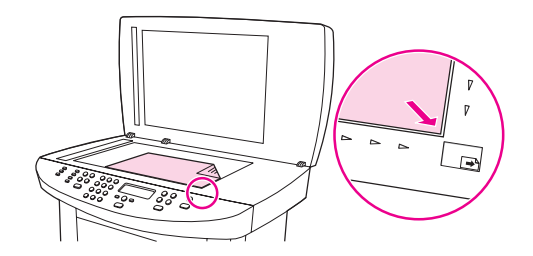

小心 爲了防止損壞裝置,請勿讓掃描器外蓋直接落在平台掃描器表面上。不使用本裝置時,務必合 上掃描器外蓋。

## 將原稿裝入自動送紙器 **(ADF)** 進紙匣

注意 ADF 容量達 50 頁 75 g/m2紙材。

ADF 中的最小紙材尺寸為 127 x 127 公釐。若原稿尺寸更小,請使用平台掃描器。ADF 中的 最大紙材尺寸為 216 x 381 公釐。

- 1. 確定平台掃描器中沒有紙材。
- 2. 合上平台掃描器外蓋,然後將整疊原稿的頂端放入 ADF 進紙匣,並使整疊紙材正面向 上,且要影印的第一頁在整疊紙材的最上方。

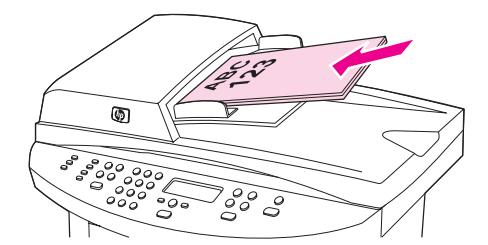

3. 將整疊原稿滑入ADF,直至原稿再也無法移動為止。

4. 調整紙材導板,直至其緊貼紙材。

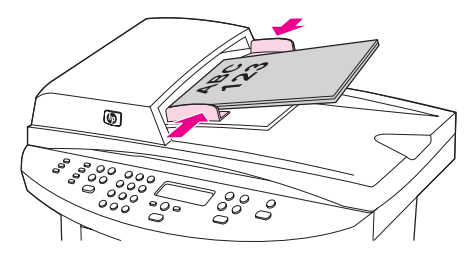

5. 現在即可影印文件。

小心 為防止損壞本裝置,請勿使用含有修正液、修正帶或釘書針的原稿。

<span id="page-55-0"></span>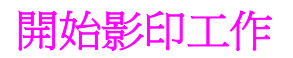

若要使用裝置進行影印,請按照下列說明進行。

1. 將原稿的正面朝下放在平台掃描器上 (一次一頁),文件的左上角對準玻璃的右下角。 或

將原始文件正面朝上裝入自動送紙器 (ADF) 進紙匣。

- 2. 如果使用的是 HP LaserJet 3020 all-in-one,則可按下 紙張大小 以將影印輸出尺寸設定 為 Letter、Legal 或 A4。
- 3. 在裝置控制面板上按下 開始/影印 以開始影印。
- 4. 每次影印都請重複此程序。

如需將原稿放入平台掃描器或 ADF 進紙匣的詳細資訊,請參閱[裝入要影印的原稿。](#page-53-0)

注意 如果在 ADF 進紙匣和平台掃描器上都有放置原稿,則裝置會自動從 ADF 掃描,而不管平台掃 描器上是否有原稿。

## 取消影印工作

如需取消影印工作,請按下裝置控制面板上的 取消。如果執行中的處理工作不止一項,則按 下 取消 會清除目前位於裝置控制面板顯示幕上的處理工作。

注意 如果您取消了影印工作,請將原稿從平台掃描器或自動送紙器 (ADF) 中取出。

<span id="page-56-0"></span>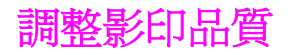

影印品質的原廠預設值為**Text**。此設定適用於內容主要是文字的項目。

當影印照片或圖片時,您可以選取 **Photo** 設定來提高影印品質,或選擇 **Best Photo** 設定以得 到最高的照片品質。

如果您要節省碳粉而且影印品質不是非常重要時,可選取 **Draft**。

## 調整目前工作的影印品質

- 1. 在裝置控制面板上,按下品質 以查看目前的影印品質設定。
- 2. 使用 < 或 > 按鈕以捲動品質設定選項。
- 3. 選擇解析度設定值,然後按下開始/影印以儲存選項並立即開始影印工作,或按下功能表/ 輸入 以儲存選項而不開始工作。

注意 此設定的變更在影印工作完成後兩分鐘內仍然有效。在此時間內,**Settings=Custom** 會在裝 置控制面板顯示幕上出現。

### 調整預設的影印品質

- 1. 在本裝置控制面板上,按下功能表/輸入。
- 2. 使用 < 或 > 按鈕選擇 Copy setup, 然後按下 功能表/輸入。
- 3. 按 功能表/輸入 選擇**Default Quality**。
- 4. 使用 < 或 > 按鈕以捲動尋找選項。
- 5. 按下 功能表/輸入 以儲存選擇。

# <span id="page-57-0"></span>調整調淺**/**加深 **(**對比度**)** 設定

調淺/加深設定會影響影印的亮度或暗度 (對比度)。使用以下程序將只會變更目前影印工作的對 比度。

#### 調整目前工作的調淺**/**加深設定

- 1. 在裝置控制面板上,按下調淺/加深 以查看目前的對比度設定。
- 2. 使用 < 或> 按鈕來調整設定。將滑桿往左移可使副本顏色比原稿淺,或將滑桿往右移,則 可使副本顏色比原稿深。
- 3. 按下開始/影印 以儲存選項並立即開始影印工作,或按下功能表/輸入 以儲存選項而不開 始工作。

注意 此設定的變更在影印工作完成後兩分鐘內仍然有效。在此時間內,**Settings=Custom** 會在裝 置控制面板顯示幕上出現。

### 調整預設的調淺**/**加深設定

注意 有效的 医假乳糜的 医假皮瘤影響所有影印工作。

- 1. 在本裝置控制面板上,按下功能表/輸入。
- 2. 使用<或>按鈕選擇 Copy setup,然後按下功能表/輸入。
- 3. 使用<或>按鈕選擇 Def. Light/Dark,然後按下 功能表/輸入。
- 4. 使用 < 或 > 按鈕來調整設定。將滑桿往左移,可使所有副本顏色比原稿淺;或將滑桿往右 移,則可使所有副本顏色比原稿深。
- 5. 按下功能表/輸入 以儲存選項。

<span id="page-58-0"></span>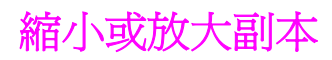

本裝置可將副本縮小至正本文件的 25%,或放大至正本文件的 400%。也可以自動進行下列的 縮小或放大:

- **Original=100%**
- **Lgl > Ltr=78%**
- **Lgl > A4=83%**
- **A4 > Ltr=94%**
- **Ltr > A4=97%**
- **Full Page=91%**
- **Fit to page**
- **2 pages/sheet**
- **4 pages/sheet**
- **Custom: 25-400%**

注意 **Example 计算法 Fit to page** 設定時,只能從平台掃描器影印。

使用 **2 pages/sheet** 或 **4 pages/sheet** 設定時,只能從自動送紙器 (ADF) 影印。選擇 **2** pages/sheet 或 4 pages/sheet 選項後,您必須選擇頁面方向 (直印或橫印)。

## 縮小或放大目前工作的副本

若只想縮小或放大目前工作的副本,請使用下列說明。

- 1. 在本裝置控制面板上,按下縮小/放大。
- 2. 選擇您要縮小或放大此工作中副本的大小。您可選擇下列尺寸:
	- **Original=100%**
	- **Lgl > Ltr=78%**
	- **Lgl > A4=83%**
	- **A4 > Ltr=94%**
	- **Ltr > A4=97%**
	- **Full Page=91%**
	- **Fit to page**
	- **2 pages/sheet**
	- **4 pages/sheet**
	- **Custom: 25-400%**

如果您選擇 **Custom: 25-400%**,請使用文數字按鈕鍵入百分比。

如果選擇 **2 pages/sheet** 或 **4 pages/sheet**,請選擇方向 (直印或橫印)。

3. 按下開始/影印 以儲存選項並立即開始影印工作,或按下 功能表/輸入 以儲存選項而不開 始工作。

注意 此設定的變更在影印工作完成後兩分鐘內仍然有效。在此時間內,**Settings=Custom** 會在裝 置控制面板顯示幕上出現。

> 您必須改變紙材進紙匣中的預設紙材大小以符合輸出大小,否則副本的一部分可能會被切除。 如需說明,請參閱[變更預設紙材尺寸](#page-25-0)。

## 變更影印大小預設值

注意 影印大小預設值是副本通常使用的縮小或放大大小。如果您保留 **Original=100%** 的出廠預設 尺寸設定,所有副本將與原始文件的大小相同。

- 1. 按下 功能表/輸入。
- 2. 使用<或>按鈕選擇 Copy setup,然後按下 功能表/輸入。
- 3. 使用<或>按鈕選擇 Def. Redu/Enlrg,然後按下 功能表/輸入。
- 4. 使用< 或 > 按鈕,選擇您通常要縮小或放大副本的方式之選項。您可選擇下列選項:
	- **Original=100%**
	- **Lgl > Ltr=78%**
	- **Lgl > A4=83%**
	- **A4 > Ltr=94%**
	- **Ltr > A4=97%**
	- **Full Page=91%**
	- **Fit to page**
	- **2 pages/sheet**
	- **4 pages/sheet**
	- **Custom: 25-400%**

如果您選擇 **Custom: 25-400%**,請鍵入您通常要影印的原本大小的百分比。 如果選擇 **2 pages/sheet** 或 **4 pages/sheet**,請選擇方向 (直印或橫印)。

5. 按下 功能表/輸入 以儲存選擇。

<span id="page-60-0"></span>變更影印分頁設定

您可將裝置設定為以成組方式進行分頁多份影印。例如,如果您要複印兩份三頁的文件且已開 啓自動分頁功能,頁面將依照以下順序列印:1,2,3,1,2,3. 如果自動分頁功能已關閉,則頁面 將依照以下順序列印:1,1,2,2,3,3.

若要使用自動分頁,原稿必須儲存在記憶體中。否則,本裝置將僅影印一份且會出現一則通知 您有關變更的訊息。如果發生此狀況,請使用下列其中一種方法來結束工作:

- 將工作分爲包含頁數較少的數個小工作。
- 一次僅影印一份文件。
- 關閉自動分頁功能。
- **如果正在使用Best Photo** 品質設定,請嘗試改用 Photo 設定。

您所選擇的分頁設定將對所有副本有效,直至您變更該設定。

分頁設定也能從裝置軟體作變更。如需關於從裝置軟體變更設定的說明,請參[閱變更列印設](#page-31-0) [定](#page-31-0)。

#### 變更目前工作的影印分頁設定

如果您使用的是 HP LaserJet 3020 all-in-one,您可以按下文件整理 按鈕可將目前工作的影印 分頁設定 **On** 或 **Off**。

注意 此設定的變更在影印工作完成後兩分鐘內仍然有效。在此時間內,**Settings=Custom** 會在裝 置控制面板顯示幕上出現。

#### 變更預設的影印分頁設定

- 1. 在本裝置控制面板上,按下 功能表/輸入。
- 2. 使用<或>按鈕選擇 Copy setup,然後按下 功能表/輸入。
- 3. 按下 功能表/輸入 以選擇**Def. Collation**。
- 4. 使用 < 或 > 按鈕選擇 **On** 或 **Off**。
- 5. 按下 功能表/輸入 以儲存選擇。

注意 自動影印分頁的出廠預設值為 **On**。

<span id="page-61-0"></span>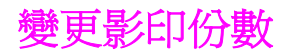

您可以選擇 1 到 99 的任何數字做為預設份數。

## 變更目前工作的影印份數

1. 在裝置控制面板上,按下 影印數目 並使用< 或 > 按鈕以增加或降低在裝置控制面板顯示 幕中出現的品質。

或

使用字母與數字按鈕來鍵入您目前工作想要的影印份數 (介於 1 到 99)。

2. 按下 開始/影印 以開始影印工作。

注意 此設定的變更在影印工作完成後兩分鐘內仍然有效。在此時間內,**Settings=Custom** 會在裝 置控制面板顯示幕上出現。

## 變更影印份數預設值

- 1. 在本裝置控制面板上,按下功能表/輸入。
- 2. 使用<或>按鈕選擇 Copy setup,然後按下 功能表/輸入。
- 3. 使用<或>按鈕選擇 Def. # of copies,然後按下 功能表/輸入。
- 4. 使用字母與數字按鈕以鍵入您要做爲預設的影印份數 (介於 1 到 99)。
- 5. 按下 功能表/輸入 以儲存選擇。

注意 影印份數的出廠預設值為 **1**。

# <span id="page-62-0"></span>影印相片、雙面原稿或書籍

## 影印相片

1. 將照片正面朝下放在平台掃描器上,照片的左上角對齊玻璃右下角。

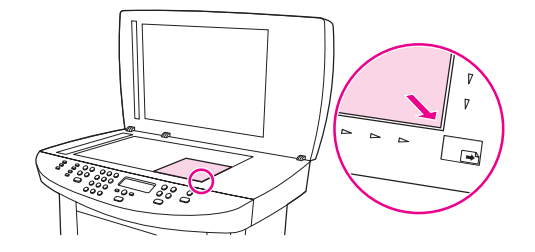

- 2. 輕輕地合上外蓋。
- 3. 您現在可以使用其中一種掃描方法來影印相片。請參閱[瞭解掃描方式](#page-67-0)以獲得更多資訊。

## 影印多頁的雙面原稿

1. 裝入一疊要影印到自動送紙器 (ADF) 中的原稿文件, 使第一頁朝上, 頁面頂端朝向 ADF。

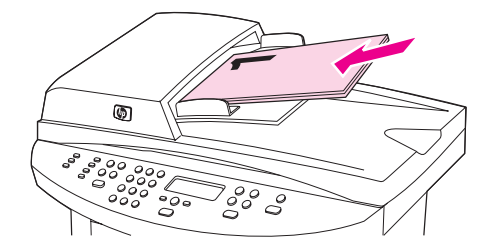

- 2. 按下 開始/影印。奇數頁面會先影印並印出。
- 3. 從 ADF 出紙槽中取出這疊文件,然後使其最後一頁朝上,頂部朝向 ADF 重新裝入文件。

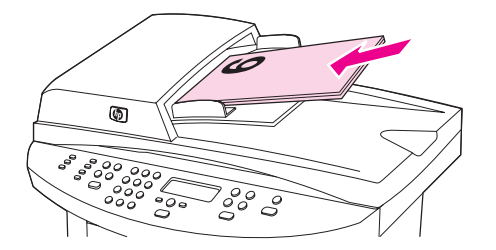

- 4. 按下 開始/影印。偶數頁面會先影印並印出。
- 5. 將印出來的奇數及偶數頁影本分頁整理。

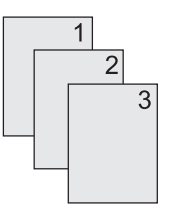

## 影印書籍

1. 掀起外蓋並將書本放在平台掃描器上,將要影印的書頁對齊玻璃右下角。

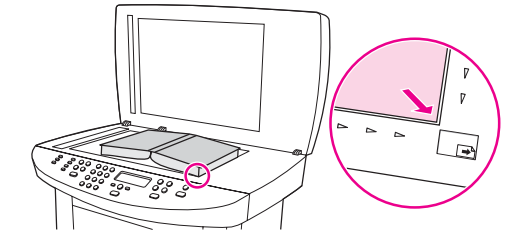

2. 輕輕地合上外蓋。

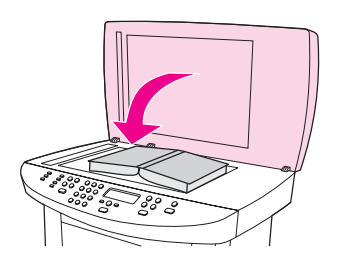

3. 輕輕向下按壓外蓋,讓書籍緊貼平台掃描器的表面。

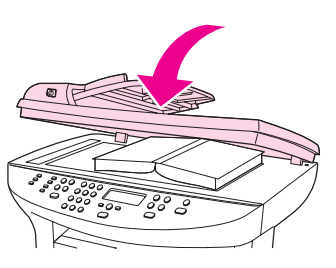

4. 按下開始/影印,或使用其他掃描方法影印書籍。請參閱[瞭解掃描方式以](#page-67-0)獲得更多資訊。

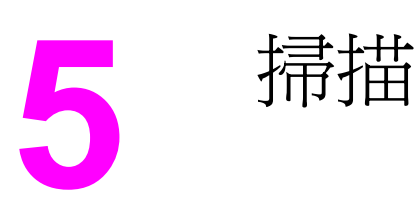

使用下列說明以執行掃描工作:

- [裝入要掃描的原稿](#page-65-0)
- [瞭解掃描方式](#page-67-0)
- [掃描裝置控制面板](#page-68-0)
- [取消掃描工作](#page-70-0)
- 使用 hp LaserJet Scan [軟體進行掃描](#page-71-0) (Windows)
- 由裝置與 hp Director 進行掃描 [\(Macintosh\)](#page-74-0)
- 使用 TWAIN 相容型和 WIA [相容型軟體進行掃描](#page-76-0)
- [掃描相片或書籍](#page-77-0)
- 使用 [OCR](#page-78-0) 掃描
- [掃描器解析度與色彩](#page-79-0)

<span id="page-65-0"></span>請按照下列說明將原稿裝入裝置以進行掃描。為獲得最佳掃描品質,請使用平台掃描器。請參 [閱選擇適用於自動送紙器](#page-40-0) (ADF) 的紙材以取得有關選擇要掃描的原始文件的指引。

## 將原稿裝入平台掃描器

- 1. 確定自動送紙器 (ADF) 進紙匣中沒有紙材。
- 2. 掀起平台掃描器外蓋。
- 3. 將原始文件正面向下放在平台掃描器上,並使文件的左上角位於玻璃板的右下角。
- 4. 輕輕地合上外蓋。
- 5. 現在即可掃描文件。

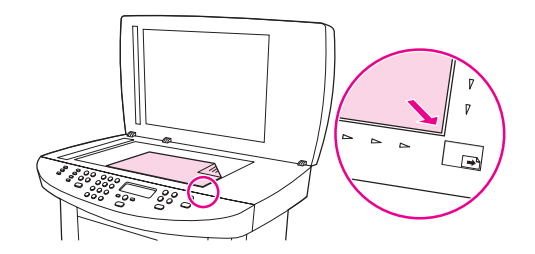

小心 爲了防止損壞裝置,請勿讓掃描器外蓋直接落在平台掃描器表面上。不使用本裝置時,務必合 上掃描器外蓋。

### 將原稿裝入自動送紙器 **(ADF)** 進紙匣

注意 ADF 容量高達 50 張 75 g/m<sup>2</sup>的紙材 (視紙材厚度而定),或如果 ADF 裝滿,則可容納的紙張數 會變少。

> ADF 中的最小紙材尺寸為 127 x 127 公釐。 若原稿尺寸更小,請使用平台掃描器。 ADF 中的 最大紙材尺寸為 215.9 x 381 公釐。

- 1. 確定平台掃描器中沒有紙材。
- 2. 合上平台掃描器外蓋,然後將整疊原稿的頂端放入 ADF 進紙匣,並使整疊紙材正面向 上,且要掃描的第一頁在整疊紙材的最上方。

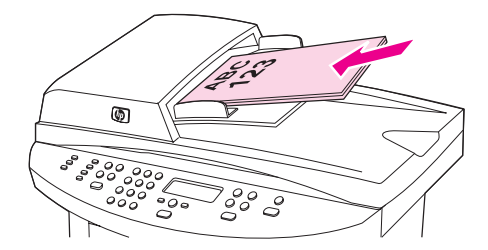

3. 將整疊原稿滑入 ADF 進紙匣,直至原稿再也無法移動爲止。

4. 調整紙材導板,直至其緊貼紙張。

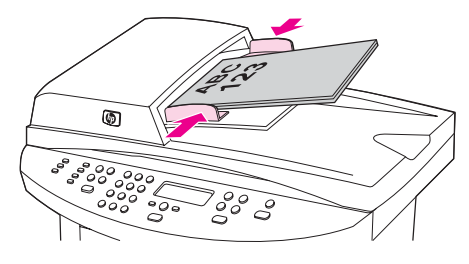

5. 現在即可掃描文件。

小心 為防止損壞本裝置,請勿使用含有修正液、修正帶或釘書針的原稿。

<span id="page-67-0"></span>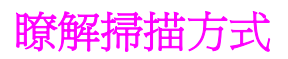

您可以按照下列方法掃描項目。

- 由裝置進行掃描: 直接透過裝置控制面板上的掃描按鈕開始掃描。您可設定 掃瞄至 按鈕 掃描至資料夾 (僅限於 Windows) 或掃描至電子郵件。如需更多資訊,請參閱[掃描裝置控](#page-68-0) [制面板](#page-68-0)。
- 由 **hp LaserJet Scan** 軟體進行掃描 **(Windows)**: 按下裝置控制面板上的 開始掃瞄 以啟 動 HP LaserJet Scan 軟體。當裝置連線到網路時,按下開始掃瞄 以啓動 HP LaserJet Scan 軟體不受支援。(僅限於直接連線。)您可以直接由電腦中啓動 HP LaserJet Scan 軟 體。請參閱使用 hp LaserJet Scan [軟體進行掃描](#page-71-0) (Windows)。
- **由 hp Director 進行掃描 (Macintosh):** 將原稿放入自動送紙器 (ADF) 進紙匣以開啓 HP Director 視窗。您也可以按一下 Dock 別名 (僅限於 Macintosh OS X) 或電腦桌面上的桌面 別名以從電腦啟動 HP Director。請參閱 由裝置與 hp Director 進行掃描 [\(Macintosh\)](#page-74-0)。
- **透過 TWAIN 相容或 WIA 相容軟體進行掃描**: 本裝置為 TWAIN 相容與 WIA 相容裝置, 與支援 TWAIN 相容或 WIA 相容掃描裝置的 Windows 及 Macintosh 程式配合使用。裝置 掃描軟體也與 TWAIN 和 WIA 相容。如需更多資訊,請參閱使用 TWAIN [相容型和](#page-76-0) WIA [相容型軟體進行掃描](#page-76-0)。

注意 要瞭解與使用光學字元識別 (OCR) 軟體,請從軟體 CD-ROM 安裝 Readiris 程式。

# <span id="page-68-0"></span>掃描裝置控制面板

注意 Macintosh 使用者:如需從裝置控制面板開始進行掃描的資訊,請參閱[由裝置與](#page-74-0) hp Director 進行掃描 [\(Macintosh\)](#page-74-0)。

使用下列說明可直接從裝置控制面板進行掃描。

注意 為獲得最佳掃描品質,請將原稿放在平台掃描器上,而不是將其放入自動送紙器 (ADF) 進紙匣 中。

與裝置連接的電腦必須已開啟。

#### 設定裝置掃描按鈕

要設定裝置的 掃瞄至 按鈕,您必須具有裝置設定的存取權限。開啓 HP 工具箱,然後按一下 掃描至**...**標籤。如需詳細資訊,請參閱 HP 工具箱說明。

#### 掃描至電子郵件

要使用裝置控制面板上的 掃瞄至 按鈕來掃描至電子郵件,請使用下列說明:

注意 要在 Windows 中使用此功能,必須在掃描至**...**標籤中設定電子郵件收件者。標籤。請參閱設 定裝置掃描按鈕。對於 Macintosh,請在 **Monitor Device** 標籤中設定此功能。請參閱 HP Director 線上說明。

1. 將要掃描的原稿正面朝上裝入自動送紙器 (ADF) 進紙匣。調整紙材導板將原稿固定到位。

#### 或

掀起平台掃描器外蓋,將要掃描的原稿正面朝下放在平台掃描器上,並將文件左上角置於 玻璃的右下角。輕輕地合上外蓋。

- 2. 在裝置控制面板上按下 掃瞄至。
- 3. 使用 < 或 > 按鈕選擇電子郵件收件者。
- 4. 按下開始掃瞄 或 功能表/輸入。已掃描的項目會新增爲電子郵件訊息的附件,隨後會自動 傳送給您在步驟 3 中選定的電子郵件收件者。

#### 掃描至資料夾

要使用裝置控制面板上的 掃瞄至 按鈕來掃描至資料夾,請使用下列說明。

注意 要在 Windows 中使用此功能,在使用之前必須先在掃描至**...**標籤中設定資料夾。請參閱設定 裝置掃描按鈕。

> 1. 將要掃描的原稿正面朝上放入自動送紙器 (ADF) 進紙匣, 文件的頂端朝前, 並調整紙材導 板。

#### 或

掀起平台掃描器外蓋,將要掃描的原稿正面朝下放在平台掃描器上,並將文件左上角置於 玻璃的右下角。輕輕地合上外蓋。

2. 在裝置控制面板上按下掃瞄至。

- 3. 使用 < 或 > 按鈕選擇資料夾。
- 4. 按下開始掃瞄 或 功能表/輸入。文件即會掃描到檔案中,隨後會儲存到您在步驟 3 選定的 資料夾中。

<span id="page-70-0"></span>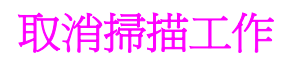

如需取消掃描工作,請使用下列其中一個程序。

- 在裝置控制面板上按下 取消。
- 按一下螢幕對話方塊上的取消按鈕。

如果您取消了掃描工作,請將原稿從平台掃描器或自動送紙器 (ADF) 中取出。

注意 **The David To The To The To The To The To The To The To The To The To The To The To The To The To The To The To T** 

# <span id="page-71-0"></span>使用 **hp LaserJet Scan** 軟體進行掃描 **(Windows)**

使用 HP LaserJet Scan 軟體程式可將項目掃描到任何下列目的地:

- 電子郵件
- 資料夾
- 您指定的其他軟體程式
- Readiris OCR 程式 (如果電腦中已安裝)

如需原稿裝入自動送紙器 (ADF) 進紙匣的詳細說明,請參[閱裝入要掃描的原稿](#page-65-0)。

#### 掃描至電子郵件

1. 將要掃描的原稿正面朝上裝入自動送紙器 (ADF) 進紙匣。調整紙材導板將原稿固定到位。

#### 或

掀起平台掃描器外蓋,將要掃描的原稿正面朝下放在平台掃描器上,並將文件左上角置於 玻璃的右下角。輕輕地合上外蓋。

2. 在電腦中按一下開始,依次選擇 **Hewlett-Packard**、**hp LaserJet 3030** 或 **hp LaserJet 3020**,然後選擇掃描。

#### 或

按下裝置上的 開始掃瞄。HP LaserJet Scan 軟體會在電腦中開啟。當裝置連線到網路 時, 按下開始掃瞄 以啓動 HP LaserJet Scan 軟體不受支援。(僅適用直接連線。)

- 3. 在 HP LaserJet Scan 對話方塊中,選擇透過電子郵件傳送。
- 4. 按一下設定。
- 5. 設定所需的掃描選項,然後按一下確定返回 HP LaserJet Scan 對話方塊。

注**意 您可以使用一般標籤中的快速設定**選項來儲存設定。如果您在儲存「快速設定」之後再勾選此 核取方塊,則儲存的設定會成為下次掃描電子郵件時所使用的預設值。

6. 按一下掃描。原稿在掃描後會作為新電子郵件訊息的附件,稍後會自動傳送。

**注意 如果未在<b>電子郵件**標籤中輸入電子郵件收件者,原稿在掃描之後會作為新電子郵件訊息的附 件,但不會自動傳送。您可以輸入電子郵件收件者,新增文字或其他附件,然後再傳送訊息。 您在步驟 5 中設定的選項僅用於目前的工作,除非將其儲存為「快速設定」。
### <span id="page-72-0"></span>掃描檔案

1. 將要掃描的原稿正面朝上裝入自動送紙器 (ADF) 進紙匣。調整紙材導板將原稿固定到位。

或

掀起平台掃描器外蓋,將要掃描的原稿正面朝下放在平台掃描器上,並將文件左上角置於 玻璃的右下角。輕輕地合上外蓋。

2. 在電腦中按一下開始,依次選擇 **Hewlett-Packard**、**hp LaserJet 3030** 或 **hp LaserJet 3020**,然後選擇掃描。

或

按下裝置上的 開始掃瞄。HP LaserJet 掃描軟體將在電腦中開啟。當裝置連線到網路時, 按下 開始掃瞄 以啟動 HP LaserJet Scan 軟體不受支援。

- 3. 在 HP LaserJet Scan 對話方塊中,選擇傳送至檔案。
- 4. 按一下設定。
- 5. 設定所需的掃描選項,然後按一下確定返回 HP LaserJet Scan 對話方塊。

注**意 您可以使用一般標籤中的快速設定**選項來儲存設定。如果您在儲存「快速設定」之後再勾選此 核取方塊,則儲存的設定會成為下次掃描電子郵件時所使用的預設値。

6. 按一下掃描。系統提示時,請輸入檔案名稱。

注**意 您在步驟 5 中**設定的選項僅用於目前的工作,除非將其儲存爲「快速設定」。

#### 掃描至其他軟體程式

掃描至其他軟體程式可讓您掃描非 TWAIN 相容或 WIA 相容型程式。

1. 將要掃描的原稿正面朝上裝入自動送紙器 (ADF) 進紙匣。調整紙材導板將原稿固定到位。

#### 或

掀起平台掃描器外蓋,將要掃描的原稿正面朝下放在平台掃描器上,並將文件左上角置於 玻璃的右下角。輕輕地合上外蓋。

2. 在電腦中按一下開始,依次選擇 **Hewlett-Packard**、**hp LaserJet 3030** 或 **hp LaserJet 3020**,然後選擇掃描。

#### 或

按下裝置上的 開始掃瞄。HP LaserJet Scan 軟體會在電腦中開啟。當裝置連線到網路 時,按下 開始掃瞄 以啟動 HP LaserJet Scan 軟體不受支援。(僅適用直接連線。)

- 3. 在 HP LaserJet Scan 對話方塊中,選擇傳送至其軟體應用程式。
- 4. 按一下設定。
- 5. 選擇所需的選項。在**其他應用程式**標籤上,按一下**瀏覽**找到程式的可執行檔案,其副檔名 為「.exe」。您也可以鍵入可執行檔案的位置。

注意 您可以使用**一般**標籤中的**快速設定**選項來儲存設定。 如果您在儲存「快速設定」之後再勾選此 核取方塊,則儲存的設定會成為下次掃描其他軟體程式時所使用的預設值。

- 6. 選擇此程式支援的檔案類型。
- 7. 按一下確定返回 HP LaserJet 掃描對話方塊。
- 8. 按一下掃描。

## 掃描至 **Readiris OCR** 軟體

1. 將要掃描的原稿正面朝上裝入自動送紙器 (ADF) 進紙匣。調整紙材導板將原稿固定到位。

或

掀起平台掃描器外蓋,將要掃描的原稿正面朝下放在平台掃描器上,並將文件左上角置於 玻璃的右下角。輕輕地合上外蓋。

2. 在電腦中按一下開始,依次選擇 **Hewlett-Packard**、**hp LaserJet 3030** 或 **hp LaserJet 3020**,然後選擇掃描。

#### 或

按下裝置上的開始掃瞄。HP LaserJet 掃描軟體將在電腦中開啓。當裝置連線到網路時, 按下 開始掃瞄 以啟動 HP LaserJet Scan 軟體不受支援。(僅適用直接連線。)

- 3. 在 HP LaserJet Scan 對話方塊中,選擇傳送至 **Readiris OCR** 軟體。
- 4. 按一下掃描。

注意 不能的 电脑中必須先安裝 Readiris,裝置才能掃描 Readiris OCR 程式。裝置隨附的軟體 CD-ROM 包含 Readiris OCR 程式。

# 由裝置與 **hp Director** 進行掃描 **(Macintosh)**

本章節說明的程序用於 Macintosh OS X。用於 Macintosh OS Classic 可能會有不同。 有關本章節說明的工作與設定之更多資訊,請參閱 HP Director 線上說明。 有關將原稿放入平台掃描器或自動送紙器 (ADF) 進紙匣的詳細資訊,請參閱<u>[裝入要掃描的原](#page-65-0)</u> [稿](#page-65-0)。

#### 掃描至電子郵件

1. 將要掃描的原稿正面朝上裝入自動送紙器 (ADF) 進紙匣。調整紙材導板將原稿固定到位。

或

掀起平台掃描器外蓋,將要掃描的原稿正面朝下放在平台掃描器上,並將文件左上角置於 玻璃的右下角。輕輕地合上外蓋。

- 2. 在裝置控制面板上按下 掃瞄至。
- 3. 使用 < 或 > 按鈕選擇如「Apple 電子郵件」的電子郵件程式。
- 4. 在裝置控制面板上按下 開始掃瞄。即開始掃描原稿。您在步驟 3 中選擇的電子郵件程式會 在電腦中開啟。一個空白電子郵件訊息將會開啟,將已掃描文件作為其附件。

注意 如果在 HP Director 中按一下**掃描電子郵件**來開始掃描程序,則原稿會掃描到預設電子郵件程 式中。

5. 輸入電子郵件收件者,新增文字或其他附件,然後傳送訊息。

## 掃描檔案

1. 將要掃描的原稿正面朝上裝入自動送紙器 (ADF) 進紙匣。調整紙材導板將原稿固定到位。

#### 或

掀起平台掃描器外蓋,將要掃描的原稿正面朝下放在平台掃描器上,並將文件左上角置於 玻璃的右下角。輕輕地合上外蓋。

2. 如果本產品直接連接至您的電腦,則 HP Director 會在將原稿放入 ADF 進紙匣後開啓。

#### 或

如果由平台掃描器進行掃描 (或 HP Director未自動開啟),請連按兩下桌面上 HP Director 的別名。

- 3. 在 HP Director 中,按一下 **HP** 掃描。原稿預覽掃描結果將會出現。
- 4. 按一下另存新檔圖示。
- 5. 輸入檔案名稱和檔案類型。
- 6. 按一下儲存。原稿即會掃描並儲存。
- 7. 按一下完成關閉 HP 掃描。

# 掃描軟體程式

要掃描軟體程式,請使用程式本身掃描項目。任何 TWAIN 相容型程式均可掃描影像。如果使 用的程式與 TWAIN 不相容,您可將掃描的影像儲存到檔案中,然後將該檔案放置、開啓或匯 入到軟體程式中。要獲得更多資訊,請參閱使用 TWAIN 相容型和 WIA [相容型軟體進行掃](#page-76-0) [描](#page-76-0)。

## 使用逐頁掃描

注意 要獲得最佳效果,請將原稿放入自動送紙器 (ADF) 進紙匣,而不是平台掃描器中。

- 1. 將要掃描的原稿正面朝上裝入 ADF 進紙匣。調整紙材導板將原稿固定到位。
- 2. 如果裝置直接連接至您的電腦,則 HP Director 會在您將原稿放入自動送紙器 (ADF) 進紙 匣後開啟。如果 HP Director 沒有自動開啟,請連按兩下桌面上 HP Director 的別名。
- 3. 要開啓HP 掃描對話方塊,請按一下 HP Director 中的 HP 掃描 按鈕。
- 4. 指定影像類型。
- 5. 按一下掃描。
- 6. 掃描程序完成後,按一下掃描下一頁。
- 7. 重複步驟 6 來掃描原稿的每一頁。
- 8. 掃描所有頁面後,按一下立即傳送!。

#### 或

按一下另存新檔圖示以將頁面儲存到檔案中。

# <span id="page-76-0"></span>使用 **TWAIN** 相容型和 **WIA** 相容型軟體進行掃描

裝置與 TWAIN 相容,並與 Windows 影像應用程式 (WIA) 相容。本裝置可與支援 TWAIN 相 容型或 WIA 相容型掃描裝置的 Windows 及 Macintosh 程式配合使用。

注意 如果您使用的軟體程式與 TWAIN 或 WIA 不相容,請參閱<u>掃描至其他軟體程式</u>。

#### 使用 **TWAIN** 相容型和 **WIA** 相容型軟體

啓用 TWAIN 或 WIA 的程式中,您可以存取掃描功能,並將影像直接掃描至開啓的程式中。 如需詳細資訊,請參閱說明檔案,或 TWAIN 相容型及 WIA 相容型軟體程式隨附的文件。

#### 由啟用 **TWAIN** 的程式進行掃描

注**意 Macintosh** 裝置軟體符合 TWAIN 1.9 版需求。

一般來說,具有如**Acquire**、**File Acquire**、**Scan**、**Import New Object**、**Insert from**或 **Scanner**指令的軟體程式均可啟用 TWAIN。如果您不確定程式是否相容或不清楚要使用何種 指令,請參閱軟體程式說明或文件。

啓用 TWAIN 程式進行掃描時, HP LaserJet Scan 軟體程式可能會自動啓動。如果 HP LaserJet 掃描程式已啓動,則可在預覽影像時作出變更。如果程式沒有自動啓動,影像會立即 傳送到啟用 TWAIN 的程式中。

#### 啟用 **TWAIN** 的程式進行掃描

啟用 TWAIN 程式內部開始掃描。請參閱軟體程式說明或文件,以取得關於使用指令和步驟的 資訊。

#### 啟用 **WIA** 程式進行掃描 **(**僅限於 **Windows XP)**

WIA 是將影像直接掃描到軟體程式 (例如:Microsoft® Word) 中的另一種方式。WIA 使用 Microsoft 軟體而不是 HP LaserJet Scan 軟體進行掃描。

一般來說,軟體程式如果在「插入或檔案」功能表中具有如 **Picture/From Scanner or** Camera 的指令,則可啓用 WIA。如果不確定程式是否可用 WIA,請參閱軟體程式說明或文 件。

#### 由啟用 **WIA** 的程式進行掃描

由啟用 WIA 的程式內部開始掃描。請參閱軟體程式說明或文件,以取得關於使用指令和步驟 的資訊。

#### 或

在「掃描器與數位相機」資料夾中,連按兩下裝置圖示。此操作會開啟標準 WIA 相容軟體程 式,可讓您掃描檔案。

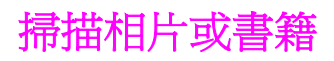

使用下列程序掃描相片或書籍。

# 掃描相片

1. 將照片正面朝下放在平台掃描器上,照片的左上角對齊玻璃右下角。

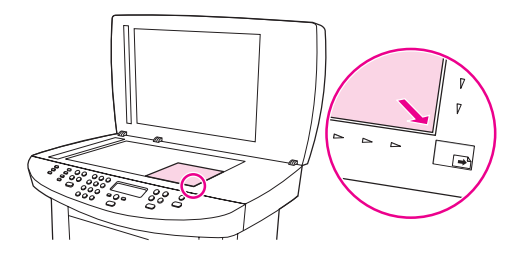

- 2. 輕輕地合上外蓋。
- 3. 您現在即可使用其中一種方法來掃描相片。請參閱[瞭解掃描方式](#page-67-0)以獲得更多資訊。

## 掃描書籍

1. 掀起外蓋並將書本放在平台掃描器上,將要影印的書頁對齊玻璃右下角。

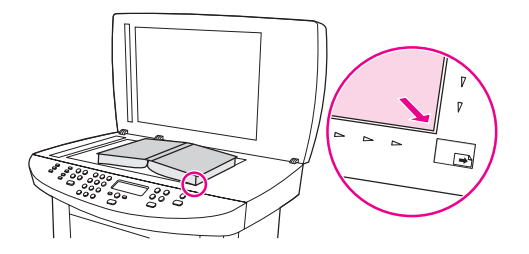

2. 輕輕地合上外蓋。

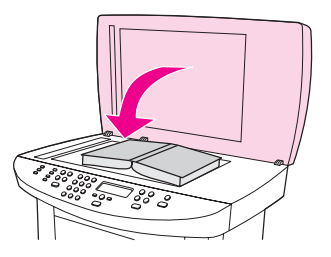

3. 輕輕向下按壓外蓋,讓書籍緊貼平台掃描器的表面。

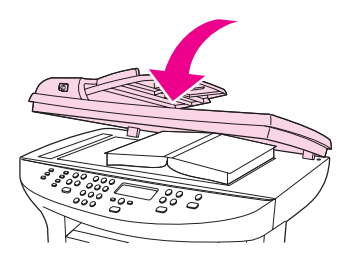

4. 您現在即可使用其中一種方法來掃描書籍。請參閱[瞭解掃描方式](#page-67-0)以獲得更多資訊。

# 使用 **OCR** 掃描

您可以使用 OCR 軟體將掃描文字匯入您慣用的文書處理程式加以編輯。

# **Readiris**

軟體 CD-ROM 包括 Readiris OCR 程式。如果您要使用 Readiris 程式,請從軟體 CD-ROM 安 裝,然後按照線上「說明」中的說明操作。

如果列印掃描影像的品質不理想,可能是因為您在掃描器軟體中選擇的解析度或色彩設定無法 滿足實際需要。解析度與色彩會影響掃描影像的下列功能:

- 影像清晰度
- 漸層的紋理 (平滑或粗糙)
- 掃描時間
- 檔案大小

解析度是以每英吋的點數計算 (dpi)。而彩色、灰階與黑白則定義可用的顏色多寡。您最高可以 調整掃描器的硬體解析度到 600 dpi。軟體可執行最高達 9,600 dpi 的增強解析度。您可將 1 位元 (黑白) 或 8 位元 (256 灰階) 彩色與灰階設定為 24 位元 (全彩)。

解析度與色彩指南表列出簡單的提示可以讓您遵循,以滿足您的掃描需求。

注意 將解析度與色彩設定為較高值,可產生佔用較多磁碟空間的較大檔案,並延長掃描過程。設定 解析度與色彩之前,請決定要使用掃描影像的方式。

注意 彩色與灰階影像在平台掃描器中掃描才能達到最佳解析度,而非使用自動送紙器 (ADF)。

# 解析度與色彩指南

下表說明不同類型掃描工作的建議解析度與色彩設定值。

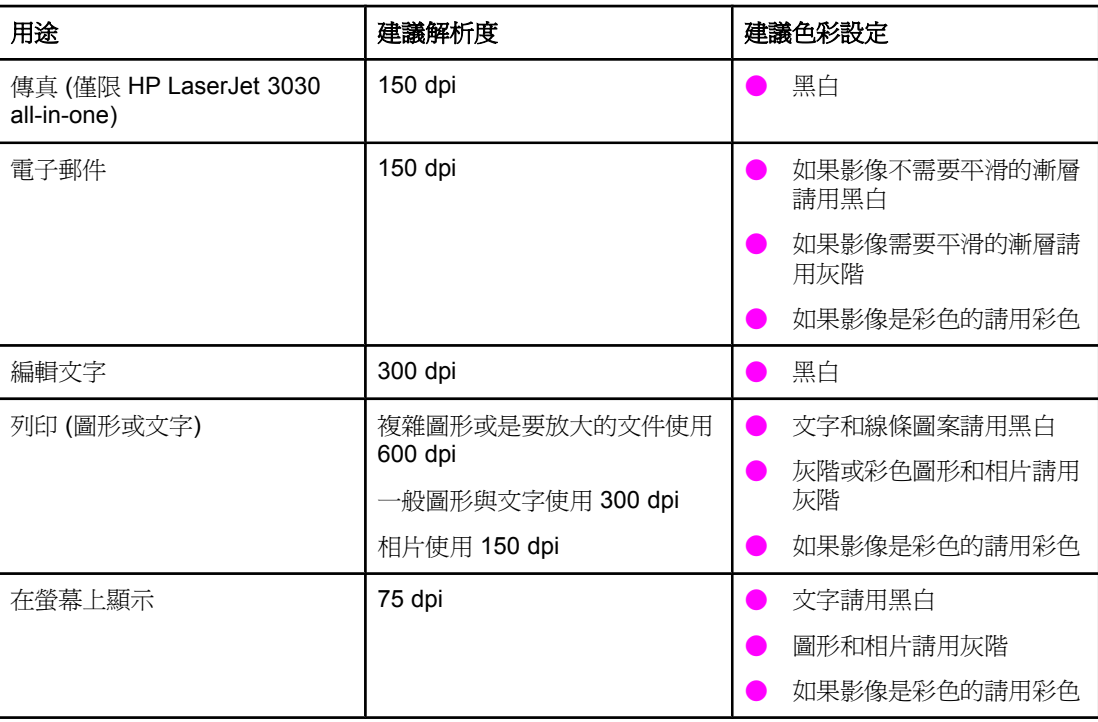

# 彩色

掃描時可將色彩設定為下列設定。

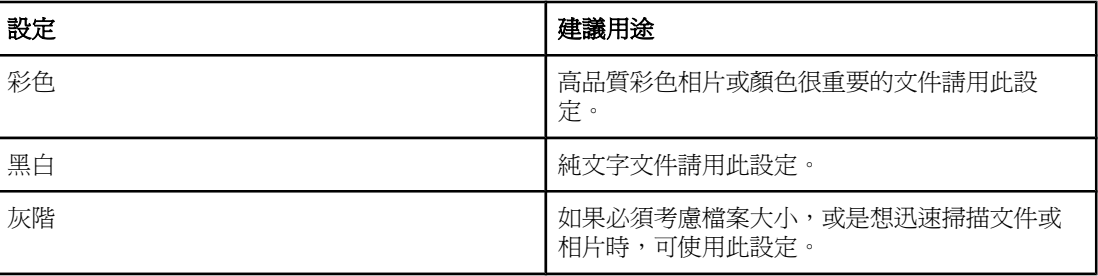

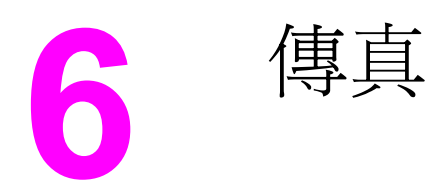

有關使用裝置傳真功能的說明,請參閱裝置隨附的傳真手冊。

eta http://www.particle.induck.com/distance interactions in the last of the Laser of the seta of the last of t<br>
The Last of the Last of the Last of the Last of the Last of the Last of the Last of the Last of the Last of t in-one 裝置不包括傳真功能。

<span id="page-84-0"></span>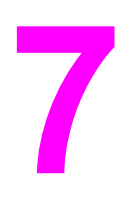

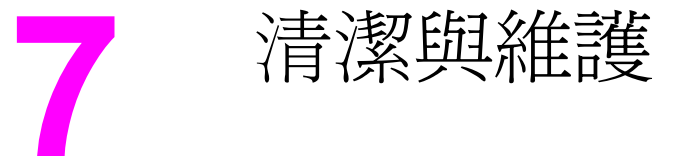

使用下列的主題可學習基本的清潔和維護工作:

- [清潔裝置外觀](#page-85-0)
- [清潔紙材路徑](#page-87-0)
- [更新自動送紙器](#page-88-0) (ADF) 取紙滾筒組件

<span id="page-85-0"></span>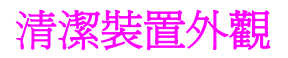

## 清潔表面

使用軟、濕、沒有絨毛纖維的布來清除灰塵、污跡,及擦去裝置表面的污跡。

#### 清潔玻璃板

髒玻璃 (如指印、污跡、毛髮等等) 會降低效能,並影響特殊功能的正確性,如進紙和影印。

注意 カポテク エンジェン エンジェン こう エンジェン こうしょう にほん (お願い) これを こうしょう こうきょう こうきょう こうきょう 社会 (生き) エンジェン エンジェン エンジェン エンジェン エンジェント こうしょう オンドル すいじょう こうしょう こうしょう さいじょう エンジェン エンジェン かいりょう こうしゃ エンジェン こうしゅう エンジェン エンジェン エンジェン エンジェン かいじん エンジェン エンジェ 掃描器玻璃板。

- 1. 關閉裝置電源,從插座拔下電源線,然後打開外蓋。
- 2. 將軟布或海綿輕沾不具磨損性的玻璃清潔液來清潔玻璃。

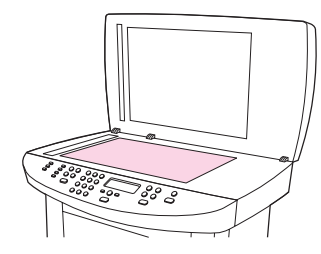

小心 看到一天,而在裝置的任何部分上使用磨料、丙酮、苯、氨水、乙二醇或四氯化碳;這些物質可能傷害 裝置。請勿直接在玻璃上傾倒液體。它們可能會流到產品的下方而損壞產品。

3. 將軟布或海綿輕沾不具磨蝕性的玻璃清潔液來清潔掃描器帶。

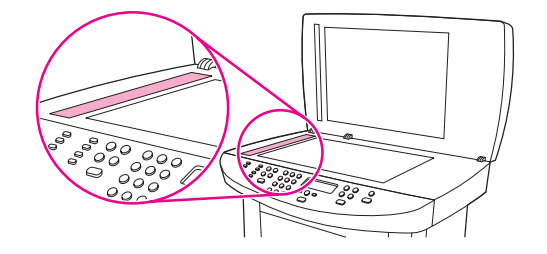

4. 為防止污跡,請使用織物或纖維海綿擦乾玻璃。

# 清潔外蓋背面

裝置蓋子底下的白色文件外蓋背面可能累積小髒污。

1. 關閉裝置電源,從插座拔下電源線,然後打開外蓋。

注意 海藏 医心包 医心包 医心包的 医心室的

2. 使用沾上溫和泡沫和溫水的軟布或海綿,清潔白色文件外蓋背面。

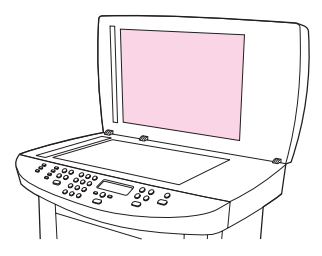

- 3. 輕輕洗滌背面來去除髒污;請勿用力擦拭背面。
- 4. 以織物或軟布來擦乾背面。

小心 看到她使用紙張式的抹布,因為這可能會刮傷背面。

5. 如果無法完全地清潔背面,請重複先前的步驟並使用異丙醇蘸濕布或海綿,然後用濕布充 分擦拭背面,以便除去殘留的酒精。

<span id="page-87-0"></span>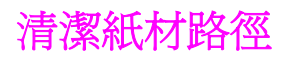

如果印出的文件上有污點或碳粉痕跡,請清潔紙材路徑。

# 清潔紙材路徑

- 1. 按下 功能表/輸入。
- 2. 使用 < 或 > 按鈕來尋找 **Service** 功能表。
- 3. 按下 功能表/輸入。
- 4. 使用 < 或 > 按鈕來尋找 **Service**。
- 5. 按下 功能表/輸入。
- 6. 再次按下 功能表/輸入 以確認並開始清潔程序。

# <span id="page-88-0"></span>更新自動送紙器 **(ADF)** 取紙滾筒組件

如果自動送紙器 (ADF) 在送紙時發生故障,您可以更換 ADF 取紙滾筒組件。請參閱[訂購](#page-147-0) hp [零件與附件](#page-147-0)以訂購 ADF 取紙滾筒組件。要卸下現有的組件,請按照下列說明進行。

1. 關閉裝置電源並拔除電源線。

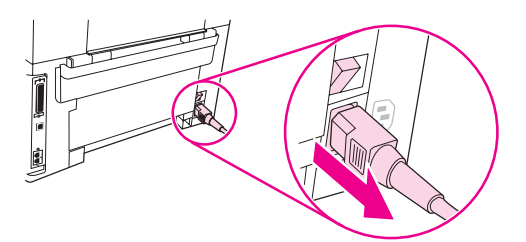

2. 卸下進紙匣,然後打開自動送紙器 (ADF) 護蓋。

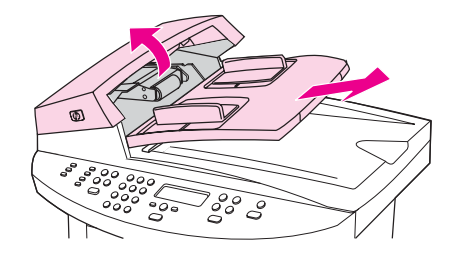

3. 提起綠色手柄時按下綠色圓形按鈕。旋轉綠色手柄直至它停止在打開位置。舊的取紙滾筒 組件應留在黑色表面上。

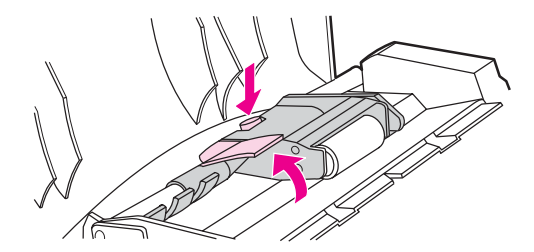

4. 卸下舊組件,然後將新組件放在相同的地方。最大的滾筒會移至背面,且齒輪的一側將向 外。

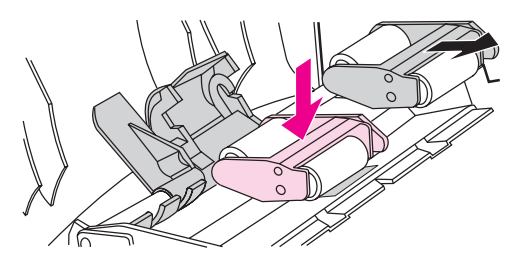

5. 將扁平的綠色零件裝在滾筒之間,以放下綠色手柄。按下綠色手柄,直到您聽到喀嗒聲。

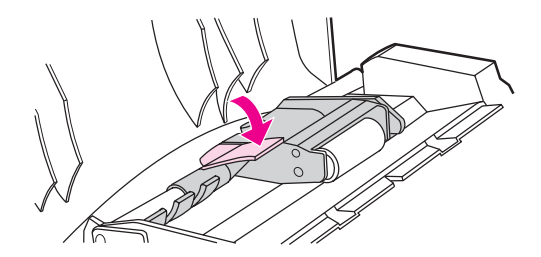

6. 要檢查是否已正確安裝,請提起綠色手柄直至其保持打開狀態。新的取紙滾筒組件必須固 定在手柄組件上,且不會掉下。

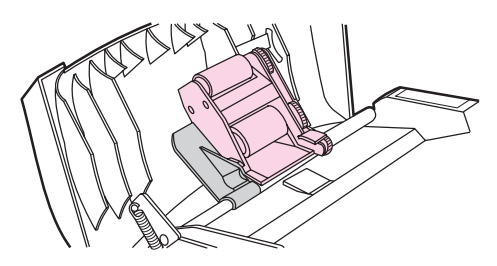

7. 請確定以綠色鉤固定組件的兩側。

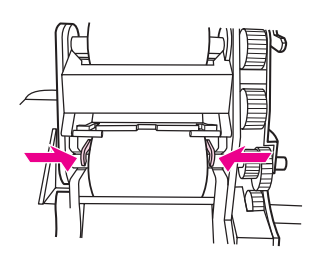

8. 放下綠色手柄組件,然後合上自動送紙器 (ADF) 護蓋。重新安裝進紙匣。

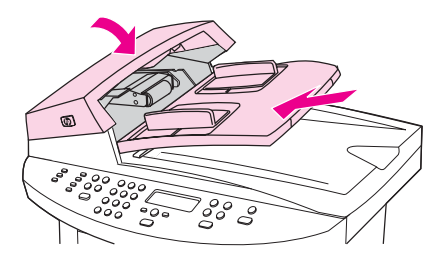

注意 カナン 西川 ADF 中發生卡紙,請與當地授權的 HP 服務供應商聯絡。請參閱<u>服務與支援</u>。

9. 插入裝置電源插頭,然後將電源開關轉至開啟位置。

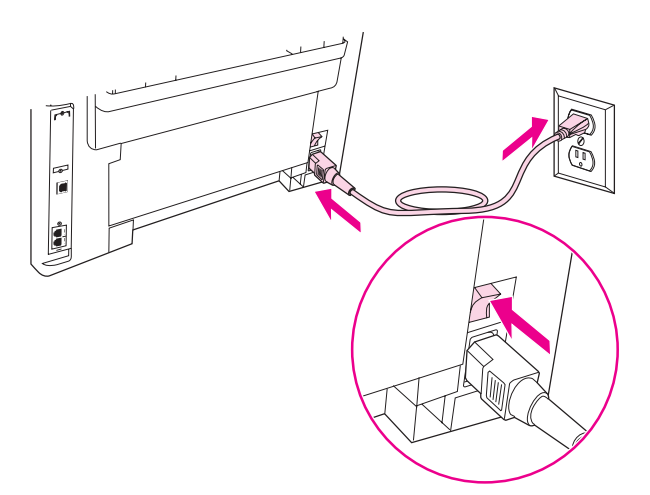

**8** 故障排除

本章節提供解決與裝置相關問題的提示:

- [裝置未開啟](#page-91-0)
- [裝置控制面板顯示幕上有黑線條或點,或顯示空白](#page-92-0)
- [頁面列印但完全空白](#page-93-0)
- [無法列印頁面](#page-94-0)
- [頁面已列印,但發生問題](#page-95-0)
- [出現螢幕錯誤訊息](#page-96-0)
- [存在紙張處理問題](#page-97-0)
- [列印的頁面不同於畫面上出現的頁面](#page-98-0)
- [印表機中發生卡紙](#page-100-0)
- [列印品質不理想](#page-103-0)
- [出現裝置控制面板錯誤訊息](#page-110-0)
- [未輸出副本](#page-113-0)
- [副本空白,或者影像遺失或褪色](#page-114-0)
- [影印品質不理想](#page-115-0)
- [自動送紙器](#page-116-0) (ADF) 發生卡紙
- [影印瑕疵很明顯。](#page-119-0)
- [掃描影像的品質不佳](#page-121-0)
- [部分影像未掃描](#page-122-0)
- [掃描時間太長](#page-123-0)
- [出現錯誤訊息](#page-124-0)
- [掃描品質不理想](#page-125-0)

注意 インスティング 本章中描述的許多功能也可以[使用](#page-20-0) HP 工具箱執行。有關使用 HP 工具箱的說明,請參閱使用 hp [工具箱或裝置控制面板變更設定](#page-20-0)。

<span id="page-91-0"></span>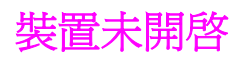

如果裝置沒有開啟,請嘗試本章節的提示。

## 裝置是否通電?

● 如果您使用延長線盒,請確定延長線盒已開啓。或者,嘗試將裝置直接插入電源插座。

● 測試電源插座以確定它正在運作。

● 如果您已將裝置插入開關插座,請確定開關已開啓。

● 確定已開啓電源。

**警告!** 如果您在嘗試之前的解決方法之後問題仍然存取,裝置可能發生機械故障。請從電源插座拔下 裝置插頭並聯絡 HP。有關聯絡 HP 的資訊,請參閱裝置隨附的支援傳單。

# <span id="page-92-0"></span>装置控制面板顯示幕上有黑線條或點,或顯示空白

小心 静電會導致在裝置控制面板顯示幕上出現未預期的黑線條或點。如果可以去除積聚的靜電,請 勿接觸裝置控制面板顯示幕 (例如:在低濕度環境的地毯上行走)。

## 裝置是否在電場或磁場中?

如果裝置曝露在電場或磁場中,裝置控制面板顯示幕上可能會出現未預期的線條或點,或顯示 幕將變得空白。要解決此問題,請執行下列程序:

- 1. 關閉裝置電源。
- 2. 將裝置從電場或磁場中移出。
- 3. 重新開啟裝置電源。

<span id="page-93-0"></span>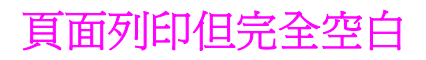

如果裝置中有紙張,但上面沒有列印任何內容,請嘗試本章節中的提示。

## 碳粉匣上是否仍有密封膠帶?

密封膠帶可能仍在碳粉匣上。取出碳粉匣,並拉出密封膠帶。重新安裝碳粉匣。再次嘗試列印 文件。

### 文件是否含有空白頁?

文件可能包含空白頁。檢查列印的文件,以查看內容是否出現在所有頁面上。

## 是否列印組態頁?

如需檢查本裝置,請[列印組態頁](#page-24-0)。請參閱列印組態頁以獲得相關說明。

### 是否已正確裝入原稿?

如果進行影印,原稿可能未正確裝入。必須將原稿列印面向上放入自動送紙器 (ADF) 中。如果 將原稿列印面向下裝入,列印的副本將是空白。

<span id="page-94-0"></span>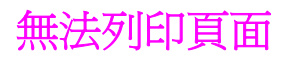

裝置無法列印任何頁面時,請嘗試按照下列提示操作。

# 電腦螢幕上是否出現訊息?

請參閱[出現螢幕錯誤訊息](#page-96-0)以獲得更多資訊。

## 裝置是否正確地抽取紙材?

請參閱[存在紙張處理問題](#page-97-0)以獲得更多資訊。

# 是否卡紙?

請參閱[自動送紙器](#page-116-0) (ADF) 發生卡紙[或印表機中發生卡紙](#page-100-0),以獲得更多資訊。

## 平行纜線或 **USB** 裝置纜線 **(A/B)** 是否正常運作,且是否正確連 接?

平行纜線或USB裝置纜線 (A/B) 可能發生故障。請嘗試下列解決方法:

- 中斷平行纜線或USB裝置纜線 (A/B) 的兩端,然後重新連接。
- 嘗試列印已列印過的工作。
- 嘗試使用不同的符合 IEEE 1284-B 標準的平行纜線或 USB 裝置纜線 (A/B)。請參閱[訂購](#page-147-0) hp [零件與附件](#page-147-0)。
- 與您的電腦製造商聯絡,洽詢如何將平行連接埠設定變更為 (ECP) 模式。

# 電腦上是否正在執行其它裝置?

- 裝置可能共用平行連接埠。如果您將外接式硬碟機或網路切換器連接至與本裝置相同的連 接埠,則會干擾其他裝置。若要連接並使用本裝置,您必須中斷其他裝置,或者您的電腦 上必須有兩個平行連接埠。
- 您可能必需新增其它介面卡。惠普科技強烈建議您使用 ECP 平行介面卡。

# <span id="page-95-0"></span>頁面已列印,但發生問題

如果在列印頁面時發生問題,請嘗試按下列提示操作。

# 列印品質是否太差?

請參閱[列印品質不理想以](#page-103-0)獲得更多資訊。

# 列印的頁面是否不同於螢幕上出現的頁面?

請參閱[列印的頁面不同於畫面上出現的頁面](#page-98-0)以獲得更多資訊。

# 裝置設定對列印紙材而言是否適當?

請參閱[存在紙張處理問題](#page-97-0)以獲得更多資訊。

<span id="page-96-0"></span>如果螢幕上出現下列訊息,請使用適當的程序解決問題。

## 印表機沒有回應**/**寫入到 **LPT1** 時發生的錯誤

請檢查下列情況:

- 裝置是否處於**Ready**狀態?
- 是否正確連接電源線與 IEEE 1284-B 相容型平行或 USB 裝置纜線 (A/B)?
- 電腦上是否安裝其他印表機驅動程式?

請嘗試下列解決方法:

- 拔下電源線與兩端的 IEEE 1284-B 相容型平行或 USB 裝置纜線 (A/B),然後重新連接。
- 使用另一條 IEEE 1284-B 相容型平行或 USB 裝置纜線 (A/B)。
- 確定未選擇其他裝置或印表機作為預設印表機。

## 無法存取連接埠 **(**被另一個應用程式佔用**)**

裝置發生衝突。如果電腦上安裝了其他裝置,且正在執行狀態軟體,則可能會發生此問題。狀 態軟體會控制電腦上的平行連接埠,並拒絕裝置存取該連接埠。

請嘗試下列解決方法:

- 關閉其他裝置的狀態視窗。
- 確定裝置的連接埠設定是正確的。請在裝置內容的**詳細資料**標籤或**連接**埠標籤中變更連接 埠設定。
- 確定裝置的雙向支援功能已停用。請在裝置內容的**詳細資料**標籤或**連接埠**標籤中,確定*沒* 有選擇雙向支援選項。

<span id="page-97-0"></span>當裝置遇到紙張處理問題時,請使用本章節中的提示。

# 列印歪斜 **(**歪曲**)**

#### 是否已正確調整紙材導板?

取出進紙匣中的所有紙材、將紙材整理整齊,然後將紙材再次裝入進紙匣。根據使用的紙材寬 度與長度調整紙材導板,然後再次嘗試列印。請參閱<u>裝置材質規格</u>或入門指南以獲得更多資 訊。

## 一次送入多張紙

#### 紙材進紙匣是否太滿?

請參閱入門指南以獲得有關在進紙匣中裝入紙張的資訊。

#### 紙材是否起皺、折疊或損壞?

請確定紙材沒有起皺、折疊或損壞。嘗試在新的或不同包裝的紙材上列印。

# 裝置未從紙材進紙匣抽取紙材

#### 裝置是否處於手動送紙模式?

嘗試使用下列一種方法:

- **如果 Manual feed** 出現在裝置控制面板顯示幕上,請按下 功能表/輸入 以列印工作。
- 確定本裝置未處於手動送紙模式,然後再次列印工作。

#### 取紙滾筒是否太髒或已損壞?

請與當地 HP 授權服務供應商聯絡。請參閱[服務與支援以](#page-152-0)獲得相關說明。

## 從裝置送紙時紙材捲曲

請參閱[捲曲或波浪狀](#page-108-0)以獲得更多資訊。

# <span id="page-98-0"></span>列印的頁面不同於畫面上出現的頁面

當頁面上列印的內容不同於螢幕上出現的內容時,請嘗試本章節中的提示。

#### 文字是否無法辨識、不正確或不完整?

如需檢查本裝置是否正常工作,請[列印組態頁](#page-24-0)。請參閱列印組態頁以獲得相關說明。如果組態 頁列印成功,請嘗試下列方法:

- 拔下纜線的兩端,然後重新連接。
- 嘗試列印已正確列印過的工作。
- 如有可能,請將纜線與本裝置連接至另一台電腦,然後嘗試列印已正確列印過的工作。
- 嘗試使用新的符合 IEEE 1284-B 標準的平行纜線或 USB 裝置纜線 (A/B)。請參[閱訂購](#page-147-0) hp [零件與附件](#page-147-0),以獲得相關資訊。
- 安裝裝置軟體時,可能選擇了錯誤的印表機驅動程式。確定在裝置內容中已選擇裝置。
- 軟體程式可能出現問題。請嘗試從其他軟體程式列印。

#### 是否遺失圖形或文字?是否有空白頁?

- 確定文件中沒有空白頁。
- 密封膠帶可能仍在碳粉匣上。取出碳粉匣,然後拉出密封膠帶。
- 重新安裝碳粉匣。請參閱入門指南以獲得相關說明。
- 如需檢查本裝置,請列印組態頁。請參閱[列印組態頁](#page-24-0)以獲得相關說明。
- 裝置內容中的圖形設定值,可能不適用於所列印工作的類型。請試用本裝置內容中的其他 圖形設定値。請參閱[變更列印設定](#page-31-0)以獲得更多資訊。
- 印表機驅動程式可能不適用於所列印工作的類型。嘗試使用不同的印表機驅動程式。

注意 如果使用不同的印表機驅動程式,則可能無法存取本產品的部分功能。

### 頁面格式是否與其他印表機上格式不同?

如果文件是使用較舊的或其他印表機驅動程式 (印表機軟體) 建立的,或者軟體中本裝置內容設 定值有所不同,使用新的印表機驅動程式或設定列印時,頁面格式可能會變更。為避免此問 題,請嘗試下列方法:

- 使用相同的印表機驅動程式 (印表機軟體) 與裝置內容設定值來建立文件並加以列印,而不 管使用何種裝置來列印。
- 變更解析度、紙材尺寸、字型設定及其他設定。請參閱[變更列印設定](#page-31-0)以獲得更多資訊。

#### 圖形品質是否太差?

圖形設定值可能不適用於列印工作。請嘗試下列解決方法:

- 檢查裝置內容中的圖形設定値 (例如:解析度),並根據需要進行調整。請參[閱變更列印設](#page-31-0) [定](#page-31-0)以獲得更多資訊。
- 嘗試使用不同的印表機驅動程式 (印表機軟體)。

<span id="page-100-0"></span>列印工作進行時,偶爾會發生卡紙現象。嘗試清除卡紙之前請先嘗試下列方法:

- 確定使用符合 HP 規格的紙材進行列印。請參閱[裝置材質規格以](#page-36-0)獲得更多資訊。
- 確定使用沒有起皺、折疊或損壞的紙材進行列印。
- 確定裝置是乾淨的。請參閱[清潔紙材路徑](#page-87-0)以獲得更多資訊。
- 確定將紙張正確裝入淮紙匣,並且不會裝得太滿。請參閱入門指南以獲得有關在淮紙匣中 裝入紙張的資訊。

注意 添裝新的紙材時,請務必先取出進紙匣中原有的紙材,並將新的紙材弄整齊後再裝入。這樣可 避免裝置一次抽取多頁紙材的情形,以降低發生卡紙的機會。

> 軟體程式中的錯誤與裝置控制面板顯示幕上出現的卡紙訊息會通知您發生卡紙。請參閱[出現裝](#page-110-0) [置控制面板錯誤訊息](#page-110-0)以獲得更多資訊。

小心 要清除卡紙,無需取出進紙匣。取出進紙匣僅返回硬體服務的裝置。如需取出進紙匣的資訊, 請參閱[取出進紙匣](#page-154-0)。

# 清除卡紙

小心 卡紙可能會導致頁面上有散落的碳粉。如果您的衣服沾有碳粉,請用冷水清洗。熱水會使碳粉 滲入纖維。如果手上沾有碳粉,請用冷水清洗。

請勿使用尖銳物件 (例如:鉛筆或剪刀) 來清除卡紙。

注意 清除卡紙 (包括出紙槽中的卡紙) 時,始終按壓碳粉匣擋門釋放閂鎖以打開頂蓋,然後取出碳粉 匣。讓頂蓋保持打開且取出碳粉匣,直至清除卡紙。打開頂蓋並取出碳粉匣可減小印表機滾筒 上的壓力,更容易清除卡紙。

1. 按壓碳粉匣擋門釋放閂鎖以打開頂蓋。

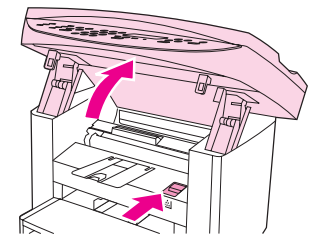

2. 握住碳粉匣的把手。取出碳粉匣,並放在一邊。

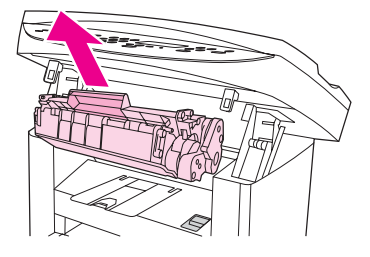

小心 爲防止損壞碳粉匣,請勿將其暴露在光線下過久。將碳粉匣裝回裝置之前,將碳粉匣放在紙袋 或其他不透明容器中。

3. 用雙手握住紙材最明顯部分 (包括中段) 的兩邊,然後小心地將紙材從裝置中拉出。

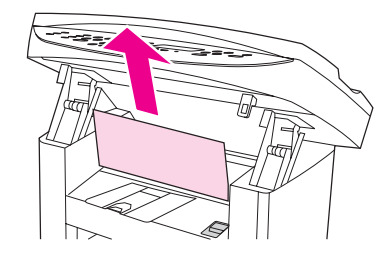

4. 取出卡紙後,裝回碳粉匣,然後合上頂蓋。

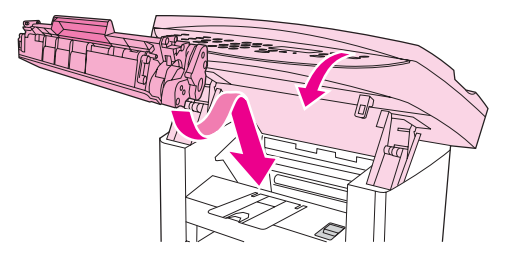

5. 清除卡紙後,您可能需要關閉印表機電源,然後再次開啓。

注意 新增紙材時,請取出進紙匣中的所有紙材,加入新的紙材並將整疊紙材弄整齊,然後重新放入 送紙匣。

# 清除其他卡紙

小心 きょう おの使用尖銳物件 (例如:鉛筆或剪刀) 來清除卡紙。

如果在裝置輸出紙材時發生卡紙,請握住紙材前緣並將其從出紙槽中拉出。

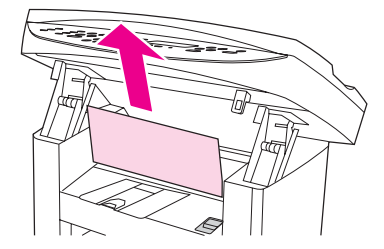

注意 如果是先關閉了裝置電源,然後再清除卡紙,請重新開啓電源,然後重新開始列印或影印工 作。

如果自動送紙器 (ADF) 發生卡紙,請參[閱自動送紙器](#page-116-0) (ADF) 發生卡紙。

## 避免卡紙的提示

- 確定進紙匣中的紙張不會太滿。進紙匣容量因使用的列印紙材類型而異。
- 檢查進紙匣是否妥善安裝。
- 裝置正在列印時,請勿將列印紙材裝入進紙匣。
- 僅使用 HP 建議使用的紙材類型。請參閱[裝置材質規格以](#page-36-0)獲得有關列印紙材類型的更多資 訊。

● 請勿在出紙槽中堆滿列印紙材。列印紙材類型和使用的油墨量會影響輸出紙槽的容量。

● 檢查電源的連接。請確定電源線已穩固地連接至裝置與電源供應器。將電源線插入接地的 交流電源插座。

# <span id="page-103-0"></span>列印品質不理想

本章節提供關於辨識與解決列印瑕疵的資訊。

注意 西班牙主事科技建議您不要將不斷電電源供應器 (UPS) 電池備用裝置或突波抑制器與本裝置配合使 用。許多突波抑制器與電池備用裝置可能會導致列印瑕疵。

### 列印過淺或褪色

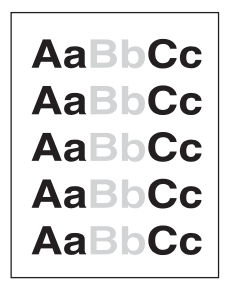

- 碳粉即將用盡。請參閱HP [LaserJet](#page-149-0) 碳粉匣以獲得更多資訊。
- 紙材可能不符合惠普科技的紙材規格 (例如:紙材過於潮濕或粗糙)。請參[閱裝置材質規格](#page-36-0) 以獲得更多資訊。如果列印出的頁面墨色太淺,則表示列印濃度調整太淺,或表示 EconoMode 可能開啓。請調整列印濃度並關閉裝置內容中的 EconoMode。請參閱[節省碳](#page-150-0) [粉](#page-150-0)以獲得更多資訊。

# 碳粉污點

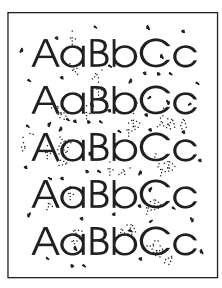

- 紙材可能不符合惠普科技的紙材規格(例如:紙材過於潮濕或粗糙)。請參[閱裝置材質規格](#page-36-0) 以獲得更多資訊。
- 裝置可能需要清潔。請參閱[清潔紙材路徑](#page-87-0)以獲得相關說明。

白點

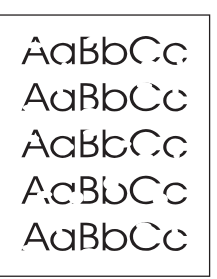

- 單張紙材可能有瑕疵。請再試印一次文件。
- 紙材的濕氣含量不均勻,或紙材表面上有潮濕的區域。請嘗試在其他紙材上列印。請參閱 [裝置材質規格](#page-36-0)以獲得更多資訊。
- 該批紙材的製造不良。不良的製造程序可能會導致紙張的某些區域排斥碳粉。試用其他類 型的紙材。
- 列印碳粉匣可能有瑕疵。請參閱HP [LaserJet](#page-149-0) 碳粉匣以獲得更多資訊。
- 對於 Windows 印表機驅動程式,請檢查**紙張**標籤或**紙張/品質**標籤上的**類型:**,並確定已 設定為適當的紙材。請參閱[針對紙材類型最佳化列印品質](#page-35-0)以獲得相關說明。

對於 Macintosh 印表機驅動程式,請檢查紙張**/**品質標籤或紙張標籤 (某些 Macintosh 驅動 程式為紙張類型**/**品質標籤) 上的類型:,並確定已設定為適當的紙材。請參[閱針對紙材類](#page-35-0) [型最佳化列印品質](#page-35-0)以獲得相關說明。

注意 如果這些步驟無法更正問題,請聯絡 HP 授權的經銷商或服務代表。請參閱裝置隨附的支援傳 單以獲得與 HP 聯絡的資訊。

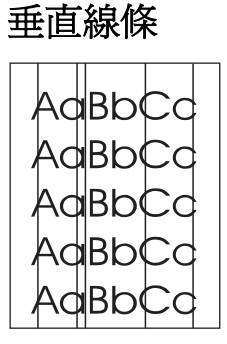

● 確定優先進紙匣已定位。

● 碳粉匣內部的感光鼓可能已磨損。嘗試安裝新的 HP 列印碳粉匣。請參閱入門指南以獲得 相關說明。

灰色背景

AaBbCc AaBbCc AaBbCc AaBbCc AaBbCc

- 確定優先進紙匣已定位。
- 使用 HP 工具箱減小列印濃度設定。這樣會降低背景陰影的程度。請參閱裝置軟體說明以 獲得更多資訊。
- 使用重量較輕的紙材。請參閱[裝置材質規格](#page-36-0)以獲得更多資訊。
- 檢查裝置環境。過於乾燥 (低濕度) 的環境可能會增加背景陰影濃度。
- **安裝新的 HP 碳粉匣。請參閱入門指南以獲得相關說明。**

碳粉污跡

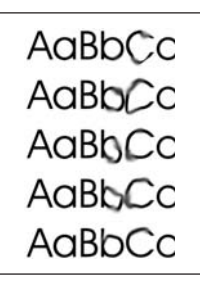

● 熱凝溫度可能太低。對於 Windows 印表機驅動程式,請檢查**紙張**標籤或**紙張/品質**標籤上 的類型:,並確定已設定為適當的紙材。請參閱[針對紙材類型最佳化列印品質](#page-35-0)以獲得相關 說明。

對於 Macintosh 印表機驅動程式,請檢查紙張**/**品質標籤或紙張標籤 (部分 Macintosh 驅動 程式為**紙張類型/品質**標籤)上的**類型:**,並確定已設定為適當的紙材。 請參閱[針對紙材類](#page-35-0) [型最佳化列印品質](#page-35-0)以獲得相關說明。

- 如果碳粉污跡出現在紙材先進入印表機的一端,表示紙材導板可能髒掉。用一塊乾而沒有 統毛纖維的布擦一下紙材導板。請參閱[清潔紙材路徑](#page-87-0)以獲得更多資訊。
- 檢查紙材的類型和品質。
- 嘗試安裝新的 HP 列印碳粉匣。請參閱入門指南以獲得相關說明。

## 散落的碳粉

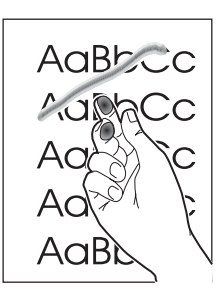

● 對於 Windows 印表機驅動程式,請選擇**紙張**標籤或**紙張/品質**標籤上的**類型:**,然後選擇 使用的紙材。請參閱[針對紙材類型最佳化列印品質以](#page-35-0)獲得相關說明。HP 工具箱中也提供 了此功能。

對於 Macintosh 印表機驅動程式,請檢查紙張**/**品質標籤或紙張標籤 (部分 Macintosh 驅動 程式為**紙張類型/品質**標籤)上的類型:,然後選擇使用的紙材。請參閱[針對紙材類型最佳](#page-35-0) [化列印品質](#page-35-0)以獲得相關說明。

- 清潔裝置內部。請參閱[清潔與維護](#page-84-0)以獲得相關說明。
- 檢查紙材的類型和品質。請參[閱裝置材質規格](#page-36-0)以獲得更多資訊。
- **嘗試安裝新的 HP 列印碳粉匣。請參閱入門指南以獲得相關說明。**
- **將裝置電源插頭直接接入交流電源 (AC) 插座,而不是配電盤。**

#### 垂直重複的瑕疵

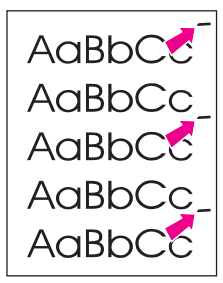

- 碳粉匣可能已損壞。如果頁面上的相同點上出現重複的記號,請安裝新的 HP 列印碳粉 匣。請參閱入門指南以獲得相關說明。
- 內部零件上可能沾有碳粉。請參閱[清潔與維護以](#page-84-0)獲得更多資訊。如果瑕疵出現在頁面的背 面,列印更多頁面後問題可能會自行消失。
- 對於 Windows 印表機驅動程式,請選擇紙張標籤或紙張/品質標籤上的類型:,然後選擇 使用的紙材。請參閱[針對紙材類型最佳化列印品質以](#page-35-0)獲得相關說明。HP 工具箱中也提供 了此功能。

對於 Macintosh 印表機驅動程式,請檢查紙張**/**品質標籤或紙張標籤 (部分 Macintosh 驅動 程式爲**紙張類型/品質**標籤) 上的**類型:**,然後選擇使用的紙材。請參閱<u>[針對紙材類型最佳](#page-35-0)</u> [化列印品質](#page-35-0)以獲得相關說明。

變形的字元

AaBbCc AaBbCc AaBbCc AaBbCc AaBbCc AaBbCc

- 如果字形不良而造成中空的字體,可能是因為列印紙材的表面太光滑了。請試用其他紙 材。請參[閱裝置材質規格](#page-36-0)以獲得更多資訊。
- 如果字形不良而呈現波浪的樣子,表示裝置可能需要維修。請列印組態頁。請參[閱列印組](#page-24-0) [態頁](#page-24-0)以獲得更多資訊。
- 如果字元形成不良,請與 HP 授權的經銷商或服務代表聯絡。請參閱裝置隨附的支援傳單 以獲得更多有關與 HP 聯絡的資訊。

#### 頁面歪斜

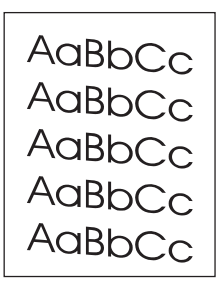

- 確定已正確裝入紙材,且紙材導板不鬆不緊地靠著該疊紙材。請參閱入門指南以獲得有關 在進紙匣中裝入紙張的資訊。
- 自動送紙器 (ADF) 進紙匣可能太滿。請參閱入門指南以獲得有關在進紙匣中裝入紙張的資 訊。
- 檢查紙材的類型和品質。請參[閱裝置材質規格](#page-36-0)以獲得更多資訊。
# 捲曲或波浪狀

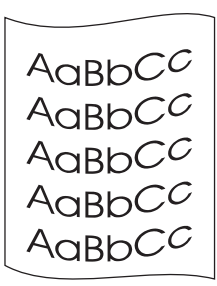

- 檢查紙材的類型和品質。過高的溫度與濕度都可能會導致紙材捲曲。請參[閱裝置材質規格](#page-36-0) 以獲得更多資訊。
- 紙材可能放在進紙匣中太久了。請將進紙匣中的整疊紙材翻面。此外,請嘗試將進紙匣中 的紙材旋轉 180 度。
- 熱凝器溫度可能太高。請參閱<u>針對紙材類型最佳化列印品質</u>以獲得相關說明。HP 工具箱 中也提供了此功能。

您也可以使用裝置控制面板來調整熱凝器溫度。**Service** 功能表中的 **Less paper curl** 設定可 將熱凝器溫度設定為最小設定。出廠預設值為 **Off**。使用下列說明來開啟此設定。

- 1. 在本裝置控制面板上,按下功能表/輸入。
- 2. 使用<或>按鈕選擇 Service,然後按下功能表/輸入。
- 3. 使用 < 或 > 按鈕選擇 Less paper curl, 然後按下 功能表/輸入。

### 皺褶或摺痕

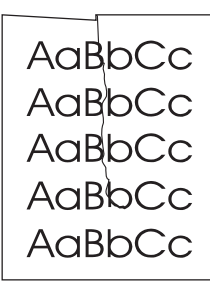

- 確定已正確裝入紙材。請參閱入門指南以獲得有關在進紙匣中裝入紙張的資訊。
- 檢查紙材的類型和品質。請參閱<u>裝置材質規格</u>以獲得更多資訊。
- 將紙匣中的整疊紙材翻面。此外,請嘗試將進紙匣中的紙材旋轉 180 度。

# 碳粉散布在周圍

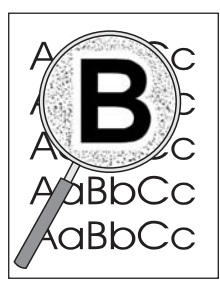

- 如果有大量的碳粉散布在字元的周圍,表示碳粉無法附著在紙材上。(對雷射列印來說,少 量的碳粉散布是正常的。)嘗試使用其他類型的紙材。請參[閱裝置材質規格](#page-36-0)以獲得更多資 訊。
- 將紙匣中的整疊紙材翻面。
- 使用專門設計用於雷射印表機的紙材。請參閱[裝置材質規格](#page-36-0)以獲得更多資訊。

# 出現裝置控制面板錯誤訊息

本章節包含可能出現在裝置控制面板顯示幕上的錯誤訊息以及如何將其清除的資訊。

# 解決常見錯誤訊息

下列訊息是可能出現在裝置控制面板顯示幕上的常見錯誤訊息。

#### **Door open or no print cartridge**

碳粉匣擋門打開或未安裝碳粉匣。請確定已將碳粉匣正確安裝到裝置中。有關安裝碳粉匣的資 訊,請參閱入門指南。

檢查碳粉匣後,將碳粉匣擋門穩固的關上。

問題解決之後,裝置會繼續完成目前的工作,或是回到 **Ready** 狀態。

#### **Add paper. [enter] to continue**

列印紙材用盡。在紙材進紙匣或優先進紙匣中放入紙張。如需關於在進紙匣中放入紙張的資 訊,請參閱入門指南。

如果已載入紙張,請將其取出,檢查是否發生卡紙並將其取出,然後將紙張重新放入進紙匣。 問題解決後,請按下 功能表/輸入。裝置會繼續完成目前的工作,或是回到 **Ready** 狀態。

### 嚴重錯誤訊息

發生嚴重錯誤訊息時,目前的影印或掃描工作會停止,裝置控制面板上會顯示下列其中一則訊 息:

- 50 Fuser Error
- **51 Laser Error**
- **52 Scanner Error**
- **57 Fan Error**
- **79 Error**
- **CCD Scanner**

**Error**

**Scanner Bulb** 

#### **failure**

如果裝置控制面板顯示幕上出現以上任何一則錯誤訊息,則說明裝置發生嚴重的錯誤。拔下裝 置電源五分鐘,再重新插回。如果持續發生錯誤,請使用產品隨附的支援傳單所提供的電話號 碼聯絡 HP 客戶服務中心,或造訪 <http://www.hp.com>。

# 警示訊息

警示訊息表示必須執行的某些動作,例如添加紙張或清除卡紙。警示訊息出現時,裝置會自動 停止目前的工作,直到問題解決之後才會繼續工作。問題解決之後,裝置會繼續完成工作,或 是回到 **Ready** 狀態。這條規則只有在使用者要進入主功能表系統時才會發生例外狀況。裝置 會變更顯示幕,以便您使用功能表系統。

下列訊息是控制面板顯示幕上可能出現的一般警示訊息:

● **Doc feeder jam**

**Clear, Reload**

● **Document feeder**

**mispick. Reload**

- **Door open or no print cartridge**
- **Manual feed**

**Press [enter]**

- **Memory is low Press [enter]**
- **Add paper.**

**[enter] to continue**

- **No print cartridge**
- **Printer jam**

**Clear paper path**

注意 有效式 计多数式 计数据 机 计多数生长 计算机或 计多生长 化以取得更多有關卡紙的資訊。

# 警告訊息

警告訊息對授權通知非常重要。警告訊息的持續時間較短,但其說明的狀況可能會影響工作的 完成或輸出的品質。出現警告訊息時,可能會取消執行中的工作。警告訊息會在裝置控制面板 顯示幕上顯示五秒鐘。

下列訊息是控制面板顯示幕上可能出現的一般警告訊息:

● **Device error**

**[enter] to cont.**

● **Device is busy**

**Try again later**

- **Engine comm. error**
- **B** Memory is low

**Try again later**

#### ● **Page too complex**

**[enter] to cont.**

● **Settings cleared**

如果警告訊息與列印工作有關,且自動繼續設定爲開啓,訊息將顯示10秒。如果沒有按下功 能表/輸入 或 取消,則裝置會繼續處理列印工作。如果自動繼續設定為關閉,直至按下 功能 表/輸入 以繼續,或按下取消取消列印工作,與列印相關的警告訊息才停止顯示。

注意 有一個的一個動繼續設定在印表機驅動程式與 HP 工具箱中可用。要確定是否啓用了自動繼續設定,請列 印組態頁。請參閱[列印組態頁](#page-24-0)以取得更多資訊。

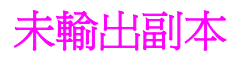

# 進紙匣中是否已裝入紙材?

將紙材裝入裝置。請參閱[裝入要影印的原稿](#page-53-0)以獲得更多資訊。

### 是否已正確裝入原稿?

確定原稿已正確裝入:

- **自動送紙器 (ADF) 進紙匣:** 原稿應由上往下裝入 ADF 進紙匣, 且要影印的那一面朝上。 將原稿放入 ADF, 直至其停止。請參閱[裝入要影印的原稿以](#page-53-0)獲得更多資訊。
- 平台掃描器:將原始文件正面向下放在平台掃描器上,並使文件的左上角位於玻璃板的右 下角。

# 副本空白,或者影像遺失或褪色

# 是否撕下碳粉匣上的密封膠帶?

可能尚未撕下碳粉匣上的密封膠帶。請拆下裝置上的碳粉匣,抽出密封膠帶,再重新安裝碳粉 匣。請參閱入門指南,以獲得有關安裝碳粉匣的資訊。

# 碳粉匣中的碳粉是否不足?

碳粉匣用於影印。如果碳粉匣中的碳粉不足,則影印的副本會褪色。

# 原稿本身的品質是否不佳?

副本的品質與原稿的品質及大小有關。如果原稿墨色太淡,即使調整對比度可能也無法彌補。

# 原稿是否有彩色背景?

彩色背景可能會造成前景影像混入背景或以不同層次的灰階顯示背景等等現象。

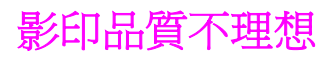

本章節提供有關下列主題的資訊:

- 防止問題
- 辨識並更正影印瑕疵

# 防止問題

以下是可用來提高影印品質的數個簡易步驟:

- 從平台掃描器進行影印。此方式的影印品質優於從自動送紙器 (ADF) 進行影印的方式。
- 使用品質良好的原稿。
- 正確裝入紙材。如果紙材未正確裝入,紙材可能會歪斜,進而造成影像不清楚或 OCR 應 用程式發生問題。請參閱[裝入要影印的原稿](#page-53-0)以獲得相關說明。
- 如果經常往裝置中一次送入多張紙,則可能需要更換分離墊。要獲得更多資訊,請參閱[服](#page-152-0) [務與支援](#page-152-0)。
- 使用或製作底紙來保護原稿。

注意 初一 經常發生送紙問題表示影印機/分離墊已磨損。請參閱[服務與支援,](#page-152-0)以獲得更多有關與授權的服 務供應商聯絡的資訊。

<span id="page-116-0"></span>自動送紙器 **(ADF)** 發生卡紙

進行影印、掃描或傳真等工作時,偶爾會出現卡紙。 裝置控制面板顯示幕上出現的 **Doc feeder jam Clear, Reload** 訊息會通知您發生卡紙。

- ADF 淮紙匣的紙張裝塡不當或太滿。請參閱[裝入要掃描的原稿以](#page-65-0)獲得更多資訊。
- 使用的紙材不符合 HP 規格。請參[閱選擇適用於自動送紙器](#page-40-0) (ADF) 的紙材以獲得更多資 訊。

# 一般自動送紙器 **(ADF)** 卡紙位置

- 進紙匣區域:如果紙張卡在進紙匣中,請嘗試將其從進紙匣中輕輕取出,不要撕毀紙張。 如果覺得不易取出,請參閱清除自動送紙器 (ADF) 中的卡紙以獲得相關說明。
- 輸出路徑:如果紙張卡在出紙槽中,請嘗試將其輕輕取出,不要撕毀紙張。如果覺得不易 取出,請參閱清除自動送紙器 (ADF) 中的卡紙以獲得相關說明。
- 中間位置:如果進紙匣和輸出區域都有卡紙,請參閱清除自動送紙器 (ADF) 中的卡紙以獲 得相關說明。

# 清除自動送紙器 **(ADF)** 中的卡紙

1. 取出 ADF 進紙匣,並開啓 ADF 護蓋。

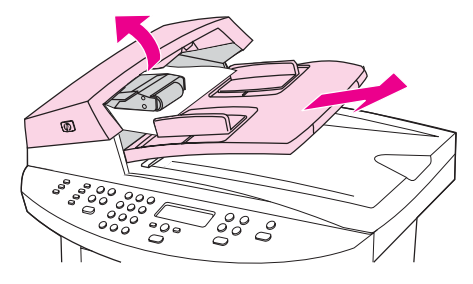

2. 取出卡紙清除組件。用雙手向上舉起兩個手柄,直到組件鬆脫為止。轉動清除組件,拿起 它並置於一旁。

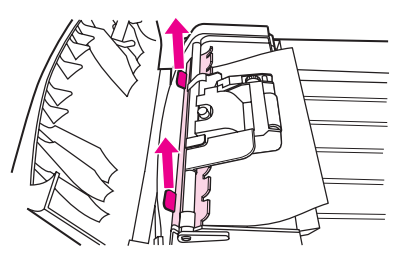

3. 舉起綠色手柄,轉動機組件,直到它開啓。

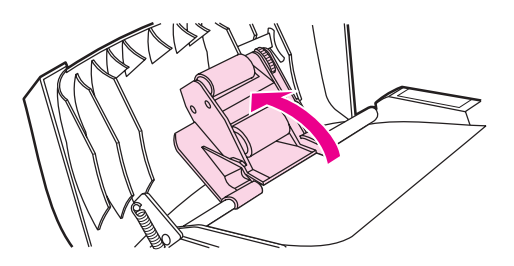

4. 嘗試將紙張輕輕取出,不要撕毀。如果覺得不易取出,請移至下一個步驟。

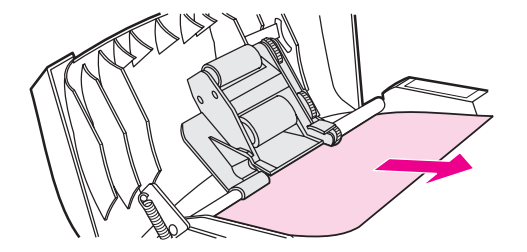

5. 打開 ADF 蓋子,並用雙手輕輕鬆脫紙材。

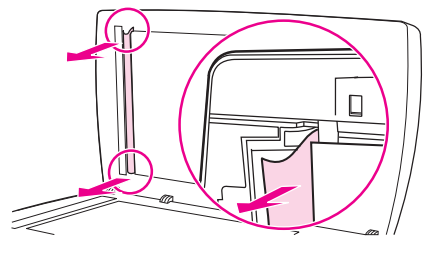

6. 在紙材鬆脫後,按下圖所示方向輕輕將它抽出。

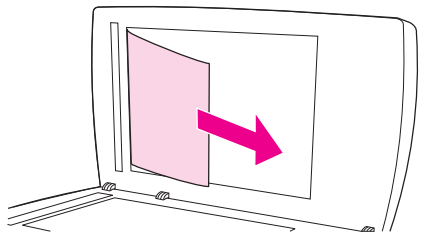

7. 合上平台掃描器外蓋。

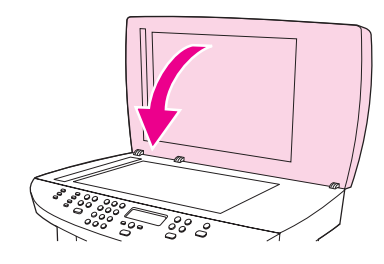

8. 放低綠色手柄。

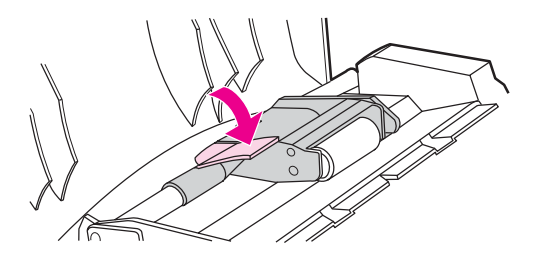

9. 按下圖所示插入清除組件以重新安裝。向下推兩個手柄,直到組件卡入定位。請正確安裝 清除組件,如果安裝不當,將來可能會發生卡紙。

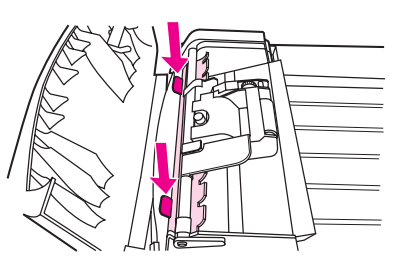

10. 合上 ADF 蓋子,並更換 ADF 進紙匣。

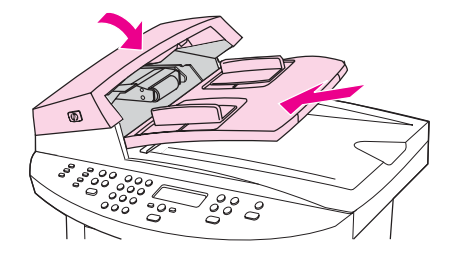

# 垂直的白色或淡色線條

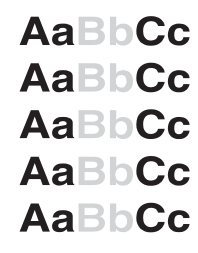

- 紙材可能不符合惠普科技的紙材規格 (例如:紙材過於潮濕或粗糙)。請參[閱裝置材質規格](#page-36-0) 以獲得更多資訊。
- 碳粉可能不足。請參閱入門指南,以獲得有關安裝碳粉匣的資訊。

# 空白頁

- 原稿可能上下顛倒裝反了。在自動送紙器 (ADF) 中裝入原稿時,較窄的一側應朝前,要掃 描的一面應朝上。請參閱[裝入要影印的原稿](#page-53-0)以獲得相關說明。
- 如果在使用平台掃描器掃描時列印出空白頁,請確定原稿是否正確裝入。將原始文件正面 向下放在平台掃描器上,並使文件的左上角位於玻璃板的右下角。
- 紙材可能不符合惠普科技的紙材規格 (例如:紙材過於潮濕或粗糙)。請參[閱裝置材質規格](#page-36-0) 以獲得更多資訊。
- 碳粉存量可能用盡。請參閱入門指南,以獲得有關安裝碳粉匣的資訊。
- 密封膠帶可能尙未從列印碳粉匣中取出。請參閱入門指南,以獲得有關安裝碳粉匣的資 訊。

# 影印的原稿不正確

**● 確定自動送紙器 (ADF)** 中是否是空的。

# 顏色太淺或太深

- 嘗試調整設定。
- 確定影印品質設定是否正確。請參閱[調整影印品質](#page-56-0)以獲得更多資訊。

# 多餘的線條

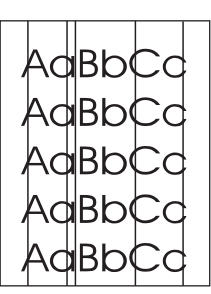

- 確定優先進紙匣已定位。
- 嘗試清潔平台掃描器。請參閱<u>[清潔裝置外觀](#page-85-0)</u>以獲得相關說明。
- 碳粉匣內部的感光鼓可能已磨損。 安裝新的 HP 碳粉匣。 請參閱入門指南,以獲得有關 安裝碳粉匣的資訊。

# 黑點或條紋

● 自動送紙器 (ADF) 或平台掃描器上可能有墨水、膠水、修正液或異物。嘗試清潔裝置。請 參[閱清潔裝置外觀](#page-85-0)以獲得相關說明。

# 不清晰的文字

- 嘗試調整設定。
- 確定具有正確的品質設定。請參閱[調整影印品質](#page-56-0)以獲得更多資訊。
- 請參閱裝置的軟體說明,以獲得更多關於變更設定的資訊。

# 縮小尺寸

- 軟體設定可能會設定為縮小掃描影像。
- **請參閱「HP 工具箱說明」,以獲得更多關於變更設定的資訊。**

# 原稿是否為複製的相片或圖片?

重新列印的相片 (例如:報章雜誌上的相片) 會以微細的墨水點來重現原來的相片,因此會大幅 地降低品質。這些墨點通常會形成多餘的圖樣,因此在掃描、列印或在螢幕上顯示影像時會造 成瑕疵。如果下列建議無法解決問題,則可能需要使用品質較佳的原稿。

- 要消除圖樣,請在掃描之後嘗試縮小影像尺寸。
- 列印掃描的影像,檢視品質是否較佳。
- 確定解析度和色彩設定値適合所做的掃描工作類型。請參[閱掃描器解析度與色彩](#page-79-0)以獲得更 多資訊。
- **●** 為獲得最佳效果,請在掃描時使用平台掃描器,而不要使用自動送紙器 (ADF)。

# 列印文件時影像品質是否較佳?

顯示在螢幕上的影像未必能夠真實反應真正的掃描品質。

- 嘗試調整電腦的監視器設定以使用更多的色彩 (或灰階層次)。通常您可以選擇 Windows 控制台的顯示來進行此調整。
- 嘗試調整掃描器軟體的解析度和色彩設定値。請參閱[掃描器解析度與色彩以](#page-79-0)獲得更多資 訊。

# 影像是否歪斜 **(**扭曲**)**?

原稿可能未正確裝入。 務必在將原稿裝入自動送紙器 (ADF) 時使用紙材導板。請參閱<u>裝入要</u> [掃描的原稿](#page-65-0)以獲得更多資訊。

### 掃描的影像是否有污痕、線條、垂直白線或其他瑕疵?

如果掃描器髒污,則會影響掃描影像的品質。請參[閱清潔裝置外觀](#page-85-0)以獲得相關說明。

### 圖形是否與原稿不同?

圖形設定可能不適合執行掃描工作的類型。嘗試變更圖形設定。請參閱[掃描器解析度與色彩以](#page-79-0) 獲得更多資訊。

# 原稿是否正確置放?

確定原稿正確置放。請參閱[裝入要掃描的原稿](#page-65-0)以獲得相關說明。

# 原稿是否有彩色背景?

彩色背景可能會造成前景影像混入背景。請在掃描原稿前調整設定值,或在掃描後對影像做增 強處理。請參閱[掃描器解析度與色彩](#page-79-0)以獲得更多資訊。

# 原稿長度是否超過 **381** 公釐?

使用自動送紙器 (ADF) 進紙匣時,最大可掃描長度為 381 公釐。如果頁面超過最大長度的限 制,則掃描器會停止(影印長度可以更長)。

小心 看到 计数字 计微分子 计原始 计算句能會損毀掃描器或原稿。請參[閱自動送紙器](#page-116-0) (ADF) 發生卡紙以 獲得相關說明。

# 原稿是否太小?

平台掃描器支援的最小尺寸為 25 x 25 公釐。 自動送紙器 (ADF) 進紙匣支援的最小尺寸為 127 x 127 公釐。原稿可能卡紙。請參[閱自動送紙器](#page-116-0) (ADF) 發生卡紙以獲得相關說明。

# 是否正在使用 **HP Director**?**(**僅限於 **Macintosh)**

HP Director 的預設內容設定可能設定為自動執行特定的工作,而不是您嘗試執行的工作。請 參閱裝置軟體說明以獲得關於變更 HP Director 內容的說明。

# 紙材大小是否正確?

在「掃描」設定中,請確定輸入的紙張尺寸對於掃描的文件來說夠大。請參閱<u>掃描器解析度與</u> [色彩](#page-79-0)以獲得更多資訊。

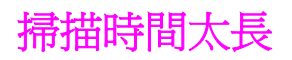

# 設定的解析度或色階是否太高?

如果解析度或色階設定太高,則掃描時間較久,產生的檔案也較大。若要在掃描或影印時取得 較佳的效果,請務必針對您的工作使用正確的解析度與色階。請參閱[掃描器解析度與色彩以](#page-79-0)獲 得更多資訊。

# 軟體是否設定用於彩色掃描?

當系統的預設值是彩色時,即使是掃描單色原稿,也需要較長的掃描時間。如果透過 TWAIN 或 WIA 取得影像,您可以變更設定以灰階或黑白掃描原稿。請參閱裝置軟體說明以獲得詳細 資料。

# 嘗試掃描之前,是否已傳送列印工作或影印工作?

如果在嘗試掃描之前已傳送列印工作或影印工作,只要掃描器不是處於忙碌狀態,便會開始掃 描。但是,由於印表機與掃描器共用記憶體,因此掃描可能較慢。

# 電腦是否設定為雙向通訊?

請參閱電腦隨附的說明文件以變更基本輸入/輸出設定 (BIOS)。建議將用於平行連接埠的雙向 通訊設定為 ECP。USB 連線永遠為雙向。

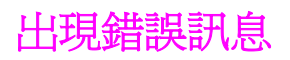

如果螢幕上出現下列其中一則訊息,請使用此資訊解決問題。

# 常見掃描錯誤訊息

最常見掃描錯誤訊息包括下列項目:

- 無法啟用 **TWAIN** 資源
- 擷取影像時發生錯誤
- 掃描器起始失敗
- 與掃描器通訊錯誤

確定您已經將 USB 裝置纜線 (A/B) 或 IEEE 1284-B 相容平行纜線連接到電腦背面的正確連接 埠。如果有其他連接埠,請將纜線連接到該連接埠。確定您的電腦具有與 EPP (雙向) 或 ECP 相容的平行連接埠。EPP 平行連接埠是系統最低的需求,但是建議使用 ECP 平行連接埠。如 需連接埠的詳細資訊,請參閱電腦的隨附文件。

部分裝置可能無法與裝置共用平行連接埠。如果您將外接式硬碟機或網路切換器連接至與裝置 相同的 USB 連接埠或平行連接埠,則會干擾其他裝置。若要連接並使用本裝置,您必須中斷 其他裝置,或者您的電腦上必須有兩個連接埠。您可能需要加裝平行介面卡,惠普科技建議您 使用 ECP 平行介面卡。請參閱電腦隨附的文件,以取得有關安裝其他平行介面卡或解決裝置 衝突問題的更多資訊。

查驗是否選取正確的TWAIN來源。在軟體的**檔案**功能表中,選擇**選擇掃描器**以檢查 TWAIN 來源。

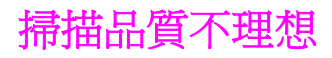

本章節提供透過預防或更正問題以改善掃描品質的資訊。

# 防止問題

下面是用來改善影印與掃描品質的部分簡單步驟。

- 使用平台掃描器進行掃描,而不要使用自動送紙器 (ADF) 進紙匣。
- 使用品質良好的原稿。
- 正確[裝](#page-65-0)入紙材。如果紙材未正確裝入,紙材可能會歪斜,進而造成影像不清楚。請參閱裝 [入要掃描的原稿以](#page-65-0)獲得相關說明。
- 根據使用掃描頁面的方式來調整軟體設定。請參閱[掃描器解析度與色彩](#page-79-0)以獲得更多資訊。
- 如果經常往裝置中一次送入多張紙,請更換分離墊。請參閱訂購 hp [零件與附件](#page-147-0),以訂購 新的分離墊。
- 經常發生送紙問題表示分離墊已磨損。請參閱訂購 hp [零件與附件,](#page-147-0)以訂購新的分離墊。
- 使用或製作底紙來保護原稿。

### 空白頁

- 原稿可能上下顛倒裝反了。 在自動送紙器 (ADF) 中,將整疊原稿的頂端放入 ADF 進紙 匣,並使整疊紙材正面向上,且要掃描的第一頁在整疊紙材的頂部。請參[閱裝入要掃描的](#page-65-0) [原稿](#page-65-0)以獲得相關說明。
- 如果平台掃描器掃描時出現空白頁,請確定原始文件是否已正確裝入。將原始文件正面向 下放在平台掃描器上,並使文件的左上角位於玻璃板的右下角。

# 太淡或太暗

● 嘗試調整設定。

確定解析度與色彩的設定是否正確。請參閱[掃描器解析度與色彩](#page-79-0)以獲得更多資訊。

### 多餘的線條

● 玻璃上可能有墨水、膠水、修正液或異物。嘗試清潔平台掃描器的表面。請參[閱清潔裝置](#page-85-0) [外觀](#page-85-0)以獲得相關說明。

### 黑點或條紋

● 玻璃上可能有墨水、膠水、修正液或異物。嘗試清潔平台掃描器的表面。請參[閱清潔裝置](#page-85-0) [外觀](#page-85-0)以獲得相關說明。

#### 不清晰的文字

● 嘗試調整設定。

確定解析度與色彩的設定是否正確。請參閱[掃描器解析度與色彩](#page-79-0)以獲得更多資訊。

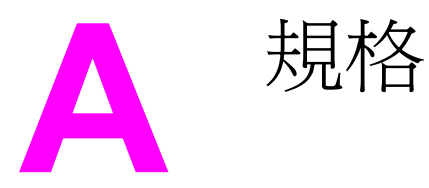

請參閱下列章節以取得規格資訊:

- HP LaserJet [3020/3030](#page-128-0) all-in-one series 規格
- HP LaserJet 3030 [all-in-one](#page-130-0) 傳真規格
- HP LaserJet [3020/3030](#page-131-0) all-in-one series 電池

#### 實體規格

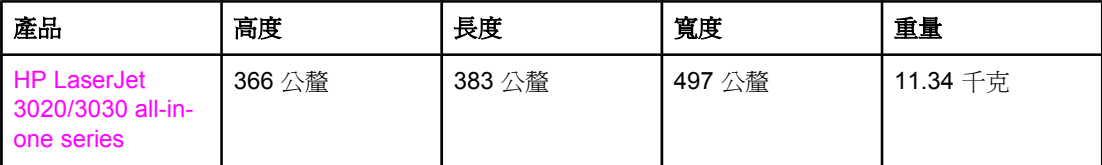

#### 環境規格

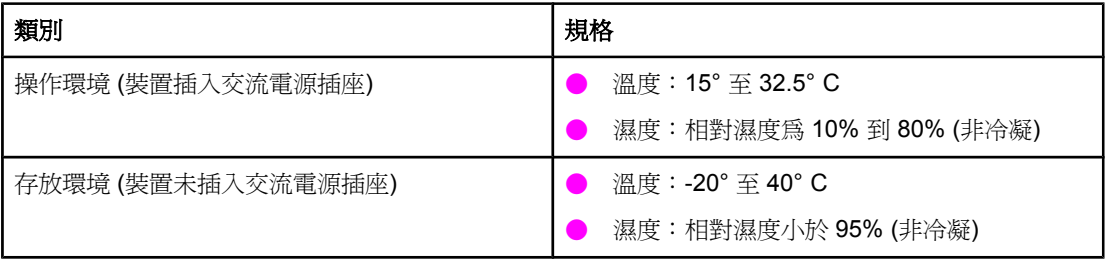

#### 電氣規格**<sup>1</sup>**

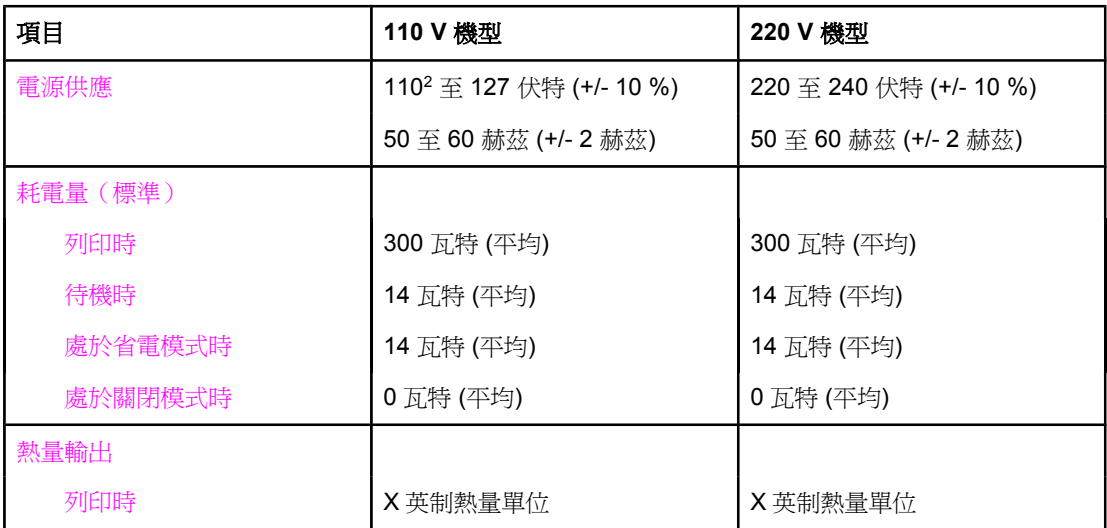

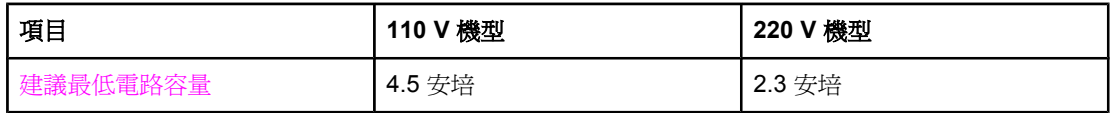

<sup>1</sup>上述數值可能會變更。請參閱 <http://www.hp.com/support/lj3030> 以獲得最新資訊。 <sup>2</sup>註:電源不可互換。

#### 噪音排放**<sup>1</sup>**

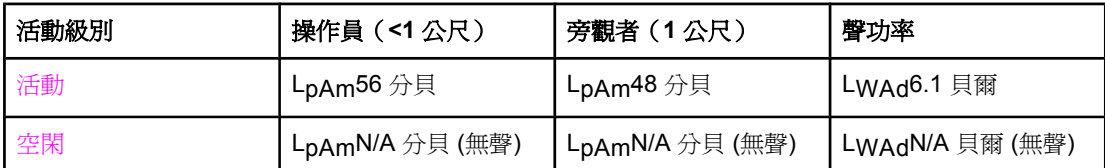

<sup>1</sup>上述數值可能會變更。請參閱 <http://www.hp.com/support/lj3030> 以獲得最新資訊。在其他操 作過程中,發出的噪音量可能會不同。

# <span id="page-128-0"></span>**HP LaserJet 3020/3030 all-in-one series** 規格

下表列出了 HP LaserJet 3020/3030 all-in-one series 的規格。

# **HP LaserJet 3020/3030 all-in-one series** 規格

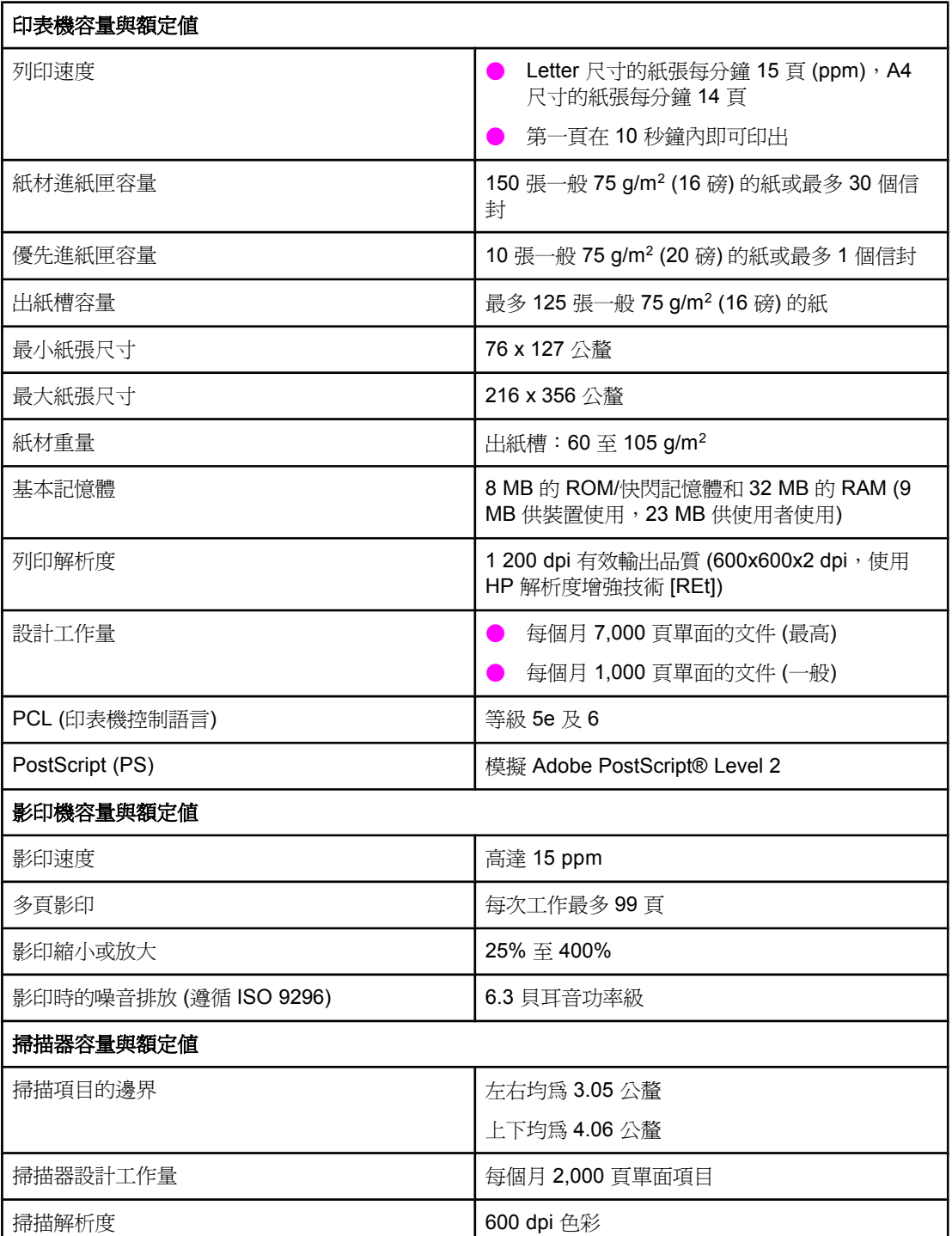

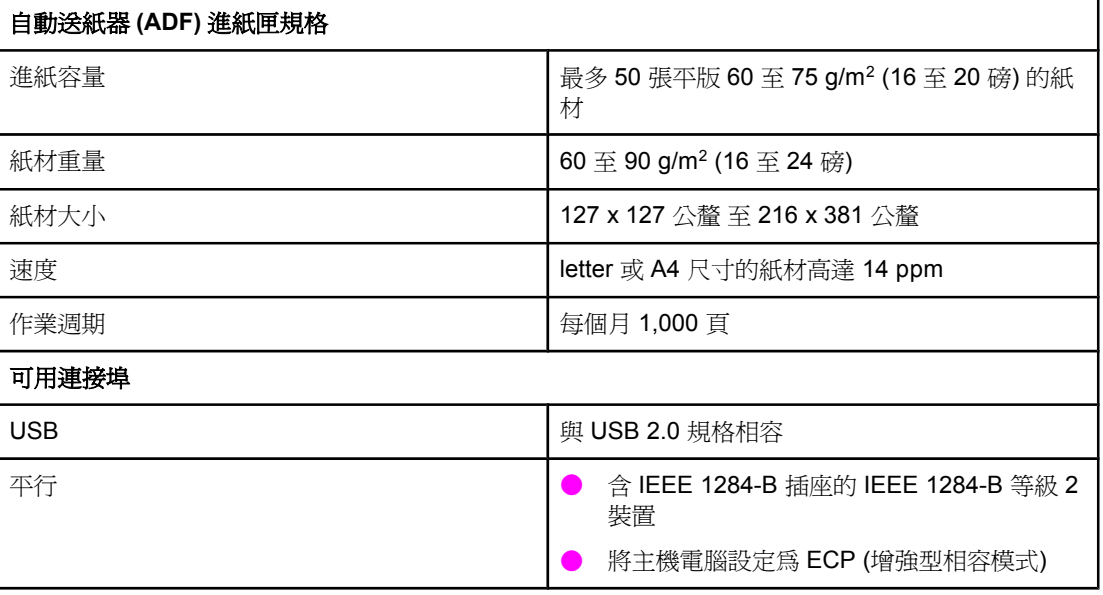

# <span id="page-130-0"></span>**HP LaserJet 3030 all-in-one** 傳真規格

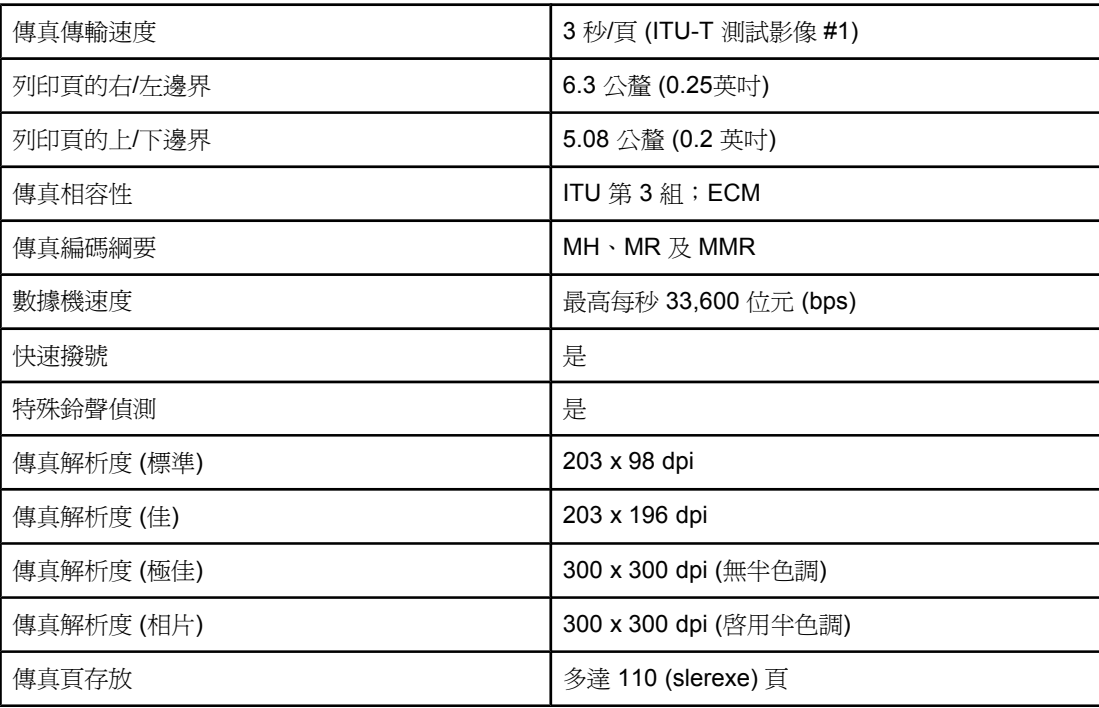

# <span id="page-131-0"></span>**HP LaserJet 3020/3030 all-in-one series** 電池

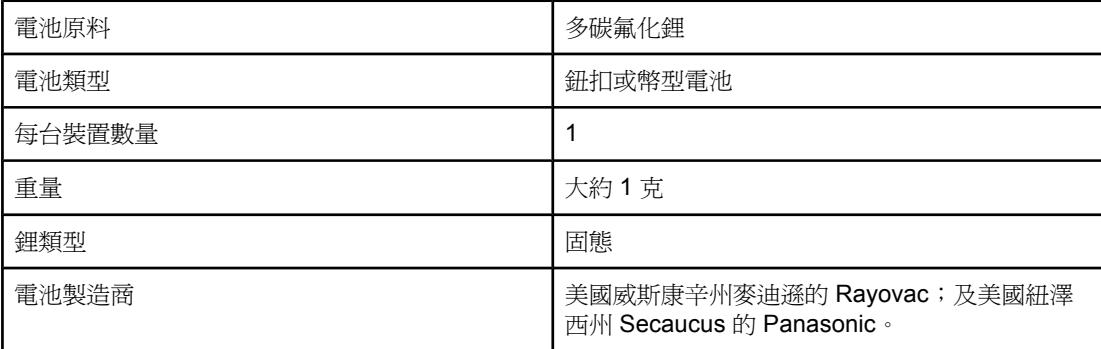

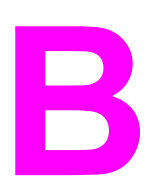

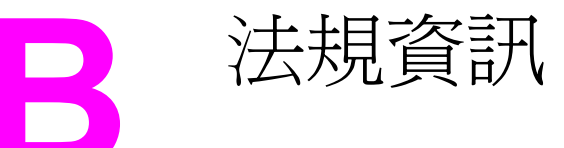

請參閱下列章節以取得管制資訊:

- [FCC](#page-133-0) 規章
- [電話客戶保護條例](#page-133-0) (美國 hp LaserJet 3030)
- IC CS-03 要求 (hp [LaserJet](#page-134-0) 3030)
- 歐洲聯盟國家/[地區的規則資訊](#page-134-0) (hp LaserJet 3030)
- [安全聲明](#page-135-0)
- [一致性聲明](#page-138-0)
- [環保產品管理計劃](#page-139-0)
- [材料安全資料單](#page-142-0)

<span id="page-133-0"></span>本設備已按照 FCC 規則第 15 部分的規定進行測試,證實符合 B 類數位式裝置的規格。 這些 限制規定的宗旨,是為了針對在住宅區安裝時所造成的有害干擾,提供合理的保護措施。 本設 備會產生、使用並散發射頻能量。 如果不按照說明安裝和使用,可能會對無線電通訊造成有害 干擾。 但是,這並不保證在特定的安裝中不會產生任何干擾。 如果本設備確實會對無線電或 電視接收造成有害干擾 (可透過關閉與開啟設備電源來判斷),建議使用者嘗試下列一種或多種 方法來排除干擾:

- 重新調整接收天線的方向或位置。
- 拉長設備與接收器之間的距離。
- 將設備連接到與接收器不同電路的電源插座上。
- 向經銷商或經驗豐富的無線電/電視技術人員查詢。

注意 未經 HP同意擅自變更或修改印表機,可能會導致使用者失去操作本設備的權力。

注意 根據美國聯邦通訊委員會 (FCC) 規則第 15 部分有關 B 類數位式設備的標準,用戶必須使用屏 蔽式的介面纜線。

FCC 第 68 部分要求 (美國 - HP LaserJet 3030)

此設備符合 FCC 規則第 68 部分的規定。此設備的背面有一張標籤,除其他資訊外,其中還包 含 FCC 註冊碼及此設備的響鈴約略數 (REN)。 請務必將此資訊提供給電話公司 (如果他們要 求的話)。 REN 用於確定可能連接至電話線路的裝置數量。 電話線路上過多的 REN 可能會使 裝置在有呼叫進入時無法響鈴。 在大多數 (但並非全部) 地區,REN 的總數不應超過五 (5.0)。 若要確定可連接至電話線路的裝置數量 (此由 REN 總數決定),請與電話公司聯絡,以 確認呼叫地區的 REN 最大值。

此裝置使用以下的 USOC 插孔: RJ11C。

此裝置提供一個符合 FCC 規則的電話線及模組式插頭。 此裝置設計用於連接至電話網路,或 者使用符合第 68 部分的相容模組式插孔進行建築物佈線。 此裝置不能用於電話公司提供的投 幣式電話服務。 與共線電話服務的連接必須符合國家收費的規定。 如果此裝置會對電話網路 造成損害, 電話公司會提前通知您需要臨時終止服務。 如果無法提前通知, 電話公司將會儘快 通知客戶。 另外,如果您認為有必要,您也有權向 FCC 提出投訴。 電話公司可能會變更其設 施、裝置、作業或程序,這可能會影響裝置的作業。 如果遇到這種情況,電話公司會提前通知 您,以便您能作必要的修改,以保證服務不被中斷。 如果在使用此裝置時發生故障,請參閱本 手冊前面的號碼以獲得修理與 (或) 保固資訊。 如果該故障對電話網路浩成損害, 電話公司可 能會要求您從電話網路移除此裝置,直到該問題解決為止。 顧客可進行以下維修: 替換產品 隨附的任何原始裝置。 包括列印墨水匣、紙匣和槽的支架、電源線和電話線。 建議顧客在與 本裝置連接的 AC 電源插座中安裝一個 AC 穩壓器。 這可避免當地雷擊與其他突波對裝置造成 損害。

# 電話客戶保護條例 **(**美國 **- hp LaserJet 3030)**

任何人若不遵循1991年所制訂的「電話客戶保護條例」來使用電腦或其他電子裝置 (包括傳真 機) 傳送訊息,則都構成違法:即這類訊息必須在每一頁傳輸頁或第一頁傳輸頁的上方或下方 邊界,清楚地包含傳送的日期和時間,及傳送訊息的公司、其他實體或個人的身份識別,以及 傳送機器或公司、其他實體或個人的電話號碼。(提供的電話號碼不能是 900 號碼,或其費用 超過本地或長途傳輸費用的其他任何號碼)。 為了將此資訊程式化至傳真中,請參閱傳真手 冊。

# <span id="page-134-0"></span>**IC CS-03** 要求 **(hp LaserJet 3030)**

注意:「工業加拿大」標籤可識別已認證的設備。此認證表示設備符合適當的「終端設備技術 需求」文件中所規定的特定電信網路保護、操作和安全需求。該部門並不保證設備能以使用者 滿意的方式來操作。在安裝此設備之前,使用者應該確定它能連接至當地電信公司的設施中。 設備也必須使用可接受的連接方法來安裝。顧客必須瞭解到相容於以上的條件,仍然可能會在 部份情況下降低服務品質。認證設備的維修作業必須由供應商指定的業務代表來協調進行。使 用者對此設備所做的任何維修或更改,或設備故障,皆可能使得電信公司要求使用者中斷設備 的連接。使用者必須確保作好其份內的保護作業,亦即電力設備的接地連接、電話線和內部的 金屬水管系統 (如果有的話) 必須連接在一起。此預防措施在鄉村地區特別重要。

小心 使用者不應自行嘗試這類連接,而應該依所需地聯絡適當的電氣偵測專家或電氣技師。此裝置 的響鈴約略數 (REN) 為 0.7。

> 注意:指定給每一個終端裝置的響鈴約略數 (REN),提供可連接至電話介面的最大終端機數量 指示。介面的終端可包含任何裝置組合,只要所有裝置的響鈴約略數總數不超過五 (5.0)。含 有直接連接到電話網路的設備,其標準連接安排代碼 (電話插孔類型) 為CA11A。

# 歐洲聯盟國家**/**地區的規則資訊 **(hp LaserJet 3030)**

此設備專門設計用於歐洲聯盟的所有國家/地區 (公共交換電話網路)。網路相容性依據內部軟體 設定而異。如果需要在不同的電話網路上使用設備,請聯絡您的設備供應商。如需進一步的產 品支援,請聯絡惠普科技,產品隨附的支援傳單有提供電話號碼。

<span id="page-135-0"></span>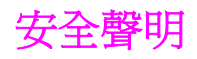

# 雷射安全

美國食品藥物管理局的設備與輻射物質健康中心 (CDRH),對 1976年8月1日以後製造的雷 射產品實行管制。凡在美國市場銷售的產品,必須符合該規章的有關規定。根據 1968 年的健 康和安全輻射管制法案,美國衛生與人類署 (DHHS) 依照其放射性效能標準將本印表機認證為 「1 級」雷射產品。由於本印表機內部的輻射被完全限制在保護機殼與外層護蓋中,因此在使 用者正常操作期間雷射光束不會外洩。

警告! 除本使用者手冊中指定的操作外,其他任何管制、調整或執行程序皆有可能讓您受到有害輻射 的危害。

# **Canada DOC regulations**

This equipment complies with Canadian EMC Class B requirements.

Conforme à la classe B des normes canadiennes de compatibilité électromagnétiques. << CEM>>。

# 芬蘭雷射聲明

#### **LASERTURVALLISUUS**

#### **LUOKAN 1 LASERLAITE**

#### **KLASS 1 LASER APPARAT**

HP LaserJet 3020 / 3030 all-in-one series-laserkirjoitin on käyttäjän kannalta turvallinen luokan 1 laserlaite. Normaalissa käytössä kirjoittimen suojakotelointi estää lasersäteen pääsyn laitteen ulkopuolelle.

Laitteen turvallisuusluokka on määritetty standardin EN 60825-1:1994 + A11:1996 + A2:2001 mukaisesti.

#### **VAROITUS!**

Laitteen käyttäminen muulla kuin käyttöohjeessa mainitulla tavalla saattaa altistaa käyttäjän turvallisuusluokan 1 ylittävälle näkymättömälle lasersäteilylle.

#### **VARNING!**

Om apparaten används på annat sätt än i bruksanvisning specificerats, kan användaren utsättas för osynlig laserstrålning, som överskrider gränsen för laserklass 1.

#### **HUOLTO**

HP LaserJet 3020 / 3030 all-in-one series-kirjoittimen sisällä ei ole käyttäjän huollettavissa olevia kohteita. Laitteen saa avata ja huoltaa ainoastaan sen huoltamiseen koulutettu henkilö. Tällaiseksi huoltotoimenpiteeksi ei katsota väriainekasetin vaihtamista, paperiradan puhdistusta tai muita käyttäjän käsikirjassa lueteltuja, käyttäjän tehtäväksi tarkoitettuja ylläpitotoimia, jotka voidaan suorittaa ilman erikoistyökaluja.

#### **VARO!**

Mikäli kirjoittimen suojakotelo avataan, olet alttiina näkymättömälle lasersäteilylle laitteen ollessa toiminnassa. Älä katso säteeseen.

#### **VARNING!**

Om laserprinterns skyddshölje öppnas då apparaten är i funktion, utsättas användaren för osynlig laserstrålning. Betrakta ej strålen.

Tiedot laitteessa käytettävän laserdiodin säteilyominaisuuksista:

Aallonpituus 770-795 nm

Teho 5 mW

Luokan 3B laser

# **Korean EMI statement**

사용자 안내문 (B급 기기)

이 기기는 비업무용으로 전자파장해 검정을 받은 기 기로서, 주거지역에서는 물론 모든지역에서 사용할 수 있읍나다.

# **Australia**

This equipment complies with Australian EMC requirements.

<span id="page-138-0"></span>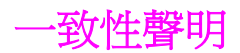

一致性聲明

根據 ISO/IEC 指南 22 與 EN 45014

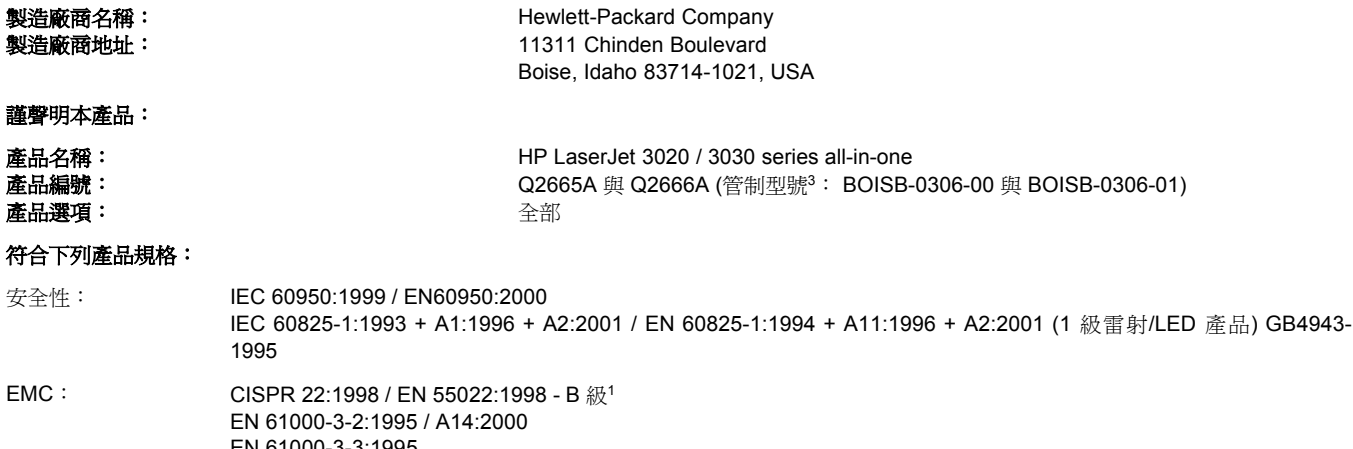

EN 61000-3-3:1995 EN 55024:1998 FCC Title 47 CFR, Part 15 Class B<sup>2</sup> / ICES-003, Issue 3 GB9254-1998 電信<sup>4</sup>: TBR-21:1998; EG 201 121:1998

#### 補充資訊:

本產品符合 EMC 指令 89/336/EEC 與低電壓指令 73/23/EEC 的要求,並相應地具有 CE 標誌。

<sup>1</sup>典型配備的本產品在惠普科技個人電腦系統上測試合格。

<sup>2</sup>本裝置符合 FCC 規則第 15 部分的規定。 操作時符合下列兩個條件: (1) 本裝置不可造成有害的干擾, 且 (2) 它必須能接受任何所收到的干 擾,包括可能會造成不正常運作的干擾。

<sup>3</sup> 為了進行管制,此產品指定有管制型號。 此號碼不應該與產品的行銷名稱 (HP LaserJet 3020 或 3030) 或產品編號 (Q2665A or Q2666A) 混 淆。

4LaserJet 3030 (管制型號 BOISB-0206-01) 包含傳真功能及符合所涉及的電信規則與 R&TTE 指令 1999/5/EC (Annex II),並相應地具有 CE 標 誌。

Boise, Idaho 83713, U.S.A.

#### **2003** 年 **11** 月 **1** 日

#### 僅適用於管制主題:

- 澳洲連絡地址 Product Regulations Manager, Hewlett-Packard Australia, Ltd. 31-41 Joseph Street Blackburn, Victoria 3130, Australia
- 歐洲聯絡地址 你當地的惠普科技業務及服務辦公室,或惠普科技 Gmbh, Department HQ-TRE / Standards Europe, Herrenberger Strasse 140 Böblingen, D-71034, (+49-7031-14-3143)
- 美國聯絡地址 Product Relations Manager, Hewlett-Packard Company PO Box 15, Mail Stop 160 Boise, ID 83707-0015, USA (208- 396-6000)

# <span id="page-139-0"></span>環保產品管理計劃

# 保護環境

惠普科技致力於以環保方式提供優質產品。本產品在設計上具有多種優點,可儘量減少產品對 環境的影響。

# 臭氧的產生

本產品不會產生可察覺到的臭氧 (O<sub>3</sub>)。

# 耗電量

處於省電模式時,印表機的耗電量會顯著降低,這樣就節省了自然資源和資金,而不會影響此 印表機的高效能。本產品符合 ENERGY STAR, ENERGY STAR是鼓勵開發節能商用產品的 自發性計劃。

ENERGY STAR 是美國環境保護局在美國的註冊服務商標。作為 ENERGY STAR的夥伴,惠 普科技確定本產品符合 ENERGY STAR的節能準則。有關詳細資訊,請參閱 <http://www.energystar.gov/>。

# 碳粉消耗

EconoMode/Toner Miser 使用極少的碳粉,而這可延長列印墨水匣的壽命。

# 紙張使用

本產品的手動雙面列印功能 (雙面列印,請參閱 [在紙材上進行雙面列印](#page-47-0) (手動雙面列印)) 以及 在一張紙列印多頁的功能,可減少紙張的用量,以珍惜自然資源。

### 塑膠

超過 25 克的塑膠零件均標有符合國際標準的標記,便於在印表機報廢時識別可回收再用的塑 膠零件。

# **HP LaserJet** 列印耗材

在很多國家/地區,本產品的列印耗材(碳粉匣、熱凝器和傳送裝置)可以透過 HP 列印耗材 回收計劃返回至 HP。這種方便的回收計劃遍及 48 個以上的國家/地區。每個 HP LaserJet 新 碳粉匣與耗材包裝都隨附多種語言的計劃資訊與說明。

# **HP** 列印耗材回收計劃資訊

自 1990 年以來,HP 列印耗材回收計劃已回收數百萬個 LaserJet 舊碳粉匣,若非如此,這些 碳粉匣可能已丟棄在世界各地的垃圾掩埋場。這些 HP LaserJet 碳粉匣與耗材收集起來後,成 批裝運至我們分解碳粉匣的資源回收夥伴。經過徹底周密的品質檢查之後,挑選出來的零件將 再回收用於新的碳粉匣。剩下的原料在分類收集後,經過轉變,可供其他產業做為原料再做出 許多其他有用的產品。

- 美國境內的回收為更有效地回收舊碳粉匣與耗材,以減少對環境造成的污染,HP 鼓勵成 批回收。只要將兩個以上的碳粉匣紮成一包,然後使用包裝中提供的單個、預付郵資並填 寫了地址的 UPS 標籤。在美國,如需更詳細的資訊,請電洽 1-800-340-2445,或參觀 HP LaserJet 耗材網站 <http://www.hp.com/go/recycle>。
- 美國境外的回收美國境外的顧客請致電當地的 HP 銷售服務處, 或參觀 <http://www.hp.com/go/recycle> 網站取得關於 HP 耗材回收計劃的詳細資訊。

# 紙張

本產品可使用符合《列印紙材指南》之指導方針的再生紙張。請參閱[裝置材質規格以](#page-36-0)獲得更多 資訊。本產品亦可使用符合 DIN 19309 規格的再生紙。

# 材料限制

本 HP 產品的螢光燈或掃描器中含有水銀,在產品壽命終止時需要特殊處理。

本 HP 產品的焊料中不含鉛。

本 HP 產品包含在使用壽命終止時需要特殊處理的電池。

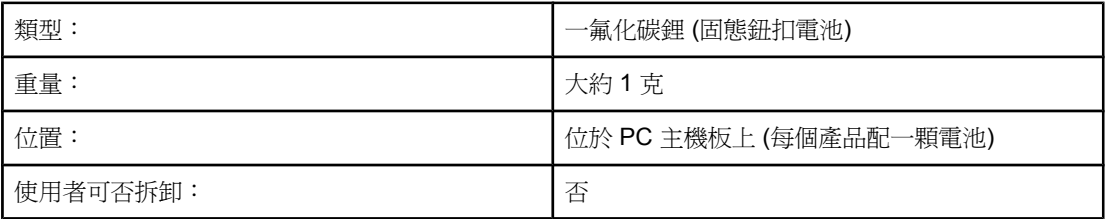

如需回收資訊,您可以聯絡 <http://www.hp.com/go/recycle>、您的當地政府,或電子工業聯 盟: <http://www.eiae.org>.

# **Nederlands**

**Toepassing:** De batterij wordt gebruikt als reserve-energiebron voor de tijdklok (die wordt gebruikt voor het faxgedeelte van het apparaat).

**Locatie van de batterij:** De batterij wordt bij de fabricage/distributie van het product op de formatter gesoldeerd.

#### **Voorschriften:**

- · Richtlijn van de Europese Unie met betrekking tot batterijen: Deze batterij komt niet in aanmerking voor de richtlijnen.
- · Bijzondere bepaling A45 voor UN-standaard: Deze batterij is een niet-gevaarlijk artikel.

**Levensduur:** De batterij is ontworpen om minstens even lang mee te gaan als het product.

**Batterijfabrikanten:** Rayovac, Madison, WI, USA; and Panasonic, Secaucus, NJ, USA. Het ontwerp en de specificaties kunnen zonder kennisgeving worden gewijzigd.

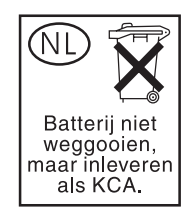

# 若要獲得有關

HP 環保計劃的詳細資訊,其中包括:

- 本產品和許多相關 HP 產品的環保簡介表
- HP 對環境的承諾
- **HP** 的環保管理系統
- **HP** 報廢產品的回收計劃
- 材料安全資料表

請 參 觀 <http://www.hp.com/go/environment> 或 [http://www.hp.com/hpinfo/community/](http://www.hp.com/hpinfo/community/environment) [environment](http://www.hp.com/hpinfo/community/environment)。

<span id="page-142-0"></span>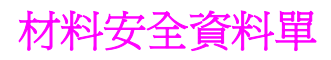

材料安全資料單 (MSDS) 可藉由瀏覽 HP LaserJet Supplies 網站取得, 網址是 <http://www.hp.com/hpinfo/community/environment/productinfo/safety.htm>。
<span id="page-144-0"></span>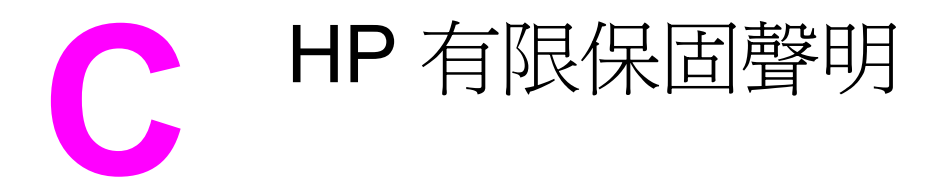

# **HP LaserJet 3020 / 3030 all-in-one series** 一年有限保固

HP 產品 HP LaserJet 3020 / 3030 all-in-one series 有限保固期限 一年

自購買日起,HP即向使用者客戶保證,在保固期限 (期限如上所示),HP硬體、附件和用品無任何材質和成品的瑕 疵。在產品保固期間,如果HP接獲產品瑕疵的通知,即根據狀況將瑕疵品予以維修或更換。更換的產品可能是新品 或效能與新品相當的產品。

在保固期限 (期限如上所示),HP保證HP軟體不會因為材質和成品的瑕疵而在正常安裝與使用的狀況下無法正常執 行程式指令。在產品保固期間,如果HP獲悉此類瑕疵,HP將更換由於這類瑕疵而無法執行程式指令的軟體。

HP不保證HP產品在執行期間不會發生中斷或錯誤。如果HP無法在合理的時間內依照保固聲明將產品予以維修或更 換,使用者可以立即退還產品,並按照購買價格取回退款。

HP產品可能包含效能與新品相當的重製部分,也可能包含偶然使用多次的部分。

保固不適用於下列狀況所造成的瑕疵:(a) 不當或部充分的維護或分級,(b) 非HP提供的軟體、介面、零件或設備, (c) 未經授權的修改或不當使用,(d) 不符合產品規格需求的操作,或 (e) 不當的場地準備或維護。 在地方法令允許 的範圍內,以上保固聲明是唯一專有的。不論是書面或口頭承諾,HP 不作其他明示或暗示性的保固,並特別否認 有關銷售合適性、品質滿意度以及適合特定用途之暗示性保固或條件。某些國家/地區、州或省不允許限制暗示保固 的期限,因此上述限制或排除規定可能不適用於您。本保固賦予您特定的法律權利,您也可以擁有其他權利,這些 權利可能會因國家/地區、州或省而異。

HP 有限保固在 HP 提供本產品支援服務與 HP 曾經銷售本產品的國家/地區皆有效。您所獲得的保固服務會因為當 地的標準而有所不同。若有某種產品基於法律或法規原因而不適合在某個國家/地區使用,HP 將不會改動其產品的 外形、結構或功能以使其可在該國家/地區使用。

根據當地法律所規定的範圍,本保證所聲明的補償方式是使用者的唯一補償方式。除上述任何情況下,HP 或其供 應商對由於本資料的使用而引起的直接、特殊、偶發或引發的損害概不負責 (包括營利或資料損失);不論這是基於 合約、侵權或其他法律理論。某些國家/地區、州或省不允許排除或限制突發或衍生的損害,因此上述限制或排除規 定可能不適用於您。

除法律允許範圍之外,本聲明所包含之保固項目不排除、限制或修改適用於本產品銷售之法定強制權限。

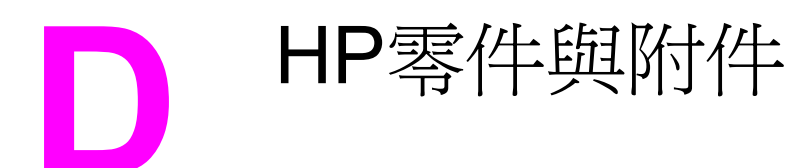

請利用下列主題搜尋訂購裝置零件與附件的相關說明:

- 訂購 hp [零件與附件](#page-147-0)
- HP [LaserJet](#page-149-0) 碳粉匣

## <span id="page-147-0"></span>**HP**零件與附件圖表

您可使用選購的附件與耗材來增強裝置的功能。請使用專為 HP LaserJet 3020 / 3030 all-inone 裝置設計的附件與耗材,以確保獲得最佳效能。

#### 附件

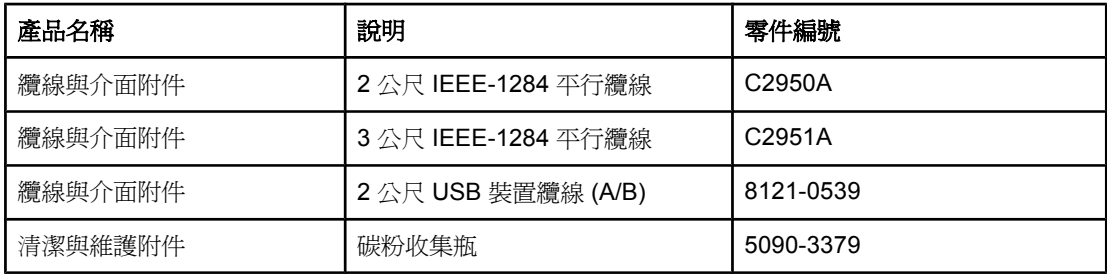

#### 列印耗材

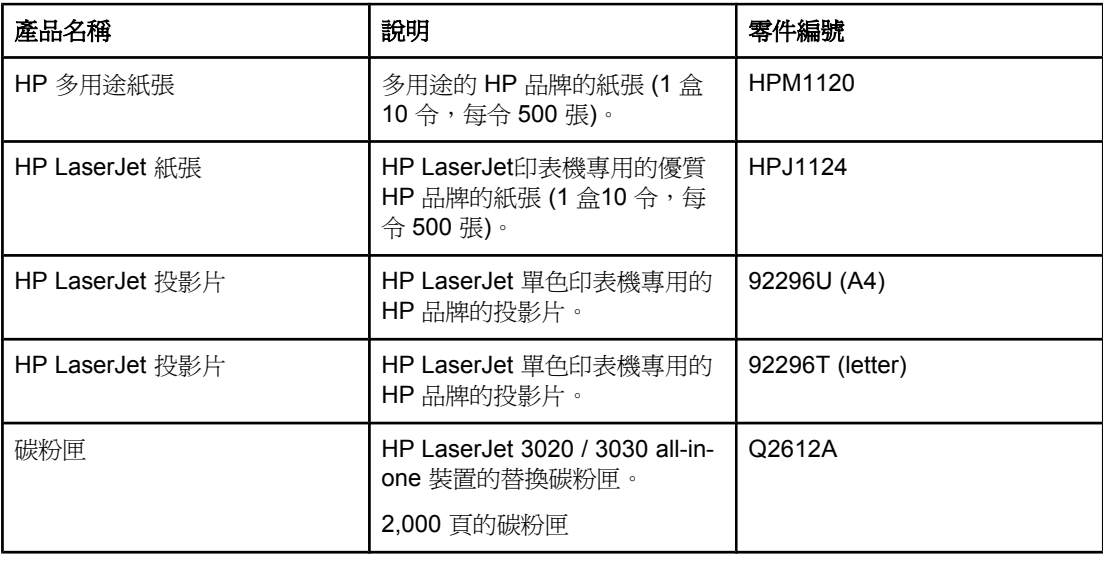

#### 補充說明文件

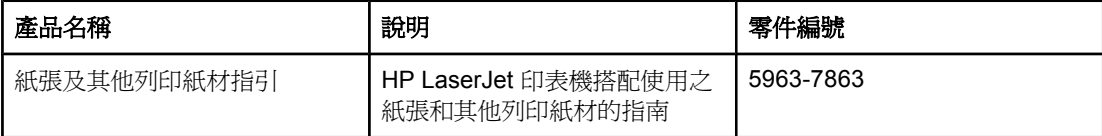

#### <span id="page-148-0"></span>替換零件

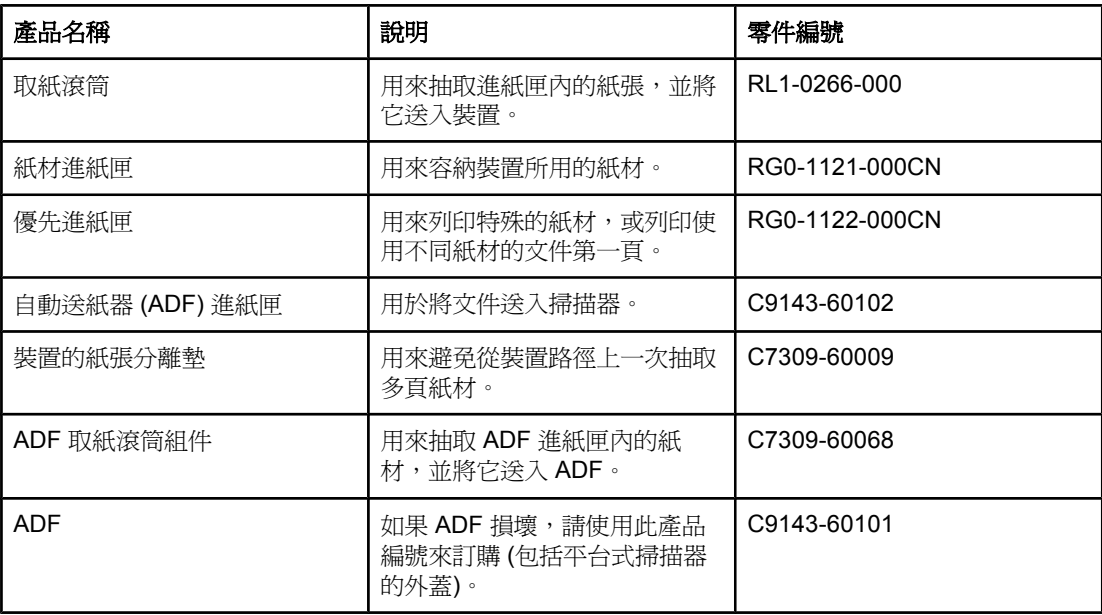

# <span id="page-149-0"></span>**HP LaserJet** 碳粉匣

本章節包含下列 HP LaserJet 碳粉匣相關的資訊:

- HP 對於非 hp 碳粉匣的政策
- 存放碳粉匣
- 碳粉匣的預期使用壽命
- 回收碳粉匣
- [節省碳粉](#page-150-0)

### **HP** 對於非 **hp** 碳粉匣的政策

Hewlett-Packard Company 建議不使用非 HP 品牌的列印碳粉匣,無論是全新、再裝填或再製 的都不官。由於這些產品不是 HP 產品,因此 HP 無法介入其設計或控制其品質。使用非 HP 碳粉匣所導致的服務或維修不包含在印表機的保固範圍之內。

注意 此項保固不適用於非 HP 提供的軟體、介面裝置或組件所導致的瑕疵。

#### 安裝碳粉匣

要安裝碳粉匣,請參閱入門指南。

### 存放碳粉匣

在您準備使用之前,請勿將碳粉匣從其包裝中取出。部分 HP LaserJet 碳粉匣包裝上印有字母 與數字日期代碼。此代碼表示生產日期之前 30 個月的期限,以便於 HP 與其經銷商有效管理 其存貨。該代碼並不暗示碳粉匣的使用壽命 (存放期限) 或以任何形式與保固條款及條件相關。

小心 有要避免碳粉匣的損壞,請勿暴露在陽光下。

#### 碳粉匣的預期使用壽命

碳粉匣的使用壽命根據列印工作所使用的碳粉量而定。如果以 5% 的碳粉覆蓋率在 letter/A4 尺寸的紙張上列印文字,碳粉匣平均可列印 2,000 頁。假設將列印濃度設定為 3 並且關閉 EconoMode (這些是預設值) 而得出此結果。

#### 回收碳粉匣

自 1990 年以來,HP 列印耗材退回與回收計書已回收了數百萬個用過的 LaserJet 碳粉匣。如 果沒有這項計書,這些碳粉匣可能已被丟棄在世界各地的垃圾處理廠。這些 HP LaserJet 碳粉 匣與耗材被收集起來,然後成批裝運給我們的資源回收協力廠商,由他們分解處理。經過全面 的品質檢查之後,挑選出來的零件被回收再用於新的碳粉匣。剩下的材料則分類並轉換為原材 料,供其他行業製造各種有用的產品。

#### 美國境內退回

<span id="page-150-0"></span>為更有效地退回使用過的碳粉匣與耗材,以減少對環境造成的污染,HP 鼓勵使用成批退回。 您只需將兩個或多個碳粉匣捆在一起,然後貼上包裝中隨附的預付郵資且已填妥地址的 UPS 標籤即可。若需更多資訊,在美國,請致電 (800) 340-2445 或瀏覽 HP LaserJet 耗材網站 <http://www.hp.com/recycle>。

# 節省碳粉

若要節省碳粉,請在裝置的內容設定中選取 EconoMode 選項。(如需更多資訊,請參閱[使用](#page-33-0) [EconoMode](#page-33-0) (節省碳粉)。)如果裝置處於 EconoMode (節省碳粉) 模式,則每頁使用較少的碳 粉。選擇此選項可延長碳粉匣使用壽命並減少每頁列印的成本,但是列印品質亦會降低。HP 建議您不要一直使用 EconoMode 模式。

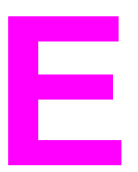

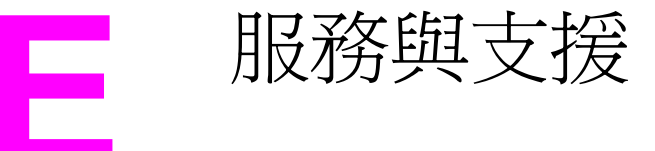

請使用下列主題來暸解如何獲得裝置維修及支援服務:

- [取得硬體維修服務](#page-153-0)
- [延長保固](#page-155-0)
- [維修服務資訊表](#page-156-0)

# <span id="page-153-0"></span>取得硬體維修服務

注意 保固服務與支援選項可能會因您所地的國家/ 地區而異。如需其他支援資訊,請瀏覽 <http://www.hp.com>。

#### 取得硬體維修服務

如果硬體在保固期內發生故障,HP會提供下列支援選項:

- **HP** 維修服務。 您可以根據您的所在地將裝置退還 HP 維修中心。
- 快速更換。在某些地方,HP 提供次日修理的永久更換裝置之服務。
- **HP** 授權的服務供應商。 您可以將裝置退還當地的授權維修服務經銷商。
- 快速收取與送還。 HP將根據您的所在地來安排在 5 至 10 天內收取、維修及送還裝置。

#### 退還裝置

運送設備時,HP 建議您為該設備投保。另外,請附上購買憑證影本。也請填寫 [維修服務資訊](#page-156-0) [表](#page-156-0),以確定獲得完整的維修服務。

小心 不可以有户必須自己承擔因包裝不當而造成運送損壞的責任。請參閱下列重新包裝指引。

#### 重新包裝指引

- 如有可能,請在關閉裝置電源之前列印一份自我測試頁 (請參閱[列印組態頁](#page-24-0)),然後將自我 測試報告與裝置一起寄送給我們。
- 取出碳粉匣並將其保存好。

小心 如果裝置在運送時裝有碳粉,則會損害裝置。

- 如有可能,[取出進紙匣](#page-154-0),並使用原來的包裝材料重新包裝。請參閱取出進紙匣以獲得相關 說明。
- 附上下列填妥的維修服務資訊表。請在該表上註明退還的項目。
- 如有可能,請使用原來的包裝箱與包裝材料。
- 如果可能,請附上樣本以說明遇到的問題。
- 請附上五張在列印、掃描、傳真或影印時發生故障的紙張或其他紙材。將紙張或紙材密封 在密封袋中。

### 取出進紙匣

<span id="page-154-0"></span>注意 您可能需要取出進紙匣以退回裝置。請使用下列說明取出進紙匣以免損壞裝置。

1. 打開進紙匣並取出所有紙材。

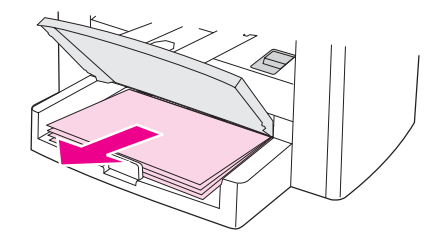

2. 儘可能向內滑動紙材導板。 向下按壓進紙匣中的標籤,然後將進紙匣滑出裝置。

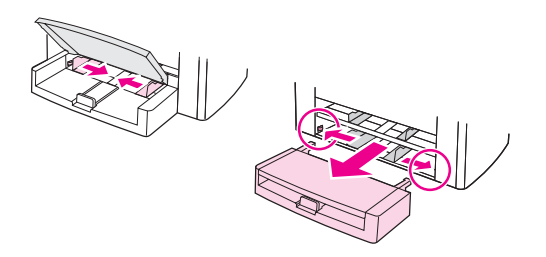

<span id="page-155-0"></span>在大多數國家/地區,HP CarePack 為 HP 產品與所有 HP 提供的內部元件,提供了超越標準 保固的附加服務。此硬體維護可提升標準保固 (例如:從次日服務到同日服務) 並 (或) 最多可 將保固延長到五年。HP CarePack 可以提供「快速更換」或現場維修服務。要獲得更多支援 資訊,請與顧客貼心服務與支援小組聯絡;請參閱裝置隨附的支援傳單以瞭解適當的電話號碼 與資訊。

# <span id="page-156-0"></span>維修服務資訊表

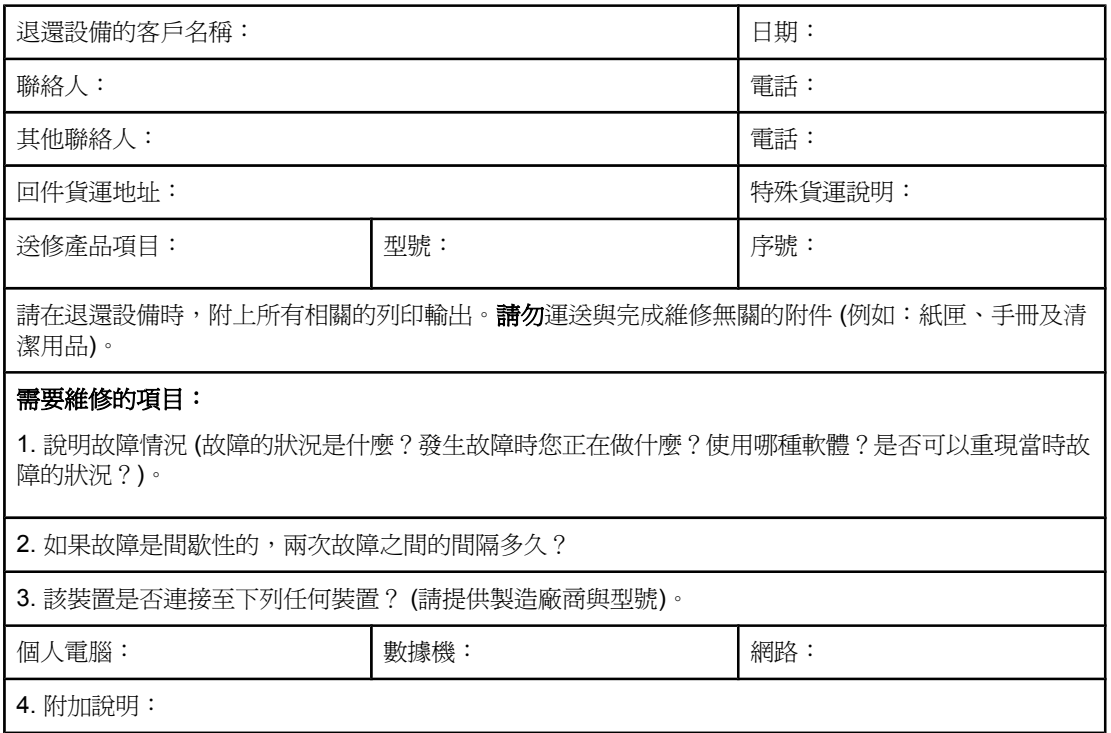

# <span id="page-158-0"></span>詞彙表

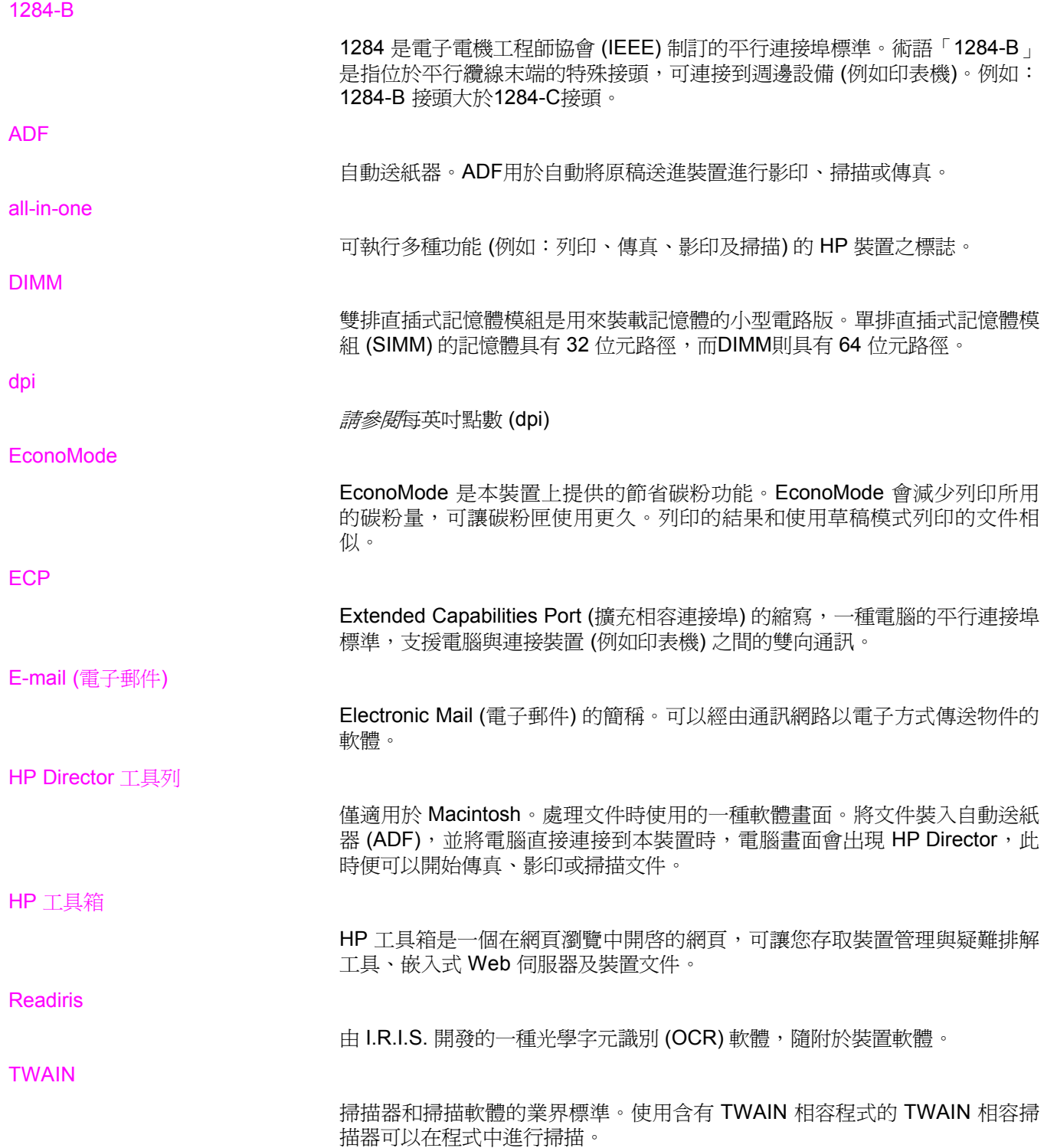

URL

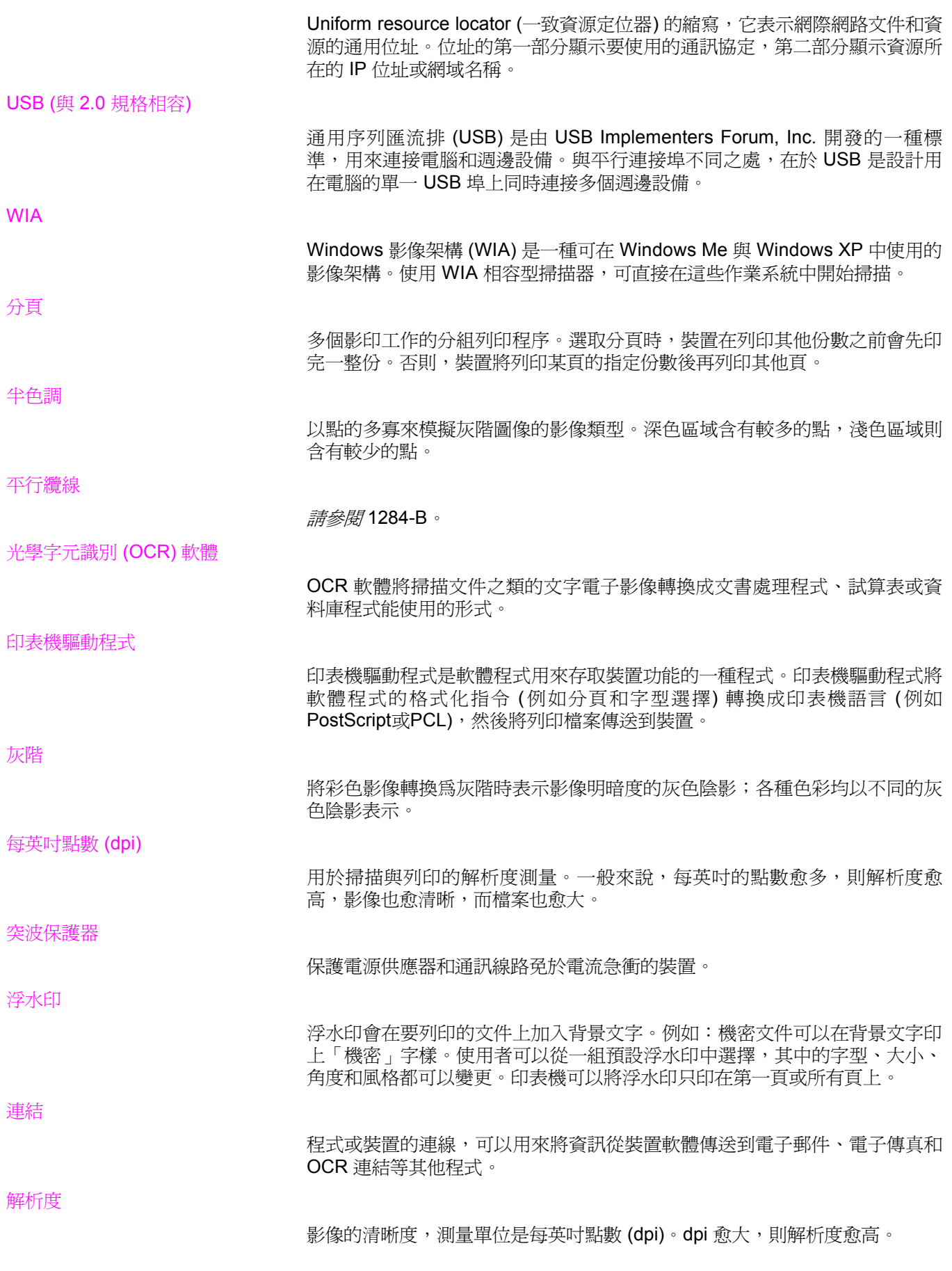

對比

影像中明暗區域之間的差異值。該值愈小,則陰影愈相似。該值愈大,則陰影 愈不相似。

#### 檔案格式

由單一程式或程式群組建構檔案內容的方式。

瀏覽器

網頁瀏覽器的簡稱,是一種軟體應用程式,用於尋找並開啓網頁。

# 索引

#### 符號**/**數字

300 dpi 列印品質設定 [24](#page-33-0) 600 dpi 列印品質設定 [24](#page-33-0)

#### **A**

ADF 出紙槽 [5](#page-14-0) 作業週期 [120](#page-129-0) 取紙滾筒組件, 變更 [79](#page-88-0) 訂購零件 [139](#page-148-0) 紙材規格 [10](#page-19-0) 清除卡紙 [107](#page-116-0) 規格 [31](#page-40-0), [120](#page-129-0) 進紙匣 [5](#page-14-0) 裝入進紙匣 [56](#page-65-0) 選擇紙材 [31](#page-40-0) Australia EMC statement [128](#page-137-0)

#### **C**

Canada DOC regulations [126](#page-135-0)

#### **D**

Declaration of Conformity [126](#page-135-0) DELETED\_TEXT [24](#page-33-0)

#### **E**

EconoMode [24](#page-33-0) EconoMode (節省碳粉) 列印品質設定 [24](#page-33-0) EMC statement for Australia [128](#page-137-0) EMI statement for Korea [127](#page-136-0)

#### **F**

FastRes 1200 列印品質設定 [24](#page-33-0) FCC 規章 [124](#page-133-0)

#### **H**

HP Director, 掃描 [65](#page-74-0) HP LaserJet 3020 all-in-one 或 HP LaserJet 3030 allin-one 箱內物品 [2](#page-11-0) HP LaserJet Scan 軟體, 掃描 [62](#page-71-0) HP LaserJet 印表機系列列印紙材指南 [27](#page-36-0) HP LaserJet 傳真 [8](#page-17-0) HP 工具箱 [8](#page-17-0) HP 支援服務合約 [146](#page-155-0) HP 有限保固聲明 [135](#page-144-0) HP 維修服務 [144](#page-153-0)

**I** IC CS-03 要求 [125](#page-134-0)

#### **K**

Korean EMI statement [127](#page-136-0)

#### **L**

LPT1, 列印時出現錯誤 [87](#page-96-0)

#### **M**

messages 裝置控制面板 [101](#page-110-0) MSDS (材料安全資料單) [133](#page-142-0)

#### **O**

OCR (光學字元識別) 使用 [69](#page-78-0) 軟體 [8](#page-17-0)

#### **P**

PCL 5e 印表機驅動程式 [22](#page-31-0) PCL 6 印表機驅動程式需求 [22](#page-31-0) PostScript 印表機驅動程式 [22](#page-31-0) PS 印表機驅動程式 [22](#page-31-0)

#### **R**

Readiris OCR [8](#page-17-0)

#### **S**

statements Australian EMC [128](#page-137-0) Declaration of Conformity [126](#page-135-0) Korean EMI [127](#page-136-0)

#### **T**

TWAIN 掃描 [67](#page-76-0) 錯誤訊息 [115](#page-124-0)

#### **U** USB

連接埠 [5,](#page-14-0) [120](#page-129-0) 纜線, 訂購 [138](#page-147-0)

#### **W**

WIA 掃描 [67](#page-76-0) 一畫 一年有限保固 [135](#page-144-0) 一致性聲明 [129](#page-138-0)

#### 四畫

不清晰的文字 [111](#page-120-0) 介面附件 , 訂購 [138](#page-147-0) 元件 [5](#page-14-0) 分離墊 , 訂購 [139](#page-148-0) 尺寸 印表機 [117](#page-126-0) 紙材 [9](#page-18-0) 尺寸 , 裝置 [117](#page-126-0) 尺寸縮小 [111](#page-120-0) 手冊 , 列印 [40](#page-49-0) 手動送紙 [20](#page-29-0) 手動雙面列印 [38](#page-47-0) 支援,客戶. *請參見* 客戶支援 支援服務合約 [146](#page-155-0) 文字 無法辨識、不正確或不完整 [89](#page-98-0) 遺失 [89](#page-98-0), [113](#page-122-0)

#### 五畫

出紙槽 容量 [119](#page-128-0) 圖示 [5](#page-14-0) 功能 [4](#page-13-0) 卡片紙 列印 [37](#page-46-0) 紙材尺寸與重量 [9](#page-18-0) 規格 [30](#page-39-0) 卡紙 ADF, 一般位置 [107](#page-116-0) 防止 [92](#page-101-0) 清除 [91](#page-100-0) 可用連接埠 [120](#page-129-0) 平行埠 [5](#page-14-0) 平行連接埠 [120](#page-129-0) 平行纜線 , 訂購 [138](#page-147-0) 白色或淡色線條 [110](#page-119-0) 白點, 字元 [95](#page-104-0)

#### 六畫 列印

手冊 [40](#page-49-0) 卡片紙 [37](#page-46-0) 在單張紙材上的多頁 [39](#page-48-0) 自訂紙材 [37](#page-46-0) 投影片與標籤 [34](#page-43-0) 使用手動送紙 [20](#page-29-0) 取消 [21](#page-30-0) 信封 [32](#page-41-0) 信紙 [36](#page-45-0) 故障排除 [82](#page-91-0), [103](#page-112-0) 浮水印 [42](#page-51-0)

紙材雙面 [38](#page-47-0) 速度 [119](#page-128-0) 裝置控制面板功能表圖 [15](#page-24-0) 預製表格 [36](#page-45-0) 列印工作 , 取消 [21](#page-30-0) 列印品質 改善 [94](#page-103-0) 針對紙材類型最佳化 [26](#page-35-0) 瞭解設定 [24](#page-33-0) 變更 [25](#page-34-0) 列印耗材 訂購 [138](#page-147-0) 列印過淺 [94](#page-103-0) 印表機 容量與額定值 [119](#page-128-0) 紙材路徑清潔 [78](#page-87-0) 驅動程式, [22](#page-31-0) 回收 印表機耗材 [130](#page-139-0) 碳粉匣 [140](#page-149-0) 多頁 , 在單張紙材上列印 [39](#page-48-0) 多頁列印 [39](#page-48-0) 字元 不清晰 [111](#page-120-0) 白點 [95](#page-104-0) 變形 [98](#page-107-0) 存放碳粉匣 [140](#page-149-0) 存放環境 , 規格 [117](#page-126-0) 安全聲明 雷射安全 [126](#page-135-0) 安裝 碳粉匣 [140](#page-149-0) 灰色背景 , 故障排除 [96](#page-105-0) 灰階掃描 [70](#page-79-0) 自訂列印品質設定 [24](#page-33-0) 自訂紙材 列印 [37](#page-46-0) 自動送紙器 規格 [31](#page-40-0) 選擇紙材 [31](#page-40-0) 色彩掃描 [70](#page-79-0) 七畫 作業週期 ADF [120](#page-129-0) 快速更換維修服務 [144](#page-153-0) 投影片 列印 [34](#page-43-0) 紙材尺寸與重量 [9](#page-18-0) 規格 [29](#page-38-0)

更換 ADF取紙滾筒組件 [79](#page-88-0) 材料安全資料單 (MSDS) [133](#page-142-0) 材料限制 [131](#page-140-0) 材質 規格 [27](#page-36-0)

#### 八畫

取消 列印工作 [21](#page-30-0) 掃描工作 [61](#page-70-0) 影印工作 [46](#page-55-0) 延長保固 [146](#page-155-0) 放大 副本 [49](#page-58-0) 空白頁 [84](#page-93-0), [110](#page-119-0) 芬蘭雷射安全 [127](#page-136-0) 表 維修服務資訊 [147](#page-156-0) 表格 列印 [36](#page-45-0) 長度 , 裝置 [117](#page-126-0) 附件與零件 [138](#page-147-0)

#### 九畫

亮度 目前影印工作的設定 [48](#page-57-0) 影印預設值 [48](#page-57-0) 信封 列印 [32](#page-41-0) 規格 [29](#page-38-0) 信紙 , 列印 [36](#page-45-0) 保固 延長 [146](#page-155-0) 僅限一年 [135](#page-144-0) 垂直的白色或淡色線條 [110](#page-119-0) 垂直重複的瑕疵 [97](#page-106-0) 垂直線條 [95](#page-104-0) 客戶支援 表,維修服務 [147](#page-156-0) 硬體維修服務 [144](#page-153-0) 按鍵嗶聲 調整 [17](#page-26-0) 故障排除 太淡 [116](#page-125-0) 太暗 [116](#page-125-0) 尺寸 , 錯誤 [113](#page-122-0) 文字問題 [89](#page-98-0), [113,](#page-122-0) [116](#page-125-0) 卡紙 [91](#page-100-0) 白點 [95](#page-104-0) 列印過淺 [94](#page-103-0) 列印褪色 [94](#page-103-0) 印表機 [82](#page-91-0), [103](#page-112-0) 字元 , 變形 [98](#page-107-0) 污跡 [96](#page-105-0) 污點 [94](#page-103-0), [100](#page-109-0) 灰色背景 [96](#page-105-0) 沒有回應 [82](#page-91-0) 取紙滾筒 [88](#page-97-0) 空白頁 [84](#page-93-0), [105,](#page-114-0) [116](#page-125-0) 品質 , 影像 [112](#page-121-0)

垂直重複的瑕疵 [97](#page-106-0) 歪斜列印 [88](#page-97-0) 重複的瑕疵 [97](#page-106-0) 頁面歪斜 [98,](#page-107-0) [112](#page-121-0) 紙材問題 [28](#page-37-0) 紙材導板 [88](#page-97-0) 紙張 [113](#page-122-0) 副本輸出 [104](#page-113-0) 問題清單 [81](#page-90-0) 捲曲的紙材 [88](#page-97-0) 捲曲的紙張 [99](#page-108-0) 掃描 [112](#page-121-0) 條紋 [116](#page-125-0) 散落的碳粉 [97](#page-106-0) 黑點 [116](#page-125-0) 電源開啟 [82](#page-91-0) 圖形 [89,](#page-98-0) [112](#page-121-0) 摺痕 [99](#page-108-0) 影印 [104](#page-113-0) 皺褶 [99](#page-108-0) 線條 [95,](#page-104-0) [116](#page-125-0) 亦請參見 影像品質 , 故障排除 歪曲列印 [88](#page-97-0) 歪斜列印 [88](#page-97-0) 為副本自動分頁 說明 [51](#page-60-0) 變更預設值 [51](#page-60-0) 玻璃 , 清潔 [76](#page-85-0) 相片 掃描 [68](#page-77-0) 相片掃描 , 故障排除 [112](#page-121-0) 訂購附件與零件 [138](#page-147-0) 重量 ADF 紙材 [120](#page-129-0) 印表機 [117](#page-126-0) 紙材 [9](#page-18-0), [119](#page-128-0) 重新包裝指引 [144](#page-153-0) 重複的瑕疵 , 故障排除 [97](#page-106-0) 音量 裝置控制面板按鍵 , 調整 [17](#page-26-0) 調整 [16](#page-25-0) 音量 , 調整 [16](#page-25-0) 頁 空白 [84](#page-93-0) 頁面 不同於畫面上出現的 [89](#page-98-0) 歪曲 [88](#page-97-0) 無法列印 [85](#page-94-0) 與其他印表機上的不同 [89](#page-98-0) 頁面歪斜 [98](#page-107-0)

#### 十畫

原廠設定 還原 [15](#page-24-0) 書籍 掃描 [68](#page-77-0)

浮水印 , 列印 [42](#page-51-0) 紙材 尺寸 , 最大 [119](#page-128-0) 尺寸 , 最小 [119](#page-128-0) 尺寸 , 預設調整 [16](#page-25-0) 指引 [28](#page-37-0) 重量 [119](#page-128-0) 常見問題 [28](#page-37-0) 規格 [9](#page-18-0) 紙材上的污點 [94](#page-103-0) 紙材路徑 , 清潔 [78](#page-87-0) 紙張 尺寸 , 最大 [119](#page-128-0) 尺寸 , 最小 [119](#page-128-0) 尺寸 , 預設調整 [16](#page-25-0) 指引 [28](#page-37-0) 重量 [119](#page-128-0) 常見問題 [28](#page-37-0) 規格 [9,](#page-18-0) [27](#page-36-0) 最佳化列印品質 [26](#page-35-0) 亦請參見 特殊紙材 紙張路徑 , 清潔 [78](#page-87-0) 耗材 訂購 [138](#page-147-0) 草稿品質列印 [24](#page-33-0) 記憶體 基本 [119](#page-128-0) 訊息 嚴重錯誤 [101](#page-110-0) 警示 [102](#page-111-0) 警告 [102](#page-111-0) 退還裝置 [144](#page-153-0) 酒精 , 用於清潔 [76](#page-85-0) 高度 , 裝置 [117](#page-126-0) 十一畫

副本上的線條 多餘的 [111](#page-120-0) 捲曲 , 故障排除 [99](#page-108-0) 捲曲的紙材 [88](#page-97-0) 掃描 HP Director [65](#page-74-0) LaserJet Scan [62](#page-71-0) OCR, 使用 [69](#page-78-0) TWAIN, 使用 [67](#page-76-0) WIA, 使用 [67](#page-76-0) 方式 [58](#page-67-0) 灰階 [70](#page-79-0) 至資料夾 [59](#page-68-0) 至電子郵件 [59](#page-68-0) 色彩 [70](#page-79-0) 取消 [61](#page-70-0) 品質 , 改善 [116](#page-125-0) 故障排除 [112](#page-121-0) 相片 [53](#page-62-0), [68](#page-77-0) 時間太長 [114](#page-123-0)

書籍 [54,](#page-63-0) [68](#page-77-0) 逐頁 [66](#page-75-0) 黑白 [70](#page-79-0) 裝入原稿 [56](#page-65-0) 解析度 [70,](#page-79-0) [119](#page-128-0) 錯誤訊息 [115](#page-124-0) 檔案 [63](#page-72-0) 邊界 [119](#page-128-0) 掃描品質 改善與防止問題 [116](#page-125-0) 故障排除 [112](#page-121-0) 掃描項目的邊界 [119](#page-128-0) 掃描器容量與額定值 [119](#page-128-0) 條紋 [111](#page-120-0) 淺色影印 [110](#page-119-0) 清除卡紙 ADF [107](#page-116-0) 紙材 [91](#page-100-0) 清潔 外蓋背面 [77](#page-86-0) 印表機紙材路徑 [78](#page-87-0) 表面 [76](#page-85-0) 玻璃 [76](#page-85-0) 深色影印 [110](#page-119-0) 產品管理程式 [130](#page-139-0) 產品編號 [138](#page-147-0) 術語 [149](#page-158-0) 術語詞彙表 [149](#page-158-0) 規格 ADF [31,](#page-40-0) [120](#page-129-0) 卡片紙與重磅紙 [30](#page-39-0) 印表機容量與額定值 [119](#page-128-0) 自動送紙器 [31](#page-40-0) 投影片 [29](#page-38-0) 材質 [27](#page-36-0) 信封 [29](#page-38-0) 紙材 [9](#page-18-0) 掃描器容量與額定值 [119](#page-128-0) 電池 [122](#page-131-0) 影印機容量與額定值 [119](#page-128-0) 標籤 [28](#page-37-0) 設定 由電腦中變更 [22](#page-31-0) 列印品質變更 [24](#page-33-0) 掃描按鈕 [59](#page-68-0) 還原出廠預設值 [15](#page-24-0) 變更預設值 [11](#page-20-0) 設計工作量 掃描器 [119](#page-128-0) 裝置 [119](#page-128-0) 設備元件 [5](#page-14-0) 軟體元件 [8](#page-17-0) 連接埠 印表機上 [120](#page-129-0) 無法存取 [87](#page-96-0) 裝置 [5](#page-14-0)

速度 列印 [119](#page-128-0) 傳真 [121](#page-130-0) 影印 [119](#page-128-0) 數據機 [121](#page-130-0) 逐頁掃描 [66](#page-75-0)

#### 十二畫

最佳品質 (FastRes 1200) 列印品質設定 [24](#page-33-0) 散落的碳粉 , 故障排除 [97](#page-106-0) 替換組件 , 訂購 [139](#page-148-0) 發熱量 [117](#page-126-0) 硬體元件 [5](#page-14-0) 硬體維修服務 [144](#page-153-0) 進紙匣 , 紙材 訂購 [139](#page-148-0) 進紙匣 , 紙張 容量 , 主要 [119](#page-128-0) 容量 , 優先 [119](#page-128-0) 紙材規格 [9](#page-18-0) 圖示 [5](#page-14-0) 開啟 , 裝置未 [82](#page-91-0) 黑白掃描 [70](#page-79-0) 黑點 [111](#page-120-0)

#### 十三畫

傳真 速度 [121](#page-130-0) 解析度 [121](#page-130-0) 邊界 [121](#page-130-0) 傳真音量 調整音量 [17](#page-26-0) 暗度 目前影印工作的設定 [48](#page-57-0) 影印的預設值 [48](#page-57-0) 溫度 規格 [117](#page-126-0) 節省碳粉匣的碳粉 [141](#page-150-0) 裝入 原稿 [44](#page-53-0), [45](#page-54-0), [56](#page-65-0), [57](#page-66-0) 裝置功能 [4](#page-13-0) 裝置控制面板 HP LaserJet 3020 all-in-one [6](#page-15-0) HP LaserJet 3030 all-in-one [7](#page-16-0) 元件 [6,](#page-15-0) [7](#page-16-0) 列印功能表圖 [15](#page-24-0) 列印組熊頁 [15](#page-24-0) 位置 [5](#page-14-0) 按鍵嗶聲 , 調整 [17](#page-26-0) 訊息 [101](#page-110-0) 掃描 [59](#page-68-0) 語言 , 變更 [16](#page-25-0) 装置控制面板上的按钮 [6,](#page-15-0)7 裝置控制面板顯示的語言 變更 [16](#page-25-0) 解析度

列印 [119](#page-128-0) 掃描 [70,](#page-79-0) [119](#page-128-0) 傳真 [121](#page-130-0) 解除安裝程式 [8](#page-17-0) 資料夾 , 掃描至 [59](#page-68-0) 運送損壞 [144](#page-153-0) 鈴聲音量 調整 [17](#page-26-0) 電子郵件,掃描至 [59](#page-68-0) 電池規格 [122](#page-131-0) 電氣規格 裝置 [117](#page-126-0) 電源問題 [82](#page-91-0) 電源規格 裝置 [117](#page-126-0) 電源插座 [5](#page-14-0) 電源開關 [5](#page-14-0) 電源線 , 訂購 [138](#page-147-0) 電話客戶保護條例 [124](#page-133-0) 電話連接埠 [5](#page-14-0) 電話線 傳真訊號音量 , 調整 [17](#page-26-0) 零件與附件 [138](#page-147-0) 零件編號 [138](#page-147-0) 預設值 調整 [22](#page-31-0) 還原 [15](#page-24-0) 預製表格,列印 [36](#page-45-0) 十四畫 圖片掃描 , 故障排除 [112](#page-121-0) 圖形 品質太差 [89](#page-98-0) 掃描時與原稿不同 [112](#page-121-0) 圖形 , 遺失 [89](#page-98-0) 實體規格 裝置 [117](#page-126-0) 對比度 目前影印工作的設定 [48](#page-57-0) 影印預設值 [48](#page-57-0) 摺痕 , 故障排除 [99](#page-108-0)

疑難排解 平行連接埠 [87](#page-96-0) 未回應 [87](#page-96-0) 沒有回應 [85](#page-94-0) 頁面無法列印 [85](#page-94-0) 進紙問題 [85](#page-94-0) 錯誤訊息 [87](#page-96-0) 碳粉 污跡 [96](#page-105-0) 污點 [94](#page-103-0) 消耗 [130](#page-139-0) 散布在周圍 [100](#page-109-0) 散落的 [97](#page-106-0) 節省 [24,](#page-33-0) [141](#page-150-0)

碳粉污跡 [96](#page-105-0)

碳粉匣 HP對於非HP 碳粉匣的政策 [140](#page-149-0) 回收 [140](#page-149-0) 存放 [140](#page-149-0) 安裝 [140](#page-149-0) 訂購 [138](#page-147-0) 節省碳粉 [141](#page-150-0) 預期使用壽命 [140](#page-149-0) 碳粉匣的預期使用壽命 [140](#page-149-0) 維修服務 硬體 [144](#page-153-0) 資訊表 [147](#page-156-0) 說明文件 訂購 [138](#page-147-0) 十五畫 寬度 , 裝置 [117](#page-126-0) 影印 多頁雙面原稿 [53](#page-62-0) 取消 [46](#page-55-0) 放大 [49](#page-58-0) 故障排除 [104,](#page-113-0) [105](#page-114-0), [106](#page-115-0) 書籍 [54](#page-63-0) 速度 [119](#page-128-0) 開始工作 [46](#page-55-0) 裝入原稿 [44](#page-53-0) 疑難排解 [110](#page-119-0) 調整預設的副本大小 [49](#page-58-0) 噪音排放 [119](#page-128-0) 縮小 [49](#page-58-0) 縮小與放大能力 [119](#page-128-0) 影印份數 , 變更 [52](#page-61-0) 影印品質 改善與防止問題 [106](#page-115-0) 預設值 , 調整 [48](#page-57-0) 調整 [47](#page-56-0) 亦請參見 影像品質 , 故障排除 , 影印品質 影印時排放的噪音 [119](#page-128-0) 影印對比度設定 調整目前影印工作 [48](#page-57-0) 調整預設值 [48](#page-57-0) 影印機容量與額定值 [119](#page-128-0) 影像品質 , 故障排除 白點 [95](#page-104-0) 列印過淺 [94](#page-103-0) 列印褪色 [94](#page-103-0) 字元 , 變形 [98](#page-107-0) 污跡 [96](#page-105-0) 污點 [94](#page-103-0) 灰色背景 [96](#page-105-0) 改善與防止問題 [106](#page-115-0) 空白頁 [84](#page-93-0), [116](#page-125-0) 空白副本 [105](#page-114-0) 垂直重複的瑕疵 [97](#page-106-0) 重複的瑕疵 [97](#page-106-0) 頁面歪斜 [98](#page-107-0), [112](#page-121-0)

捲曲或波浪狀 [99](#page-108-0) 條紋 [116](#page-125-0) 散落的碳粉 [97](#page-106-0) 黑點 [116](#page-125-0) 圖形 [112](#page-121-0) 線條 [95,](#page-104-0) [116](#page-125-0) 褪色的影像 [105](#page-114-0) 遺失影像 [105](#page-114-0) 縮小尺寸 [111](#page-120-0) 影像品質 , 疑難排解 不清晰的文字 [111](#page-120-0) 多餘的線條 [111](#page-120-0) 空白頁 [110](#page-119-0) 垂直的白色或淡色線條 [110](#page-119-0) 條紋 [111](#page-120-0) 淺色或深色列印 [110](#page-119-0) 黑點 [111](#page-120-0) 數據機速度 [121](#page-130-0) 標籤 列印 [34](#page-43-0) 紙材尺寸與重量 [9](#page-18-0) 規格 [28](#page-37-0) 歐洲聯盟的規則資訊 [125](#page-134-0) 皺褶 , 故障排除 [99](#page-108-0) 箱內物品 [2](#page-11-0) 調整 目前影印工作的對比度 [48](#page-57-0) 音量 [16](#page-25-0) 設定 [11](#page-20-0) 裝置控制面板按鍵嗶聲 [17](#page-26-0) 電腦中的設定 [22](#page-31-0) 預設的影本大小 [49](#page-58-0) 語言 , 裝置控制面板顯示 [16](#page-25-0) 影印品質 [47](#page-56-0) 影印對比度預設值 [48](#page-57-0) 十六畫 噪音排放 [118](#page-127-0), [119](#page-128-0) 操作環境 , 規格 [117](#page-126-0) 錯誤訊息 裝置控制面板 [101](#page-110-0) 電腦螢幕 [87,](#page-96-0) [115](#page-124-0) 十七畫 濕度 規格 [117](#page-126-0) 環境規格 [117](#page-126-0) 縮小 副本 [49](#page-58-0) 縮小尺寸 [111](#page-120-0)

聲明

FCC 第 68 部分要求 [124](#page-133-0)

FCC 規章 [124](#page-133-0) IC CS-03 要求 [125](#page-134-0) 一致性聲明 [129](#page-138-0) 延長保固 [146](#page-155-0)

芬蘭雷射 [127](#page-136-0) 保固 [135](#page-144-0) 電話客戶保護條例 [124](#page-133-0) 還原原廠設定 [15](#page-24-0)

#### 十八畫

雙面列印 [38](#page-47-0) 雙面列印, 手動 [38](#page-47-0)

#### 十九畫 邊界

傳真 [121](#page-130-0)

#### 二十畫

嚴重錯誤訊息 [101](#page-110-0) 警示訊息 [102](#page-111-0) 警告訊息 [102](#page-111-0) 警報音量

#### 調整 [17](#page-26-0)

# 二十一畫

驅動程式需求, [22](#page-31-0)

#### 二十三畫

變形的字元 [98](#page-107-0) 變更 列印品質 [24](#page-33-0) 音量 [16](#page-25-0) 設定, 預設 [11](#page-20-0), [22](#page-31-0) 裝置控制面板顯示語言 [16](#page-25-0) 電腦中的設定 [22](#page-31-0)

#### 二十五畫以上

纜線 訂購 [138](#page-147-0)

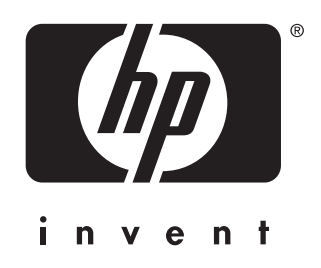

© 2003 Hewlett-Packard Development Company, LP

www.hp.com/support/lj3020<br>www.hp.com/support/lj3030